# 桂林学院资产综合信息平台管理系统 校管理员

## 操 作 手 册

(网络版客户端)

北京普诺迪 **2022** 年 **8** 月

## <span id="page-1-0"></span>目录

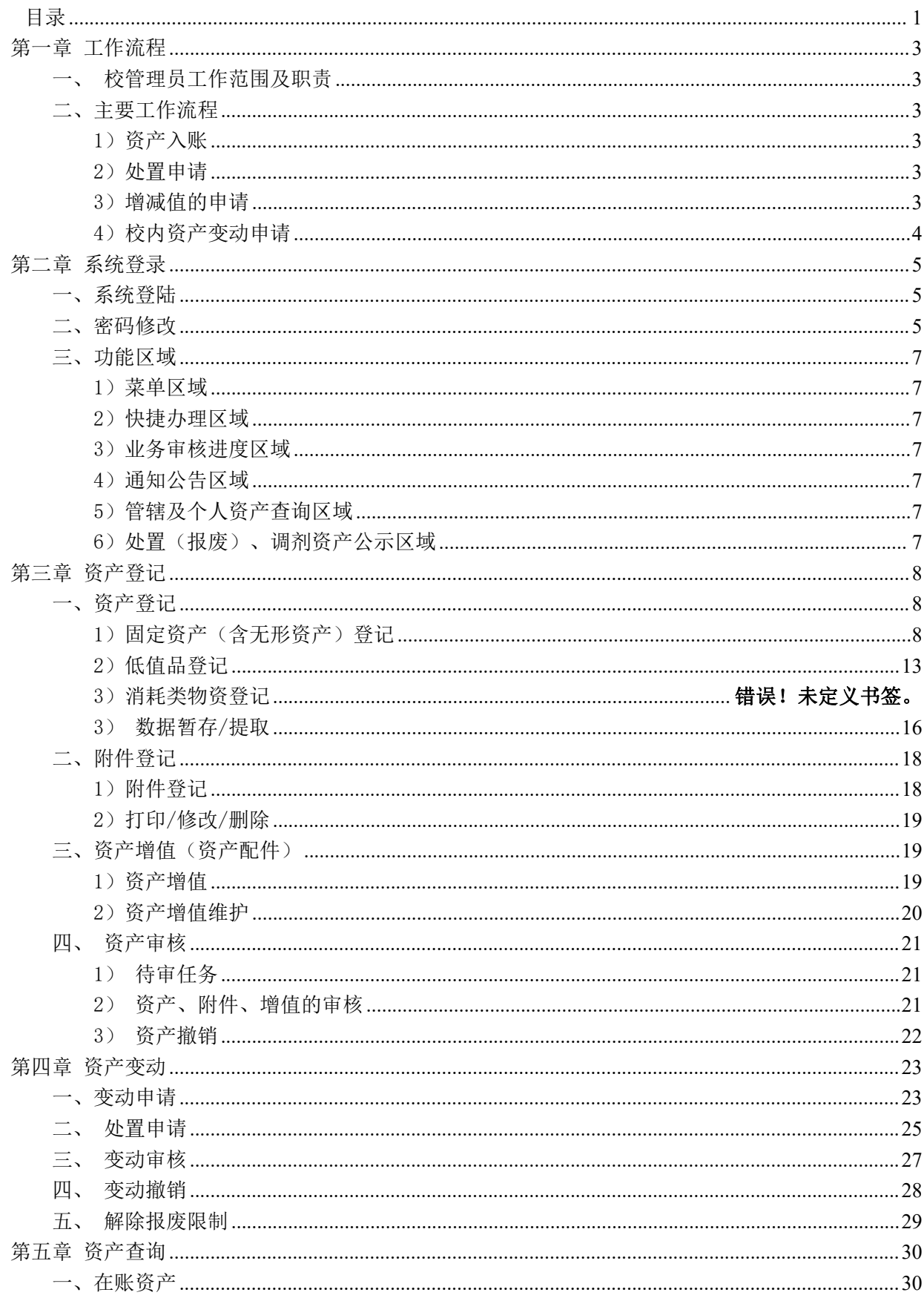

<span id="page-2-0"></span>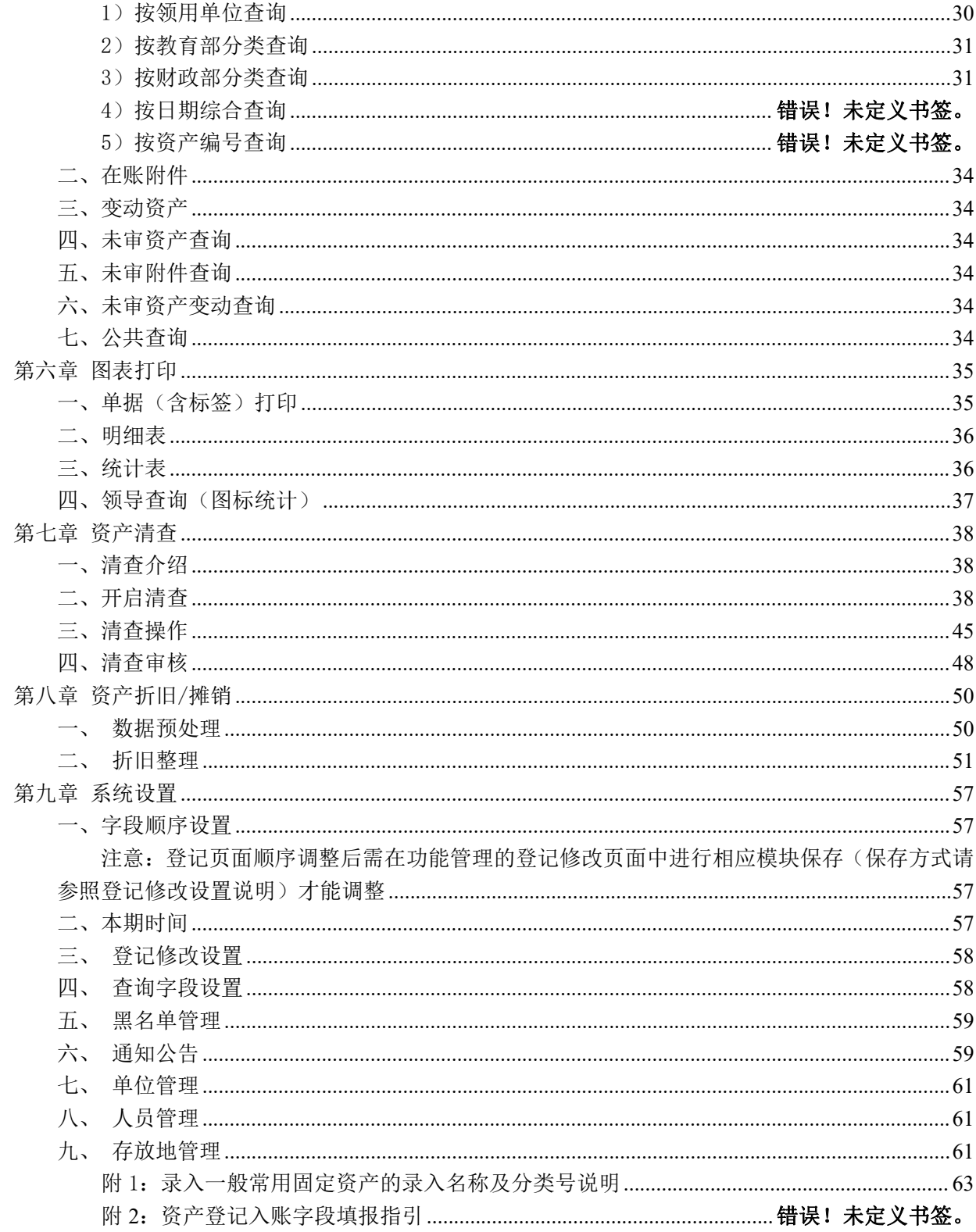

#### 第一章 工作流程

#### <span id="page-3-0"></span>一、校管理员工作范围及职责

1.1 对自己名下新增资产进行登记录入,对各老师提交审核的资产进行审核;

1.2 对已入库资产的变动进行审核(报废报损处置、校内调拨、单位内调整、增减值等);

1.3 对系统中的资产情况进行各种有效查询及报表输出,对资产信息进行日常维护和上 报教育部、国管局等。

#### <span id="page-3-1"></span>二、主要工作流程

#### <span id="page-3-2"></span>1)资产入账

1.由老师本人对已购资产登录系统进行基础信息录入,仪器编号按照一件一档原则进行 生成。

若存在批量购置的情况,可进行批量提交(在录入界面中"成批条数"进行控制,所录 入资产会体现在同一张单据,录入后需手动补填个性化信息,如出厂号、领用人及存放地), 提交申请后可立即打印入库单据,在管理员未进行审核前,可对已申请入账资产进行修改或 删除的操作,一旦通过审核,不可修改、删除;

2. 校管理员需要对待终审的数据进行审核,审核前可对资产信息进行数据修改和入账单 打印,如资产信息不符合学校要求,可进行数据退回(可选择退回到之前提交审核的任意节 点),终审审核通过的数据即加入到在账资产中。

#### <span id="page-3-3"></span>2)处置申请

1.1 由老师对自己名下已入账资产进行处置(以报废报损为例)申请,申请成功后立即 生成《报废申请单》并打印,本单位签字(或盖章)认可后,等待初审管理员在系统上进行 初审;

1.2 申请老师自行准备好单据、初审管理员审核通过后(应线下与校管理员先进行沟通), 由校管理员组织鉴定小组对资产报废进行评估认可。评估通过同意报废后,在系统中进行报 废终审操作,同时在线下将同意报废资产转移到校报废仓库中;

#### <span id="page-3-4"></span>3)增减值的申请

3.1 由老师申请对自己名下已入账资产进行增减值申请,申请成功后立即生成《增减值

第 3 页 共 72 页

申请单》并打印,本单位签字(或盖章)认可后,等待初审管理员在系统上进行初审;

3.2 老师自行准备好相关单据(发票等)、初审管理员审核通过后(应线下与超级管理员 先进行沟通),由校管理员对增减值资产进行系统审核操作,增减值流程结束;

#### <span id="page-4-0"></span>4)校内资产变动申请

4.1 校内调拨: 老师本人申请对自己名下已入账资产进行校内调拨(二级部门之间,不 含本单位)申请,申请成功后立即生成《调拨申请单》,本单位签字(或盖章)并前往资产 接收单位签字(或盖章),经过初审管理员审核后前往校管理员核对单据并签字(或盖章), 在系统中审核正式生效,《校内调拨申请单》一式三份,申请转出部门、接收部门及资产主 管部门各留存一份备查;

4.2 部门内调拨: 由老师直接申请对自己名下已入账资产讲行部门内调拨(调入调出单 位隶属同一个二级部门)申请,申请成功后立即生成《部门内调拨申请单》,申请人、接收 人签字(或盖章)后二级资产管理员核对单据并签字(或盖章),在系统中审核正式生效, 无需经过校管理员审核,《部门内调拨申请单》一式三份,申请转出部门、接收部门及二级 资产管理员各留存一份备查;

4.3 领用人调整: 由老师直接申请对自己名下己入账资产进行领用人调整(仅针对同一 末级单位,如办公室、实验室)申请,申请成功后立即生成《领用人交接单》,申请人、接 收人签字(或盖章)后二级资产管理员核对单据并签字(或盖章),在系统中审核正式生效, 无需经过超级管理员审核,《领用人交接》二级资产管理员留存一份备查;

#### <span id="page-5-0"></span>第二章 系统登录

#### <span id="page-5-1"></span>一、系统登陆

友情提示:为使系统能更好地显示本系统页面,建议您采用【火狐浏览器】或【360 浏 览器极速模式】运行本系统。

请输入用户名 Q fe 滑动至最右侧完成验证  $55$ 登录

打开浏览器,在地址栏中输入资产信息管理平台系统地址,将出现如下登录页面:

输入用户名、密码(校园职工号),进行验证,即可登录系统,出现如下画面,注意, 上面窗口如长时间不操作,应按 F5 或浏览器中的 $\mathbb C$  按钮对页面进行刷新。

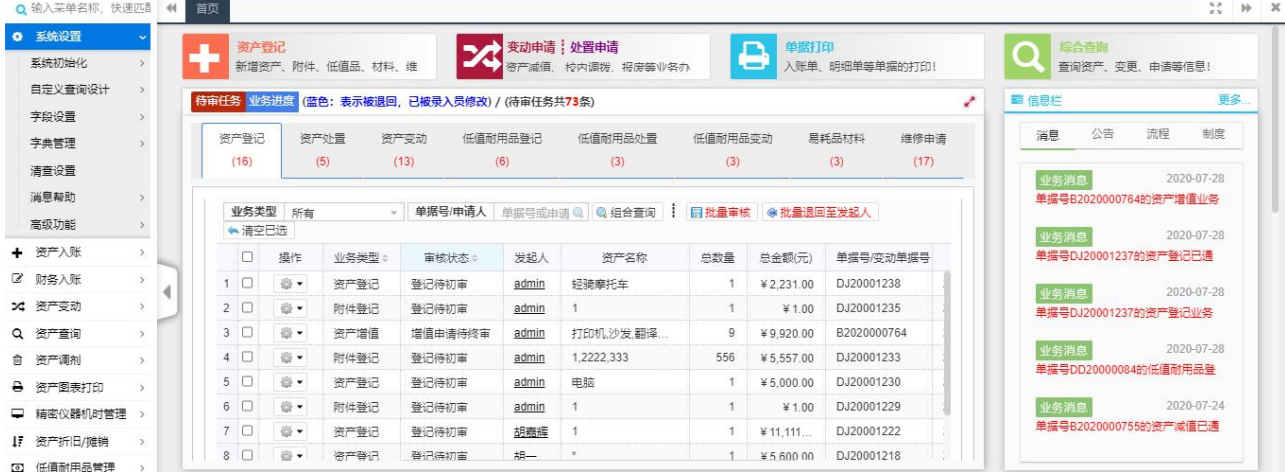

### <span id="page-5-2"></span>二、密码修改

用户首次登陆后要求对密码进行修改,并建议每间隔 3 个月对密码进行更新替换,以保

第 5 页 共 72 页

Ť

证账号安全。操作方法为点击登陆后页面右上角"账号信息"栏-"修改资料"按钮。

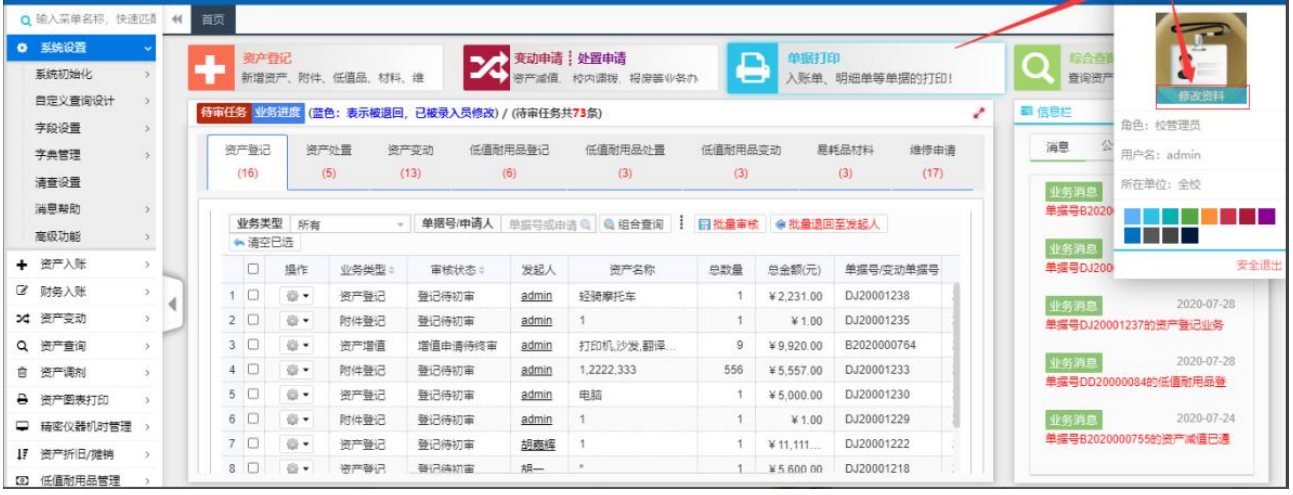

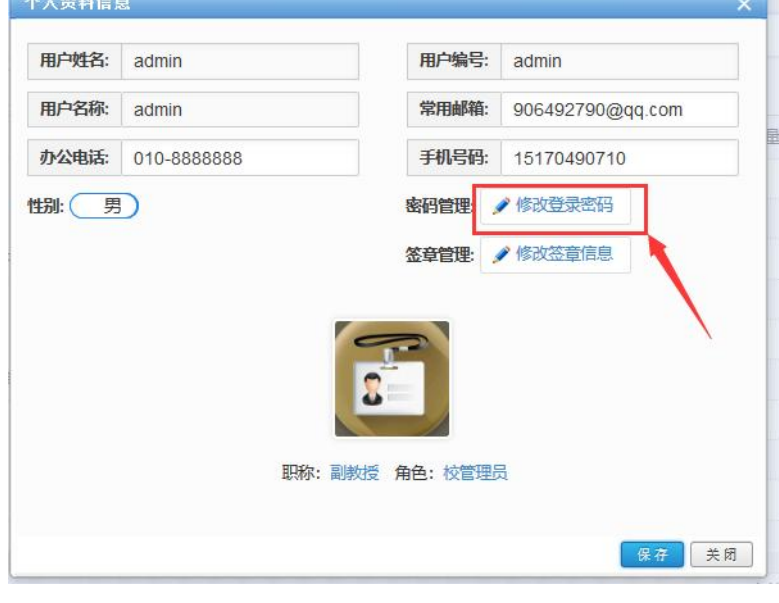

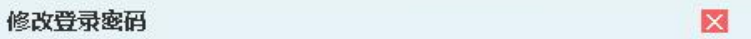

#### 原始登录密码: **Contract Contract**

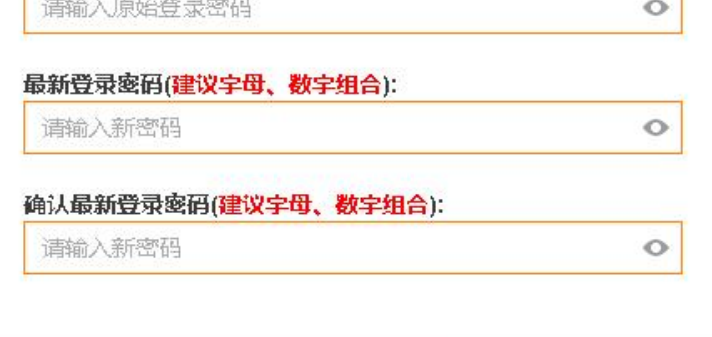

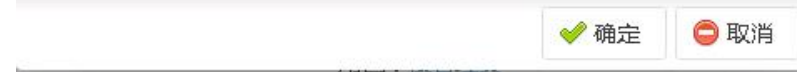

#### <span id="page-7-0"></span>三、功能区域

用户登录后的界面分别分为 6 个功能分区,分别是:

#### <span id="page-7-1"></span>1)菜单区域

左侧含有该用户所有功能菜单,除快捷菜单及功能区域菜单均包含在左侧菜单中,根据 用户角色所具备权限显示。

#### <span id="page-7-2"></span>2)快捷办理区域

用户可对"资产登记"、"资产变动(含调拨、调剂、减值、处置等)"、"单据打印" 及"综合查询"等功能在首页快捷办理区域直接点击办理,无须查询左侧菜单。

#### <span id="page-7-3"></span>3)业务审核进度区域

老师可在此查询所有和本账号相关的业务进度办理(审核进度)情况、单据内容等。

#### <span id="page-7-4"></span>4)通知公告区域

可供各用户查看管理员发布的通知公告。

#### <span id="page-7-5"></span>5)管辖及个人资产查询区域

可供老师查询名下资产及分类情况。

#### <span id="page-7-6"></span>6)处置(报废)、调剂资产公示区域

可供老师查看管理员发布的处置(报废)、闲置调剂资产的公示信息其中处置(报废) 资产可线下提出质疑,或对闲置资产进行申领操作。

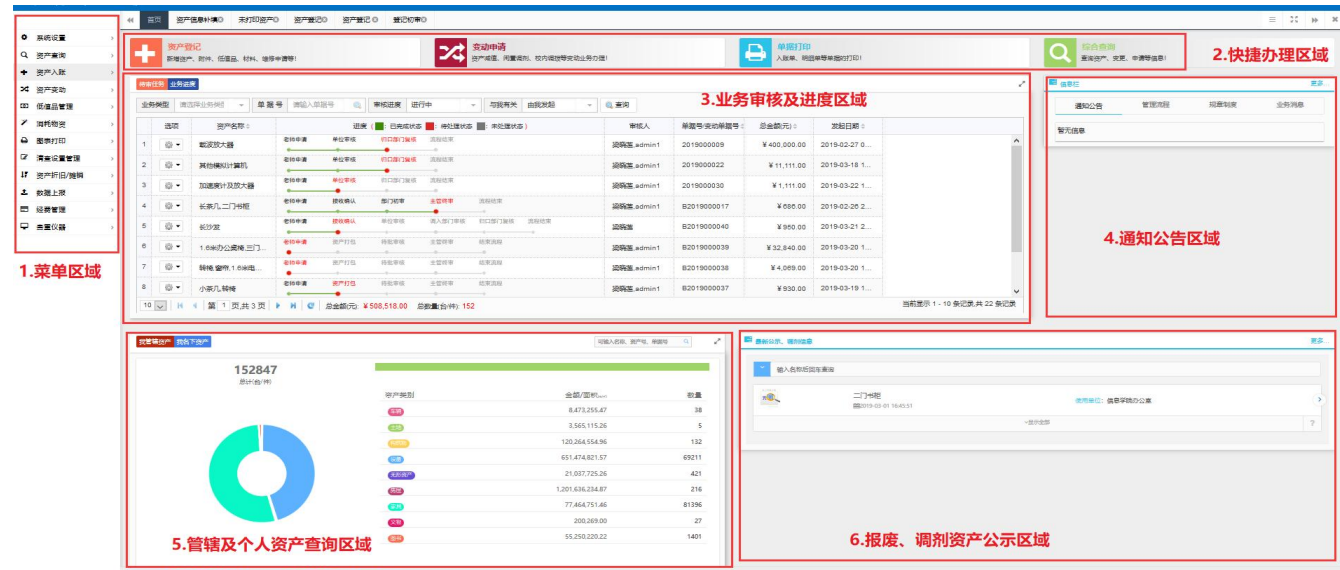

#### <span id="page-8-0"></span>第三章 资产登记

#### <span id="page-8-1"></span>一、资产登记

#### <span id="page-8-2"></span>1)固定资产(含无形资产)登记

1. 操作菜单为: 点击首页快捷菜单"资产登记"或左侧"资产入账一资产登记" 菜单, 都可以进入登记界面。

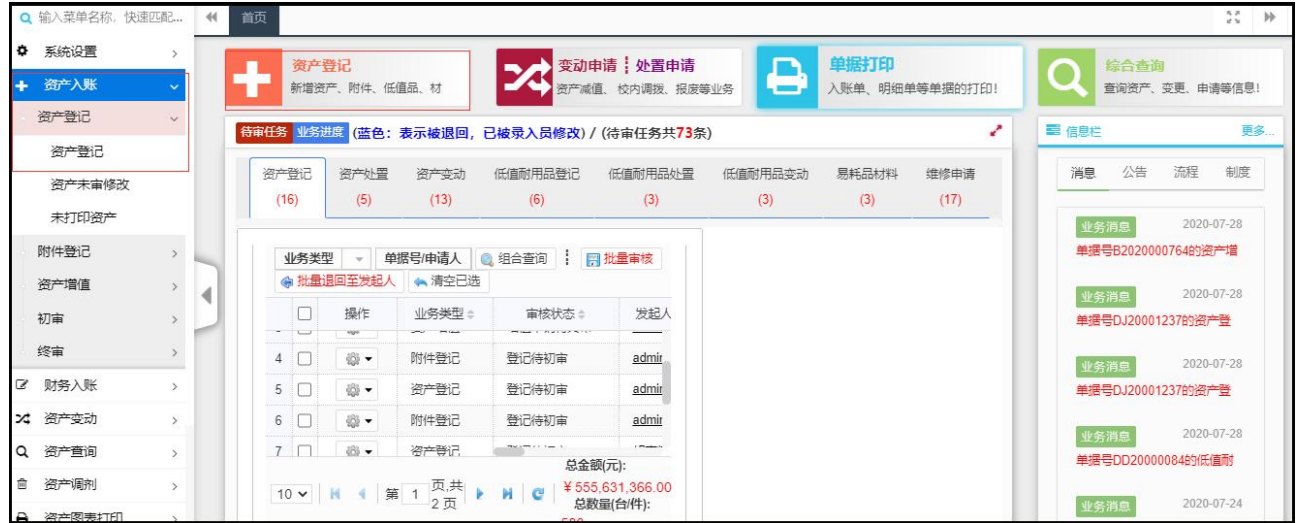

2.如图,进入资产登记界面后,选择需要进行登记资产类型。

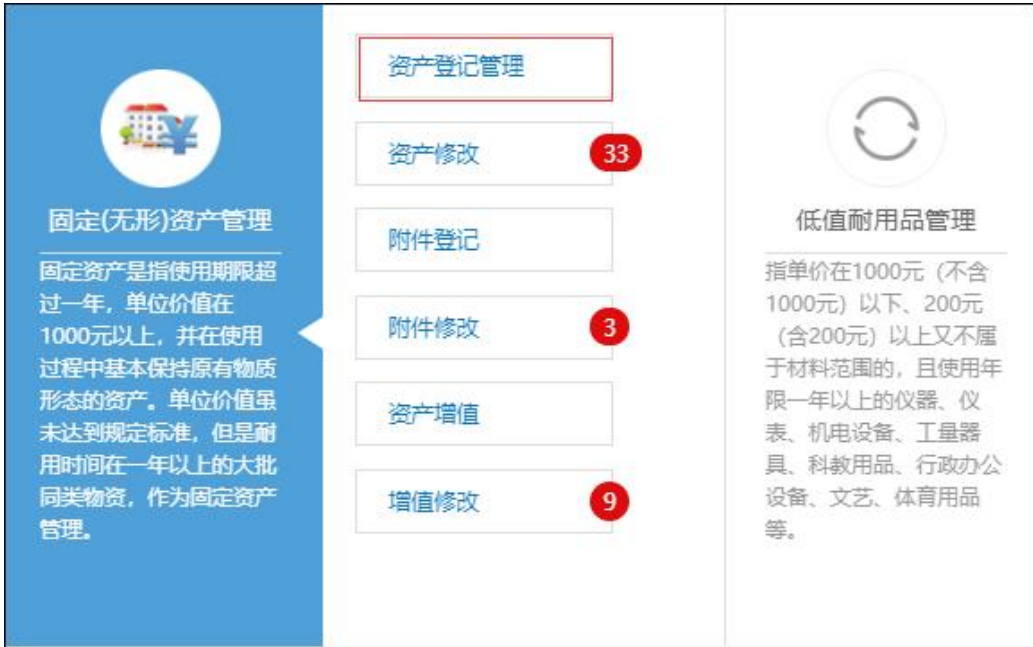

3.如图,点击资产登记后,进入如下图所示登记界面,在红色框标记处,可选择需要录入 的资产模块;将页面中带\*的资产属性填写完整,然后再点击"保存"按钮。

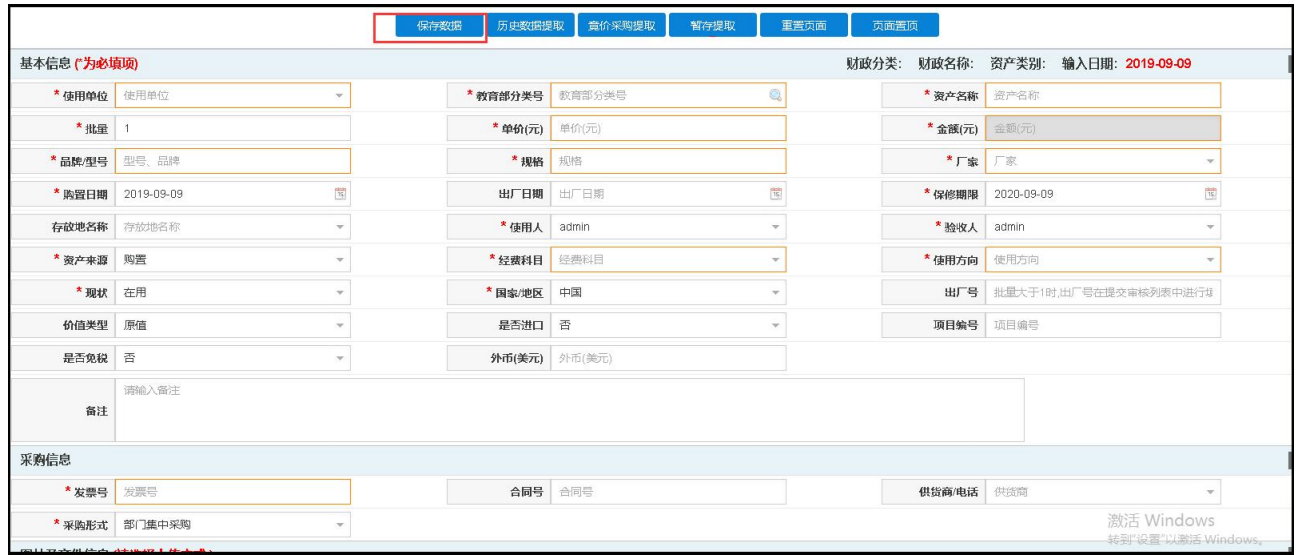

4.如图,资产信息填写完成后,并确定保存后,会提示保存成功,且会弹出如图所示窗 口;第一步可以对登记的信息进行修改,确认无误后点击第二步的'批量提交审核'按钮, 完成资产的录入。

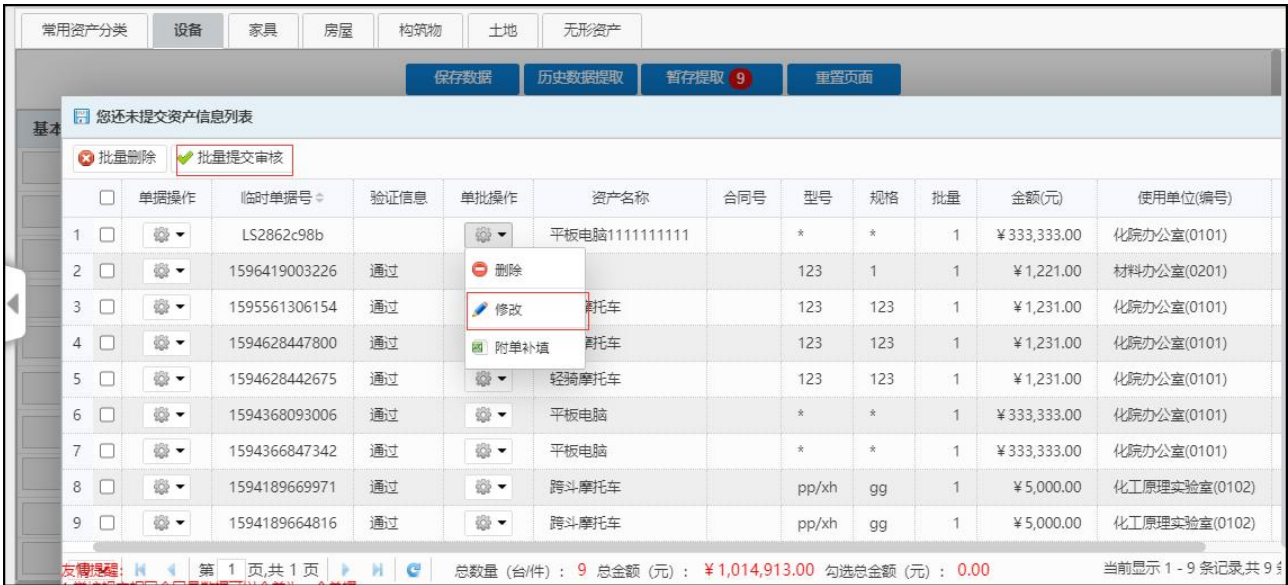

5. 如下图,点击提交审核成功后,页面有如下图所示提示,可复制页面数据或重置页面 数据;

5.1 点击复制页面数据,将复制上一条录入的资产数据,老师可以在此基础上进行修 改使其变为当前要录入的资产然后保存提交

5.2 点击重置页面数据,将登记页面重置为初始页面(无数据),在此老师可以继续 录入也可以点击其他模块进行录入

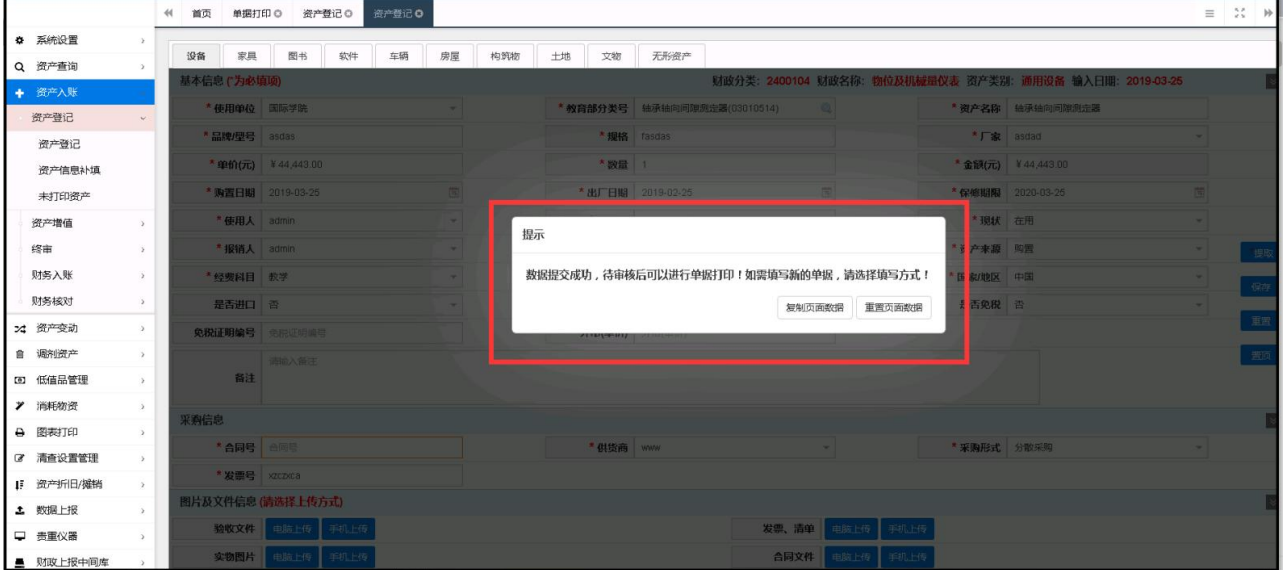

6. 如图,录入资产的批量大于 1 时,会要求填写附单,

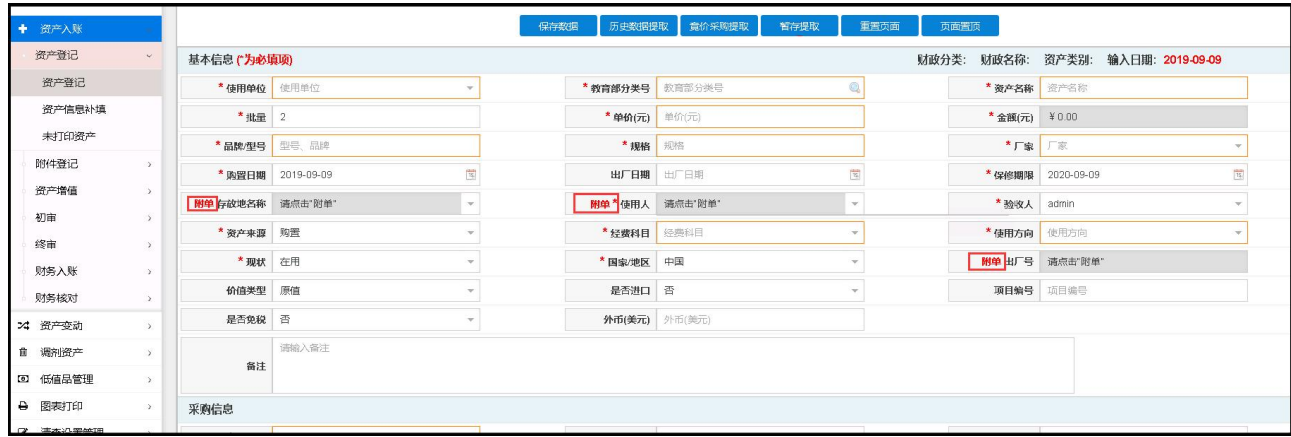

附单的内容可以下拉复制,也可以在 Excel 表中把填写的数据整理好,再粘贴进去,填 写完成后保存,继续填写其他必填项,最后保存提交审核。

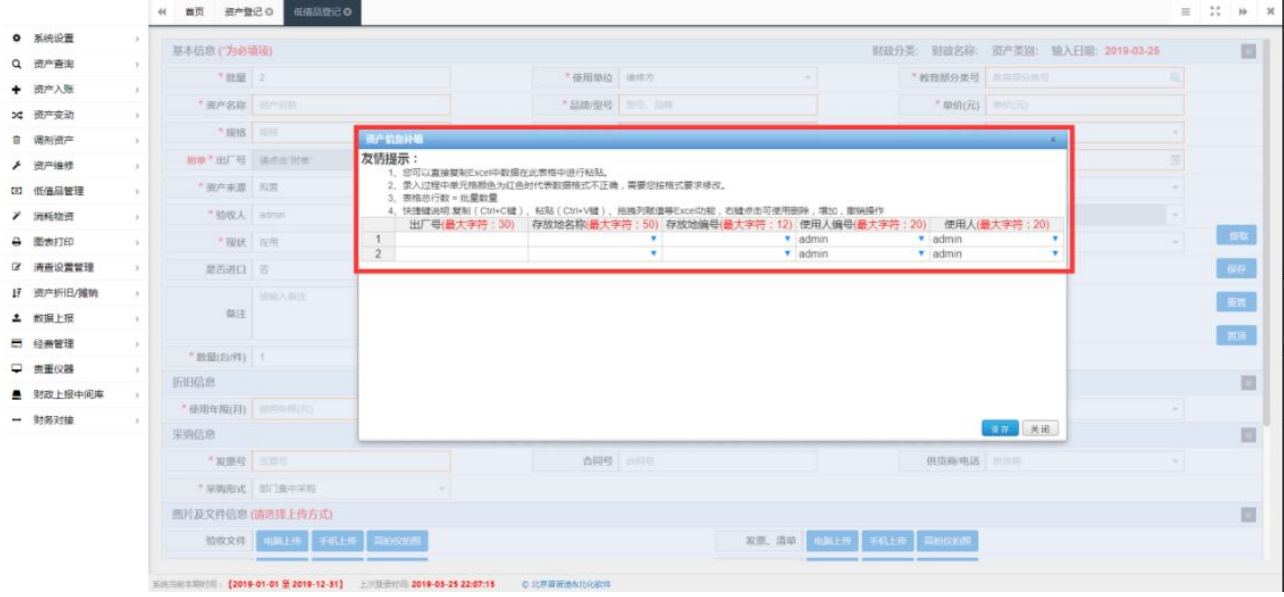

7.提交审核后,可在左侧菜单点击资产信息补填对提交的数据进行修改(数据若通过上 级部门审核后则无法修改),驳回或退回数据都将在此处进行修改后重新提交。

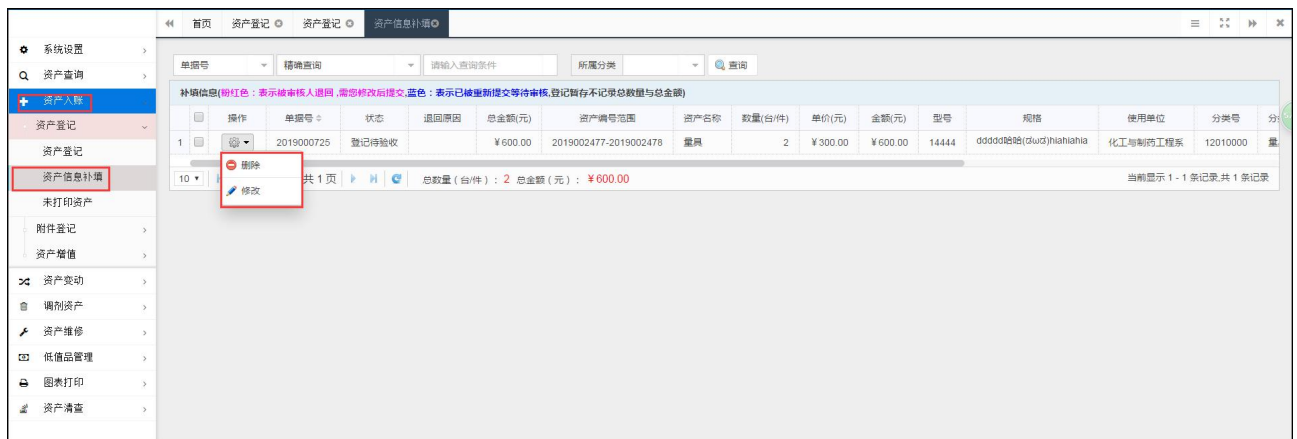

8.打印/修改/删除

在资产信息补填中,能够对已【提交】但还未审核的资产信息进行修改、删除和打印等 操作。操作菜单为: 左侧"资产入账→资产登记→资产未审修改"菜单。

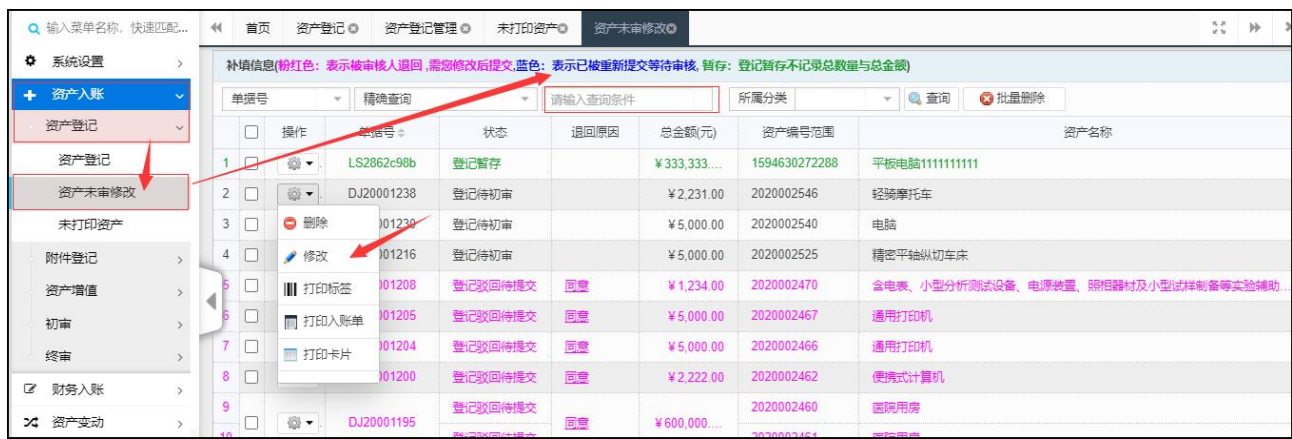

 $\overline{\phantom{a}}$ 

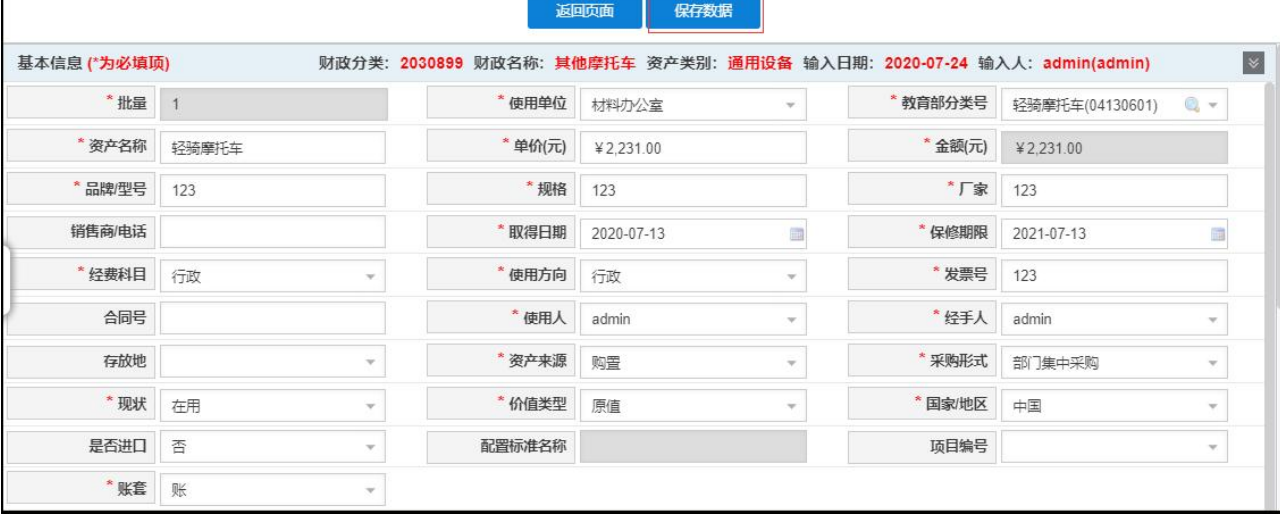

9.业务办理进度查询

在资产业务办理提交后,可在首页的业务进度栏中查询所有与本账号相关业务的办理进 度情况,并可查询该单据的"审核详情"、"单据详情"及打印该入帐单的操作。

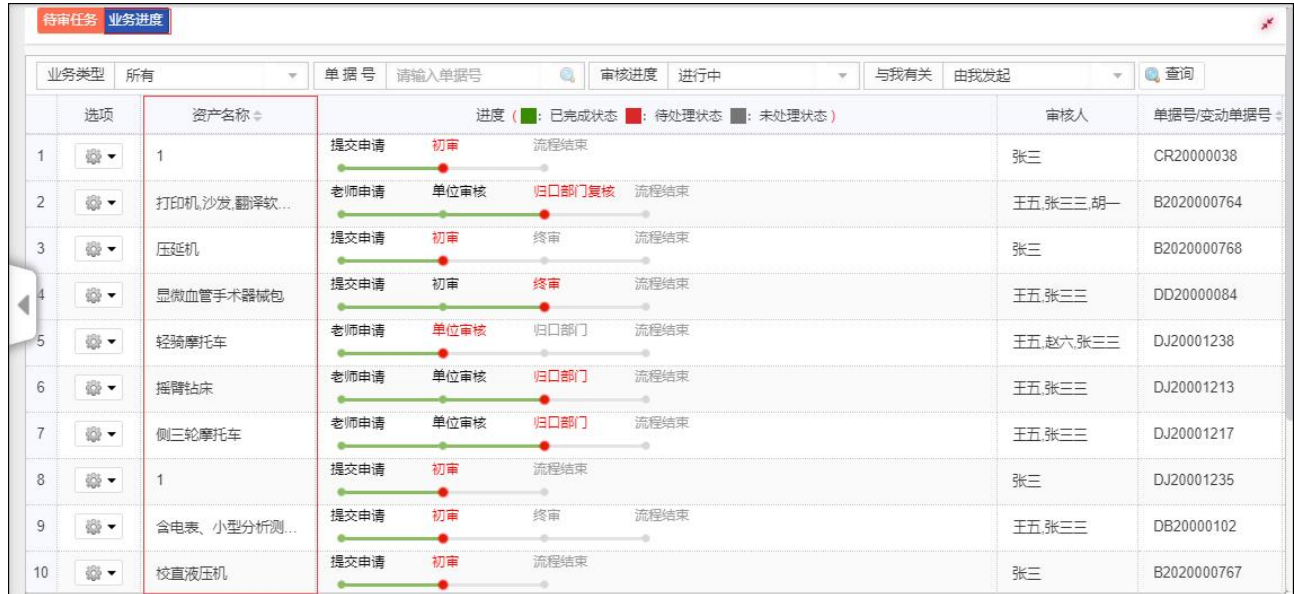

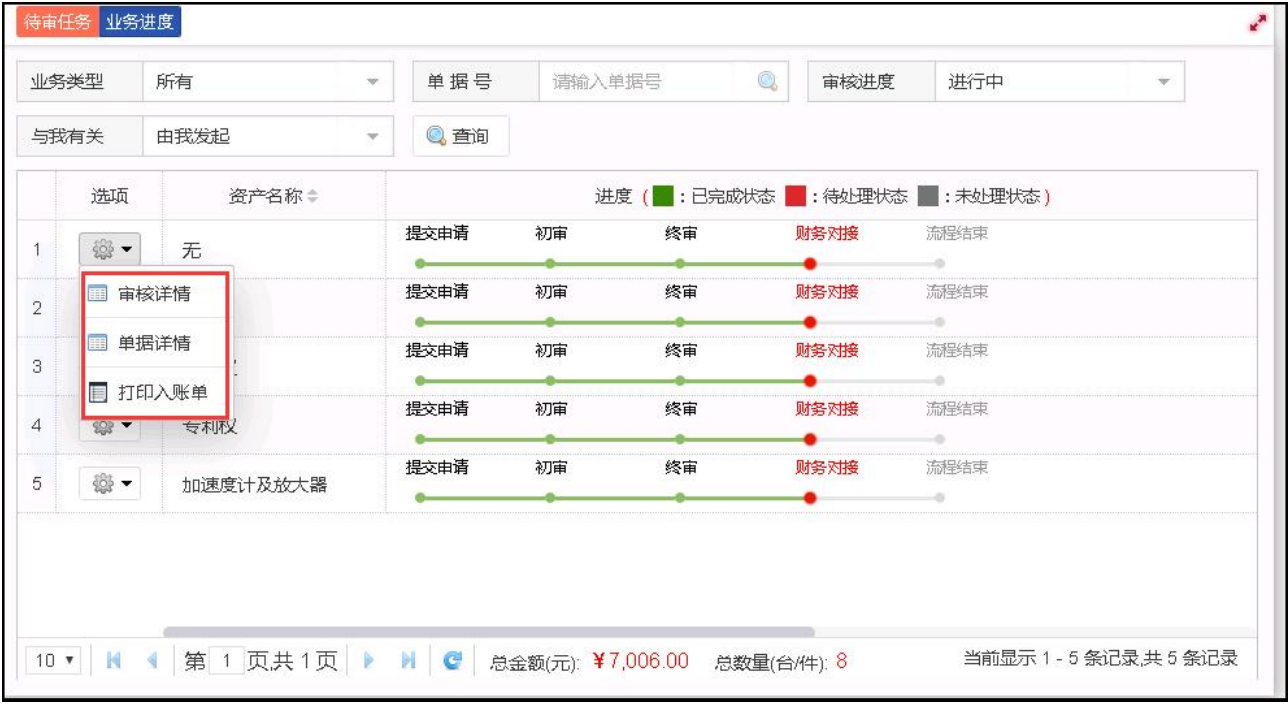

#### <span id="page-13-0"></span>2)低值品登记

1.如图,点击图中红色框位置,进行低值品登记。

操作菜单为: 首页"资产登记"快捷菜单或左侧"低值品管理→低值品登记"菜单。

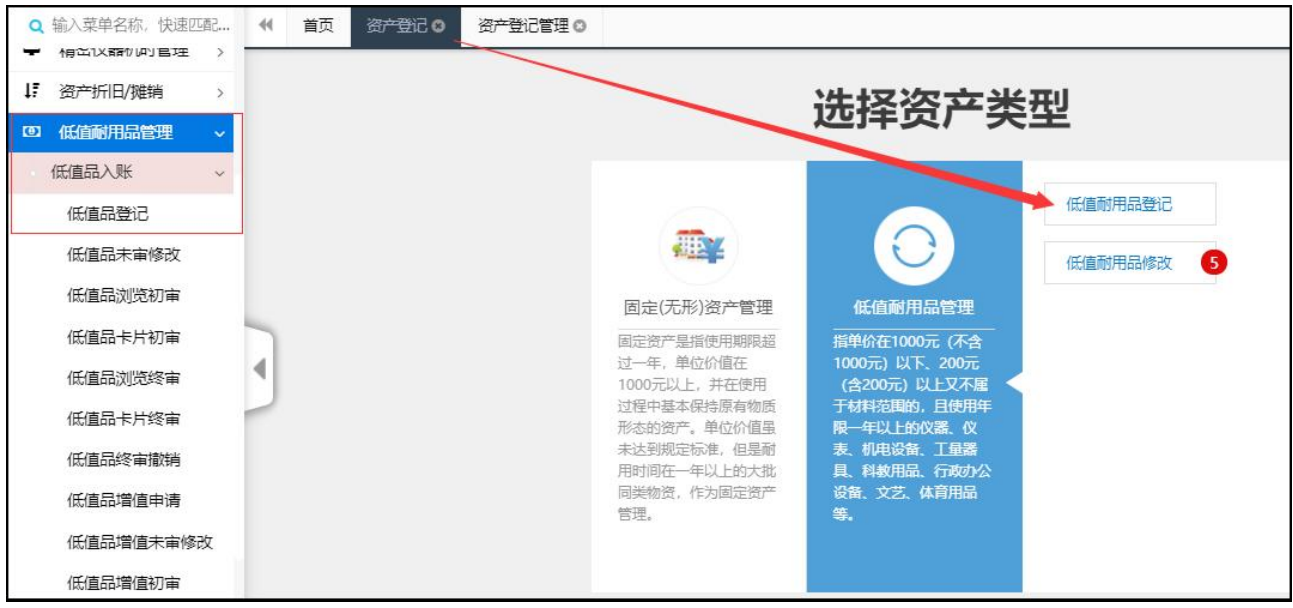

2.如图,点击资产登记后,进入如下图所示登记界面将页面中带\*的资产属性填写完整, 然后再点击"保存"按钮。

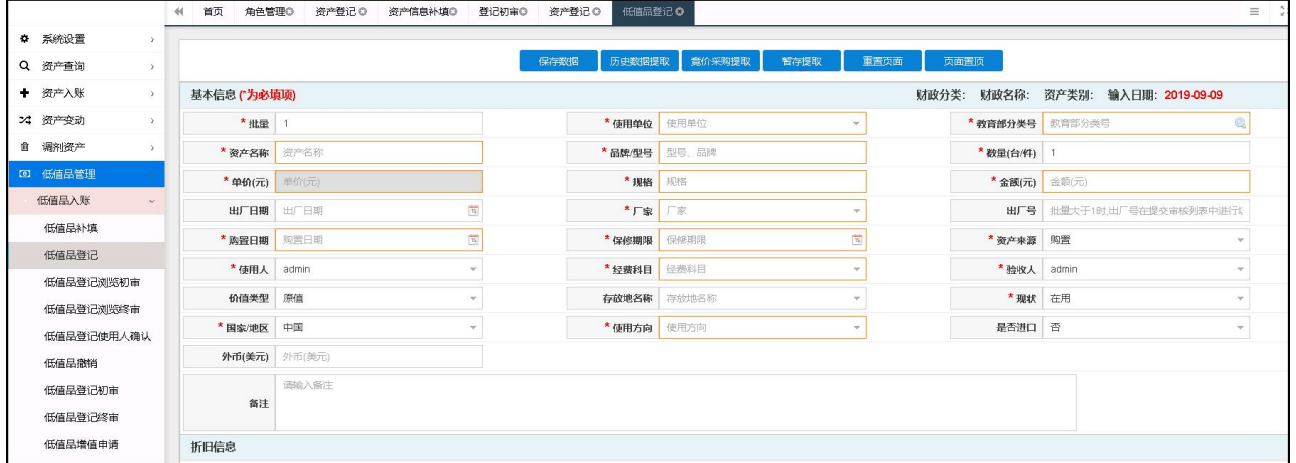

3.如图,资产信息填写完成后,并确定保存后,会提示保存成功,且会弹出如图所示窗 口;第一步可以对登记的信息进行修改,确认无误后点击第二步的'提交审核'按钮,完成 资产的录入。

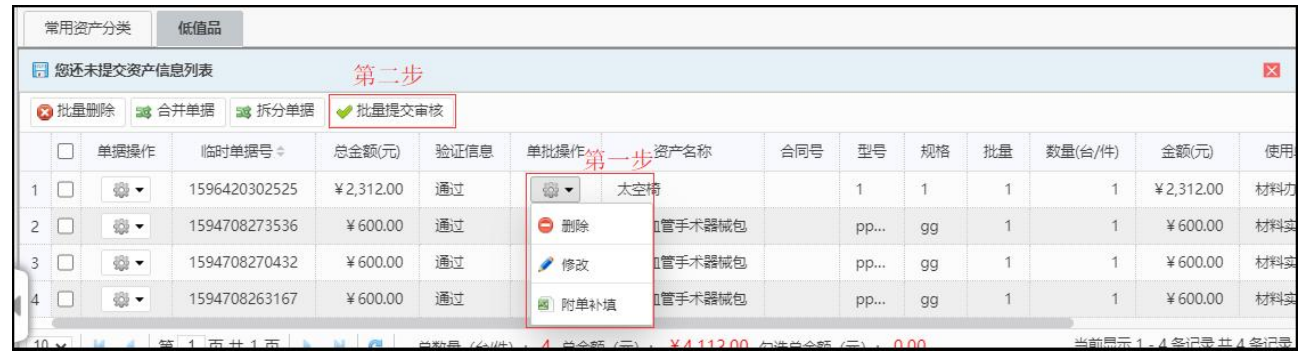

4. 如图, 点击否提交审核后, 页面有如图所示提示, 复制当前页面或者重置当前页; 老 师可以点击其他模块录入资产信息。

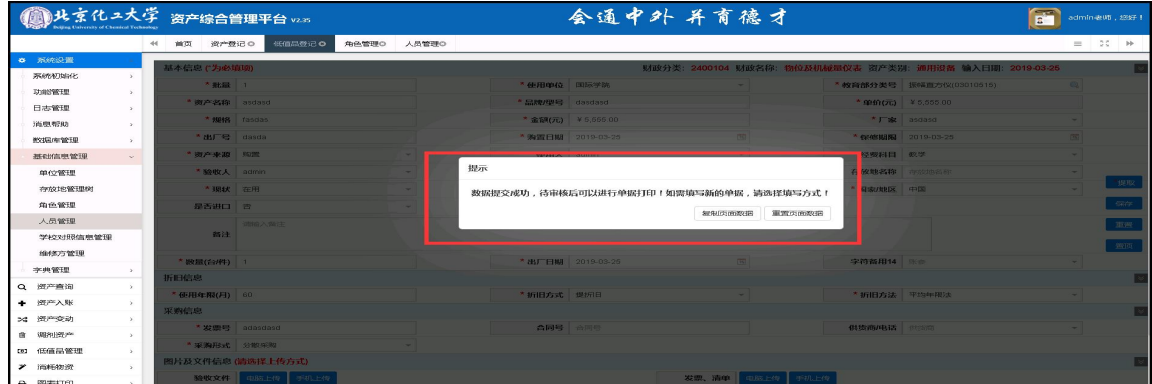

5. 如图, 录入资产的批量大于1时, 会要求填写附单, 附单的内容可以下拉复制, 也可 以粘贴进去,填写完成后保存,继续填写其他必填项,最后保存提交审核。

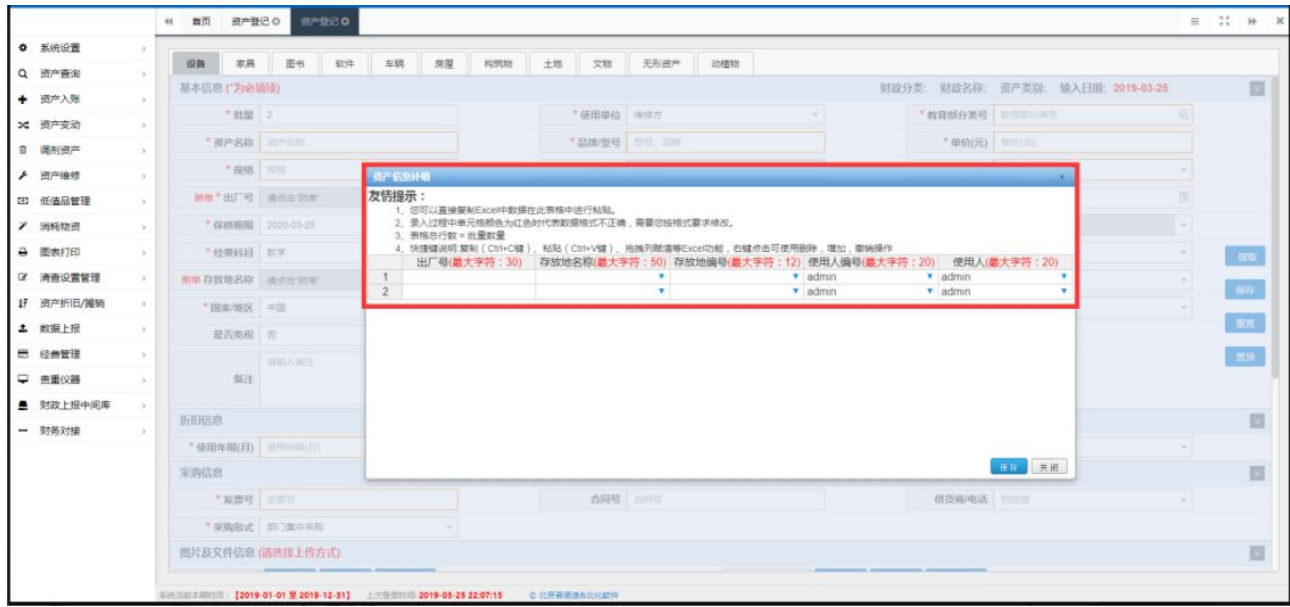

6.如图,提交审核后,可在左侧菜单点击低值品未审修改对提交的数据进行修改(数据 若通过上级部门审核后则无法修改),驳回或退回数据都将在此处进行修改后重新提交。也 可在这里进行导入补填。

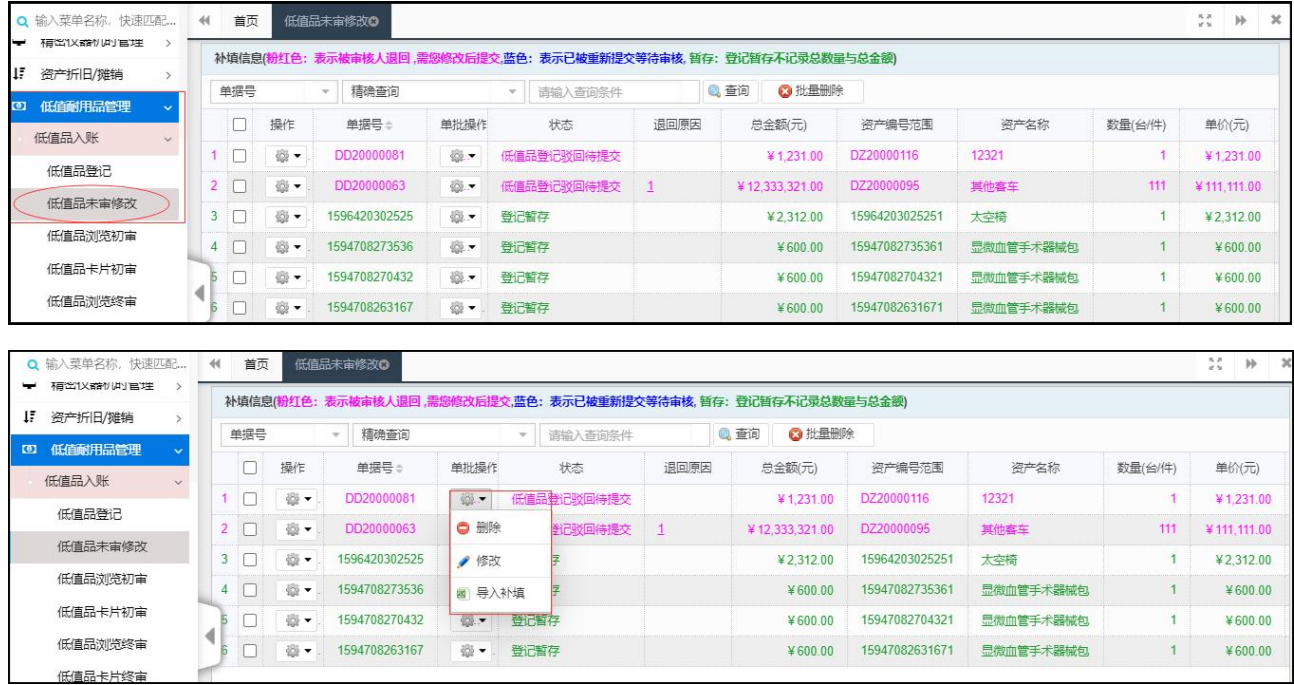

7.如图,进入低值品登记页面,点击提取,可以对历史数据及暂存数据竟价采购提取进 行编辑。

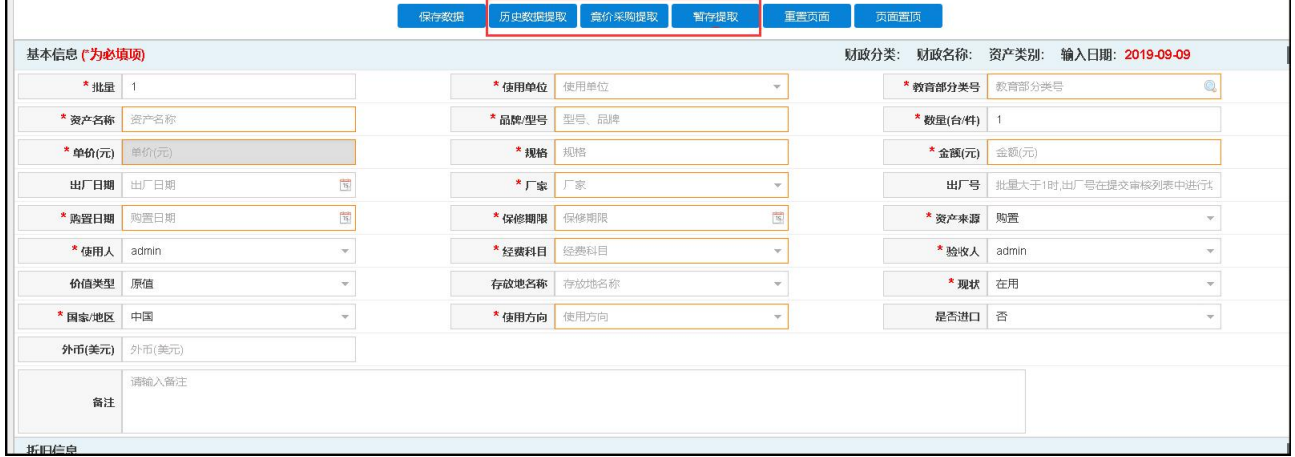

#### <span id="page-16-0"></span>3)数据暂存/提取

用途介绍: 此功能主要用于解决老师在录入资产信息过程中因为其他原因终止录入, 之 后又需要补充完该条数据并进行提交审核的问题,同时方便采购对接之后直接提取数据避免 老师大量输录。

1. 数据暂存: 如图, 进入登记页面(此功能适用于耗材、固定资产、低值品的登记, 此 处以固定资产登记为例)。数据填写之后点击保存点击确认,弹出窗口直接点击关闭。此时 数据暂存完成。

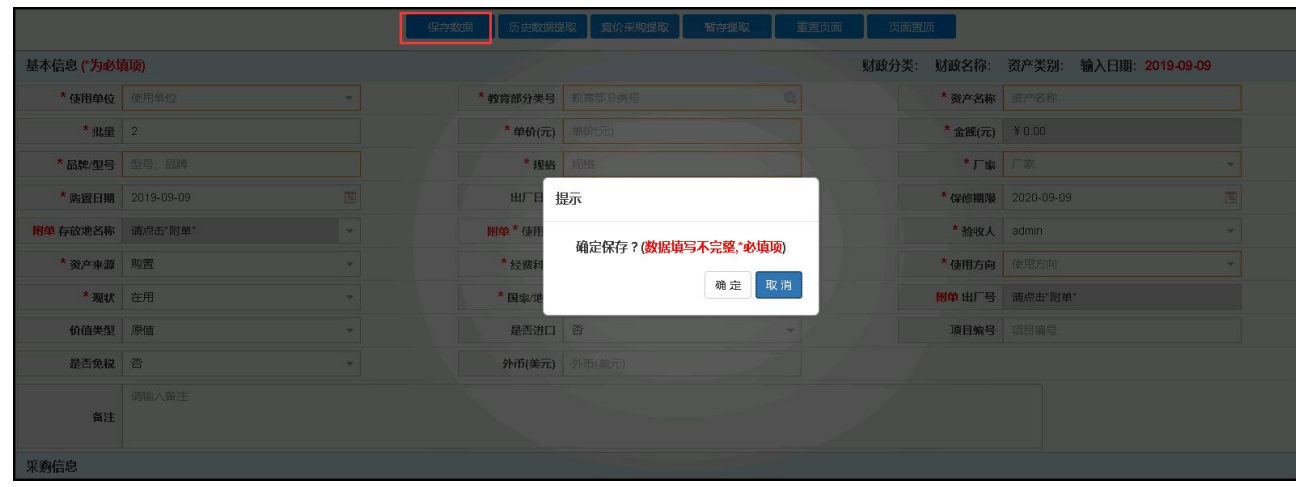

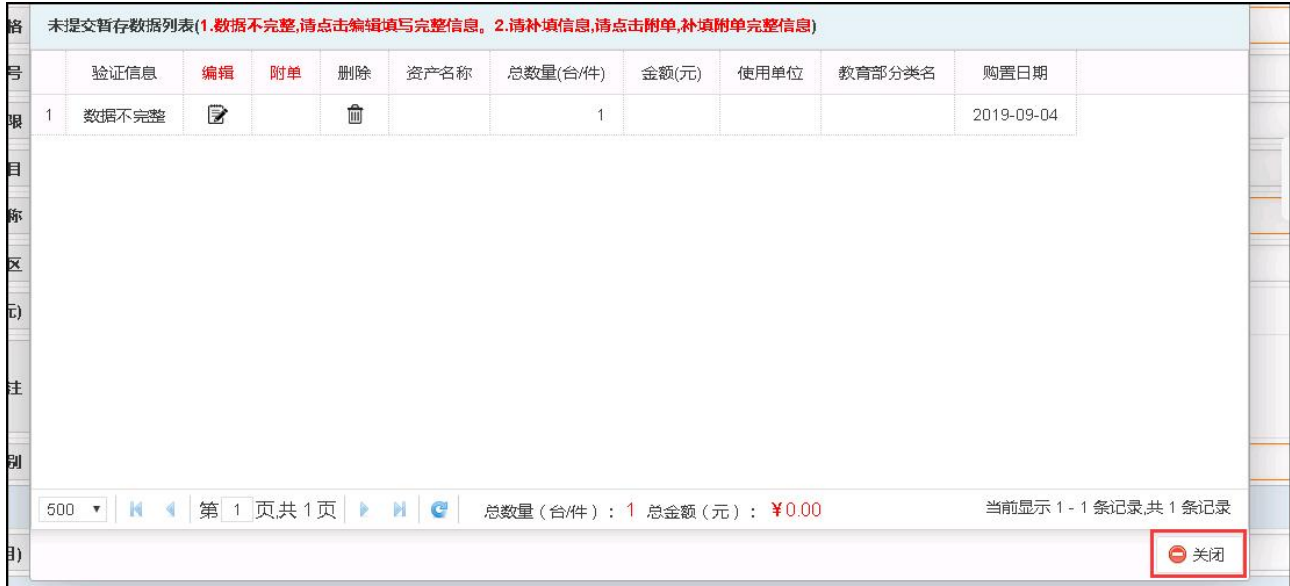

1. 数据提取: 如图, 进入登记页面, 点击提取, 可以对历史数据和暂存数据及合同数据 进行编辑(竟价采购的提取需开启采购系统)。点击对应需要提取的数据选项(此处操作基 本一致,以暂存数据的提取为例),点击之后可以对暂存的数据进行修改、补充之后提交同 时也可以对暂存的数据进行删除操作。

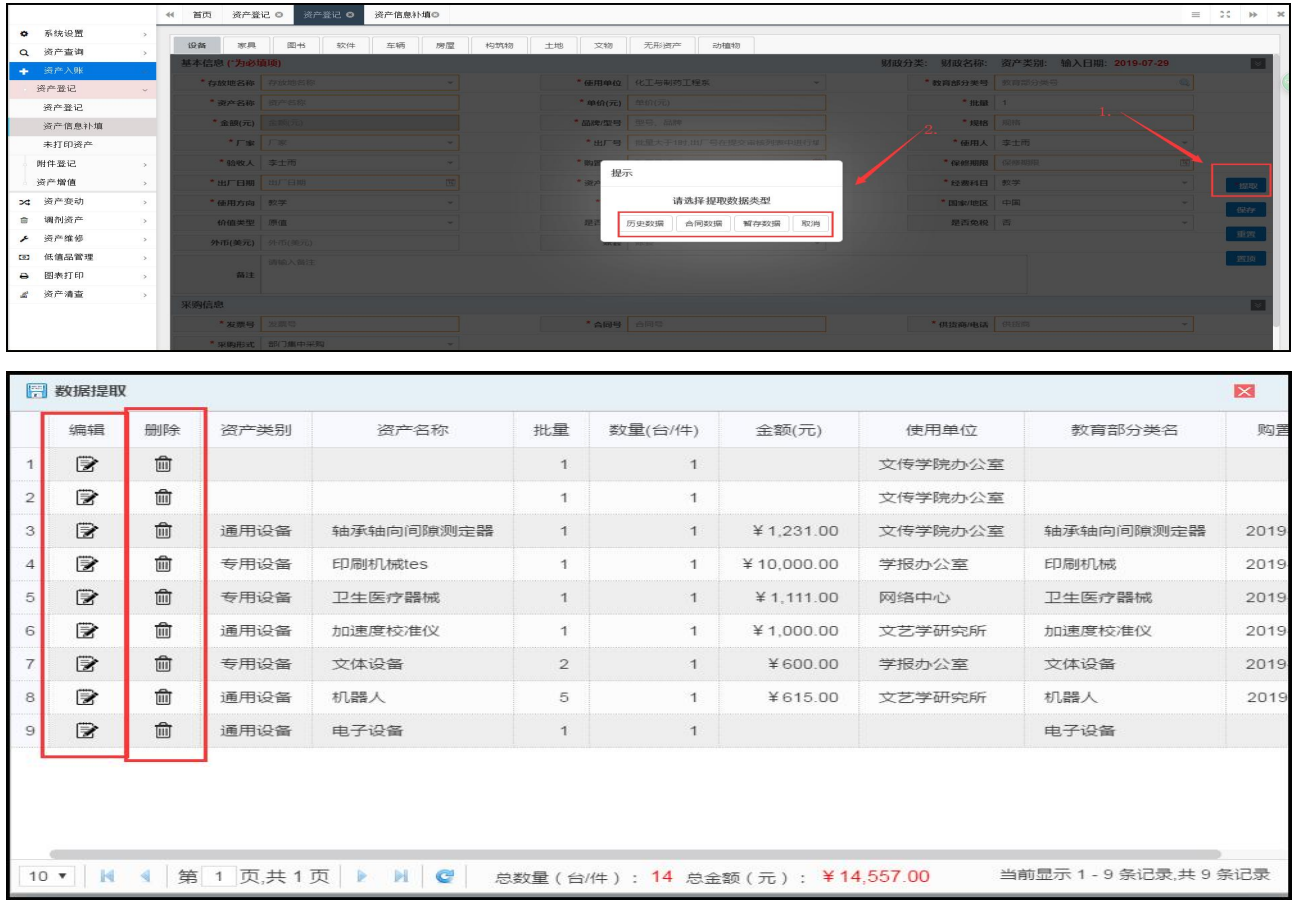

#### <span id="page-18-0"></span>二、附件登记

#### <span id="page-18-1"></span>1)附件登记

附件登记分为

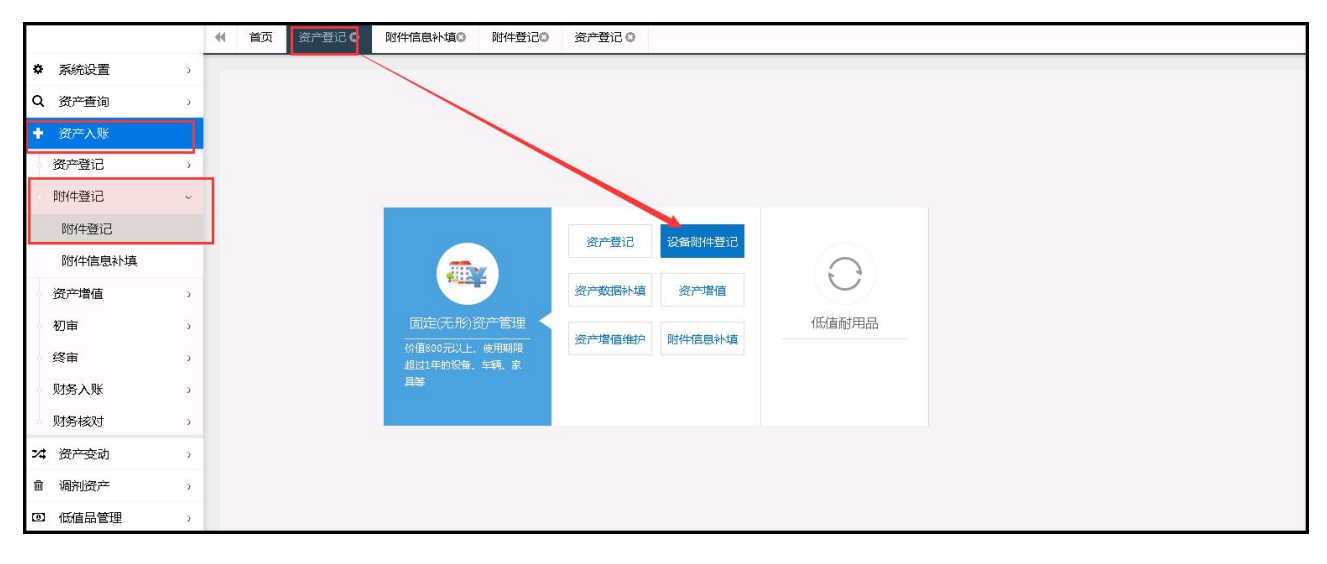

操作菜单为: 首页"资产登记"快捷菜单或左侧"资产入账→附件登记"菜单。

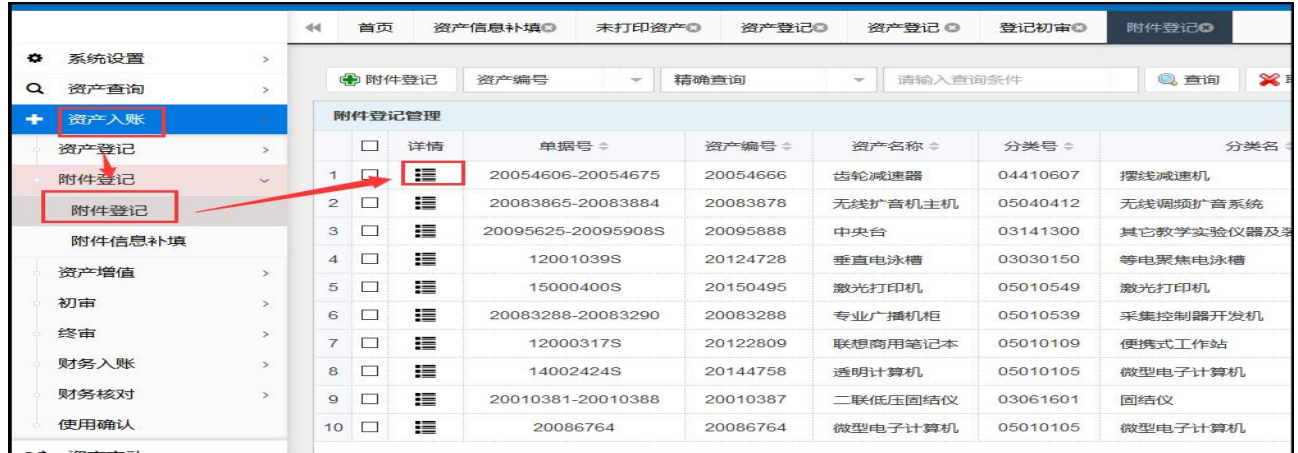

勾选需要增加附件的资产数据,点击附件登记,出现如下界面,点击新增,可以对该条 数据进行附件的录入,并必须点击【提交】键上级资产管理员方可审核。

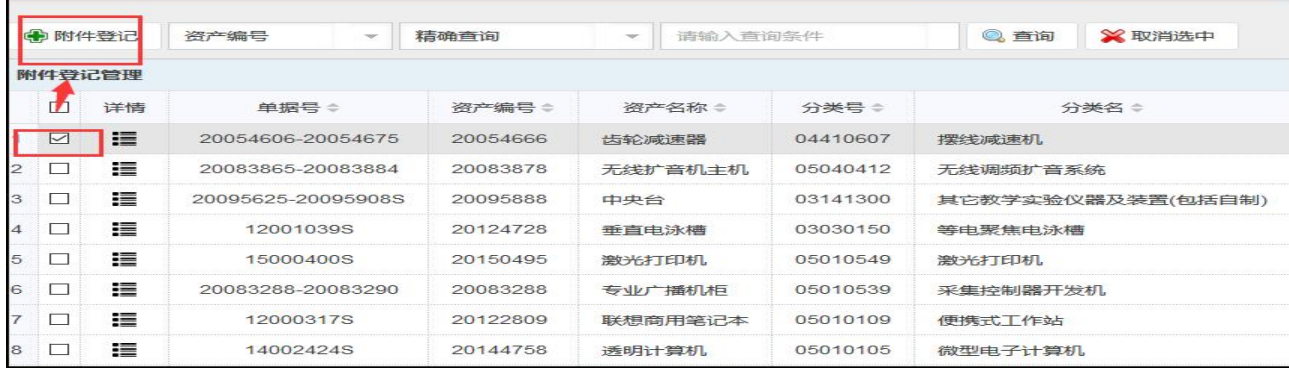

第 18 页 共 72 页

#### 资产综合信息平台管理系统操作手册 有一天 医二十二十二十二十二十二十二 北京普诺迪信息系统技术研发有限责任公司

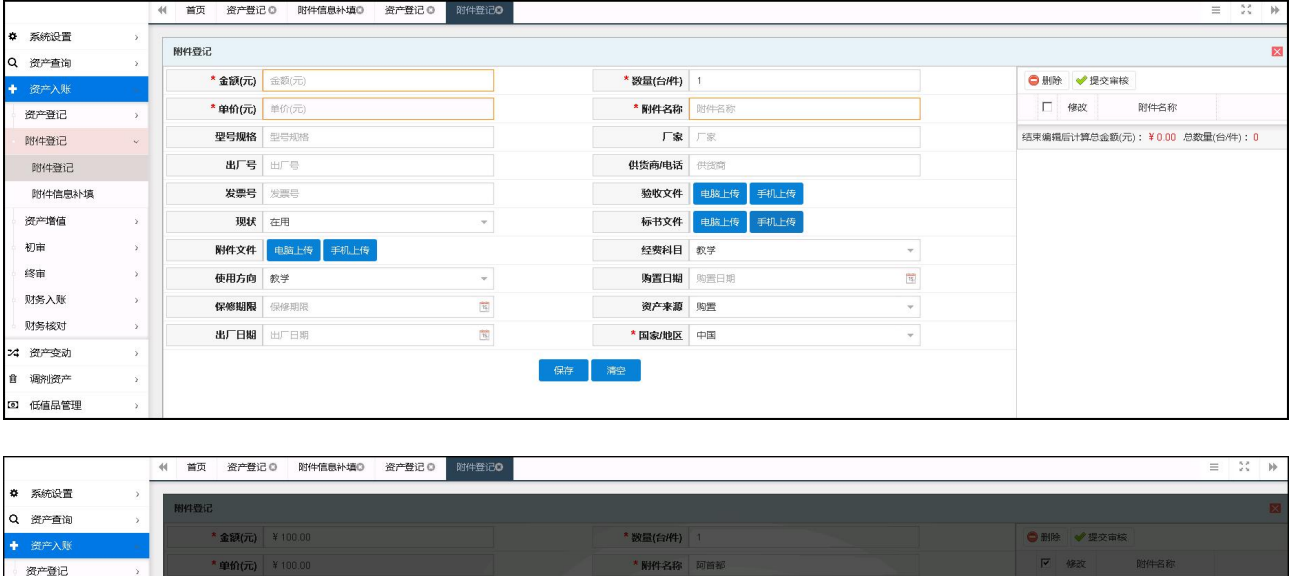

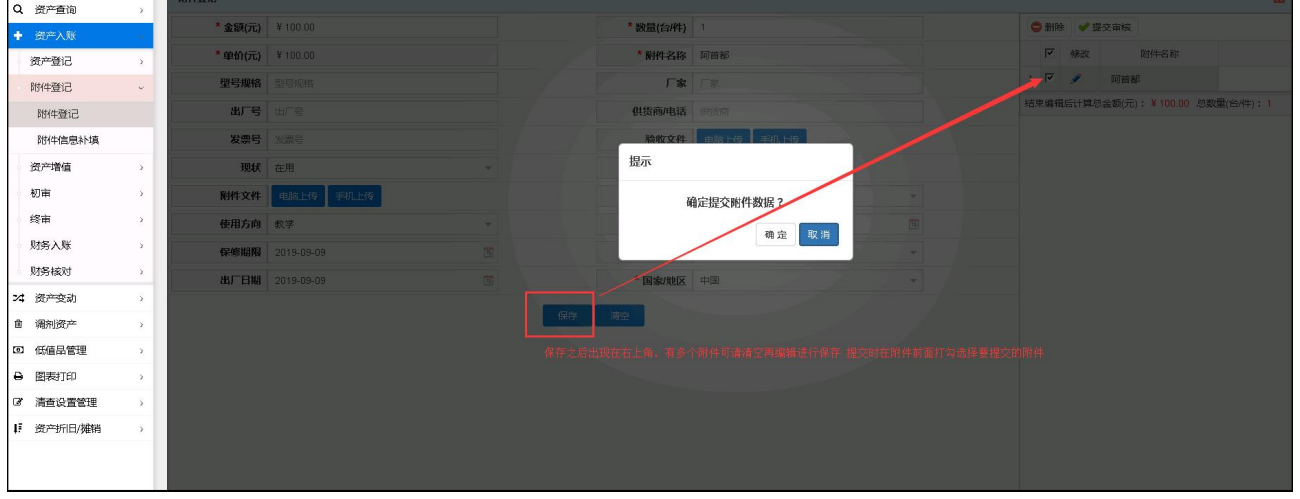

#### <span id="page-19-0"></span>2)打印/修改/删除

在附件修改中,可能够对已【提交】但还未审核的附件信息进行修改、删除和打印等操 作。

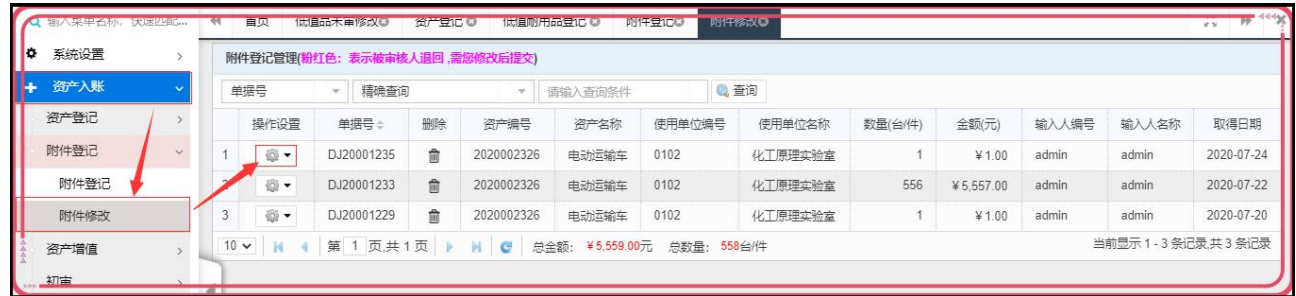

#### <span id="page-19-1"></span>三、资产增值(资产配件)

#### <span id="page-19-2"></span>1)资产增值

资产的增值从资产管理角度应作为等同于本期新增资产录入,故用户可通过本功能对已 入账的资产做单价增值的申请。

#### 第 19 页 共 72 页

操作菜单为: 首页"资产登记"快捷菜单或左侧"资产入账→资产增值"菜单。

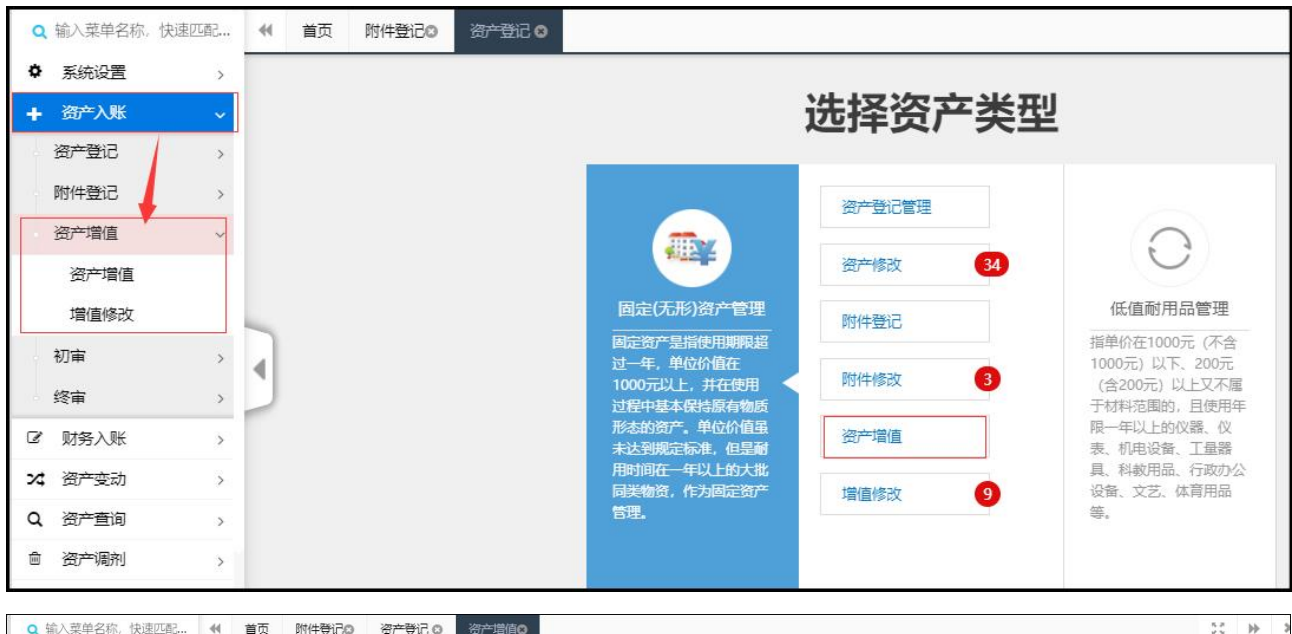

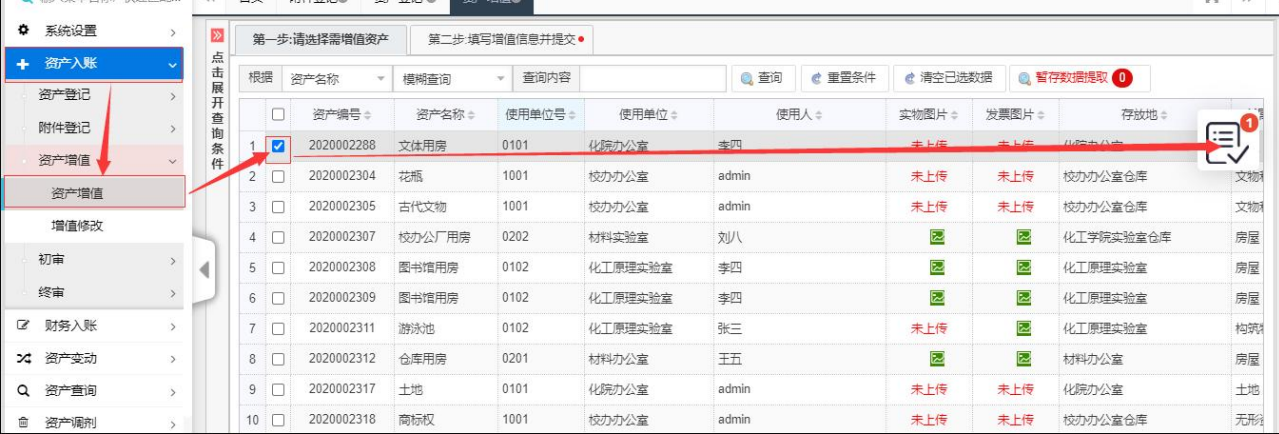

先勾选增值资产,再输入该资产增值的相应信息,最后必须点击【提交】键,上级资产

管理员方可审核。

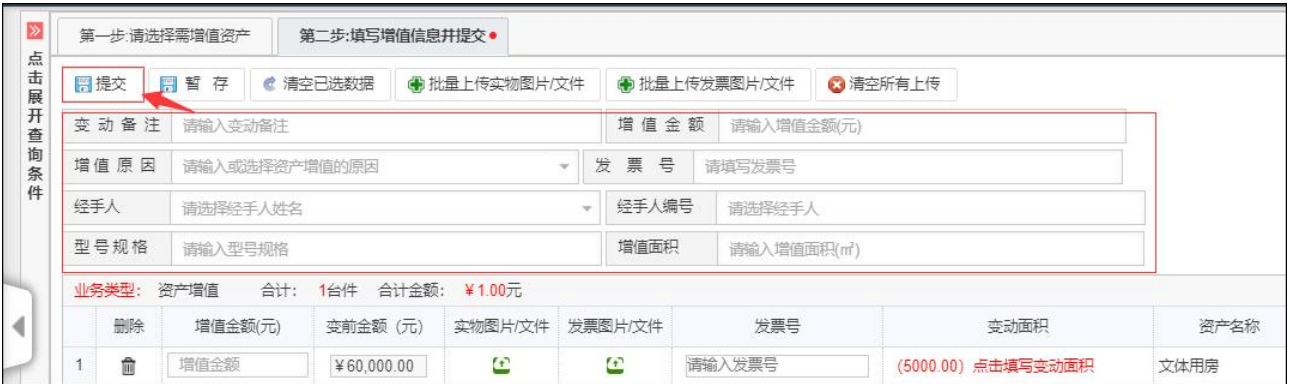

#### <span id="page-20-0"></span>2)资产增值维护

用户可通过资产增值维护功能浏览、打印、修改已【提交】且未审核的资产增值申请信 息。

操作菜单为: 左侧"资产入账→资产增值→增值修改"菜单。

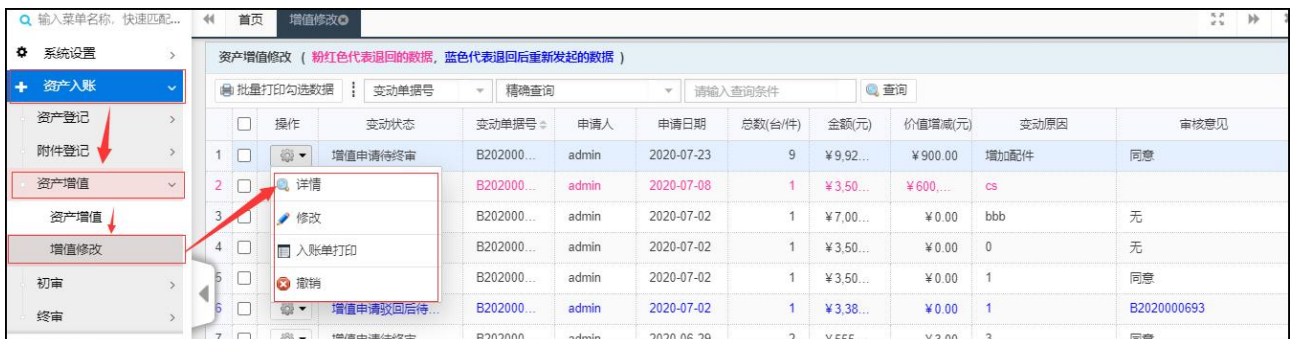

### <span id="page-21-0"></span>四、资产审核

#### <span id="page-21-1"></span>1)待审任务

拥有审核管理权限的管理员可在首页待审任务看到系统中自己管辖范围内提交的待审数 据,可以选择业务类型或根据申请人名称、申请单据号快速找到相应的数据,点击数据操作, 即可看到当前数据的审核情况、资产详情信息等,对多条数据可以进行批量操作

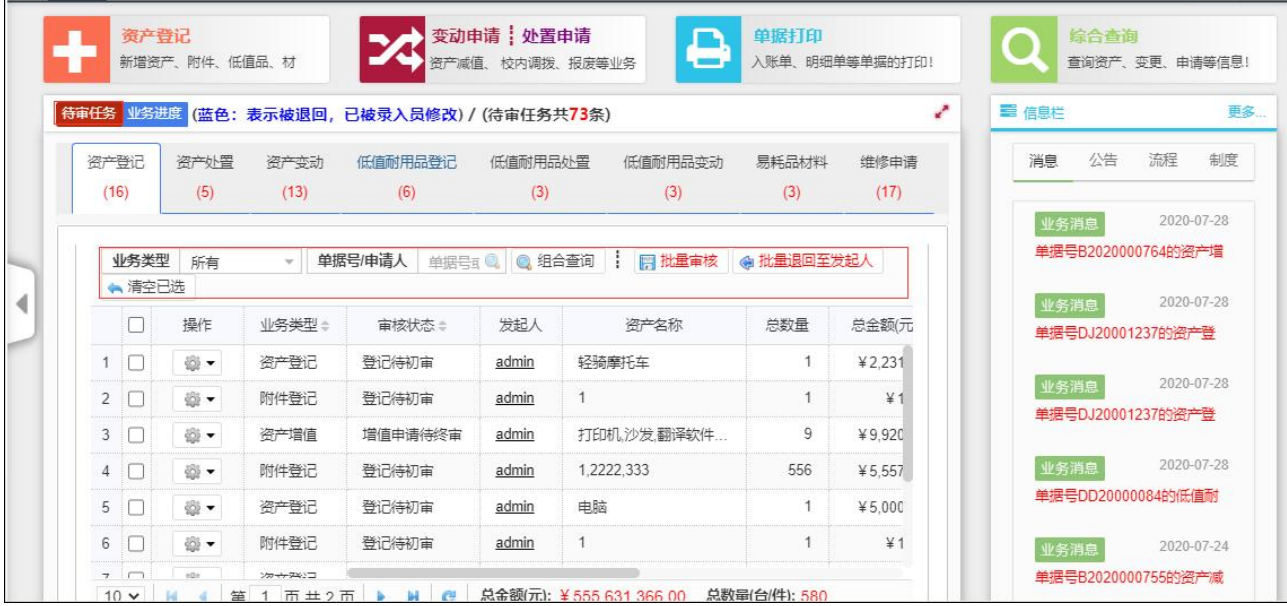

#### <span id="page-21-2"></span>2)资产、附件、增值的审核

对资产登记、附件单独登记、增值申请,均需由校管理员进行终审,校管理员可在首页 待审任务中查看到相应数据进行审核,如果仅需对单项数据进行审核,也可以在左侧菜单"资 产入账→终审"中选择相应菜单。

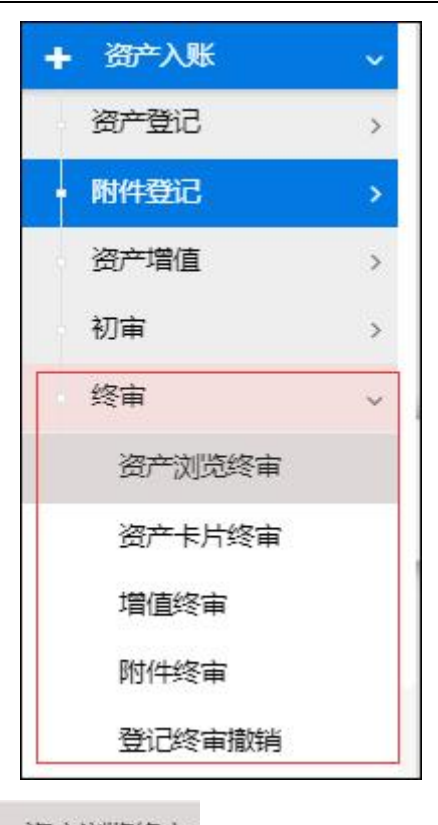

以'资产终审'为例,点击 资产浏览终审 按钮,进入资产终审页面,页面头部为资产默 认查询条件框,可下拉选择查询条件,点击左侧展开查询条件,可进行多条件查询,点击 ■确认审核 按钮, 即可对勾选中数据进行审核, 点击 / 修改按钮即可对数据进行字段内容 修改。

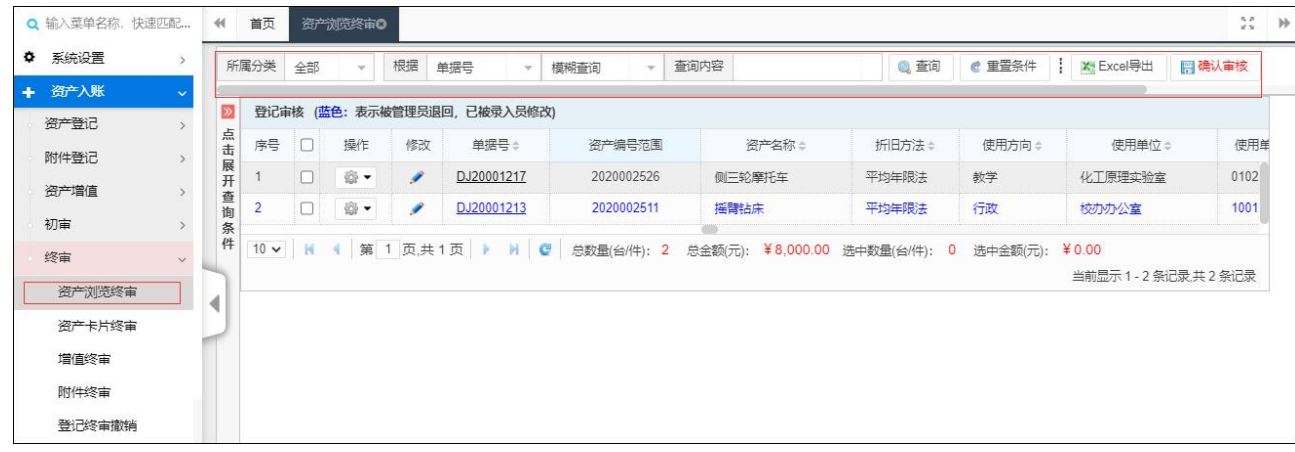

#### <span id="page-22-0"></span>3)资产撤销

当资产已经审核通过至在账时,如需删除该数据,需要将该资产撤销至流程节点中,才 能对数据进行操作和删除(提示:已经通过财务审核的数据将无法直接撤销)

操作方式为:点击"资产入账→终审→资产撤销",进入资产撤销页面,可根据单据号 或其他条件对数据进行检索,勾选需撤回数据,点击资产撤销,在弹出页面中选择需撤回的 节点即可。

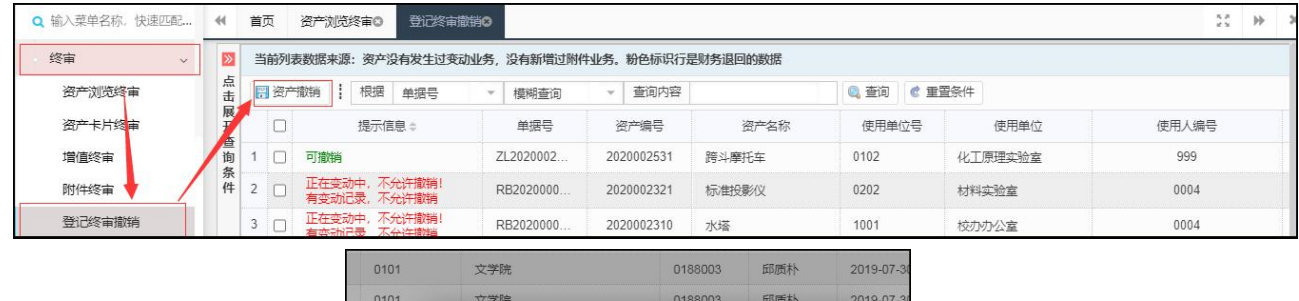

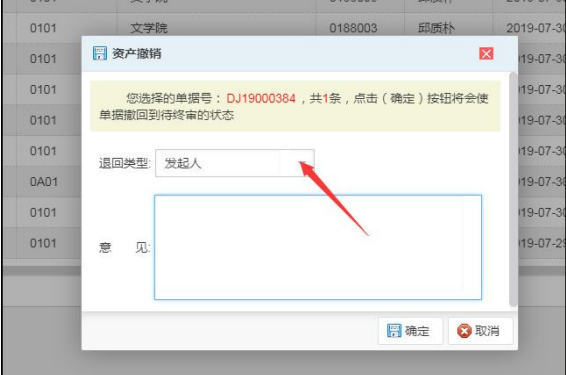

### <span id="page-23-0"></span>第四章 资产变动

### <span id="page-23-1"></span>一、变动申请

单。

该功能可以提交资产的使用人调整、校内调拨、资产减值和闲置调剂的申请。 操作菜单为: 首页"变动申请"快捷菜单或左侧"资产变动→变动申请→变动申请"菜

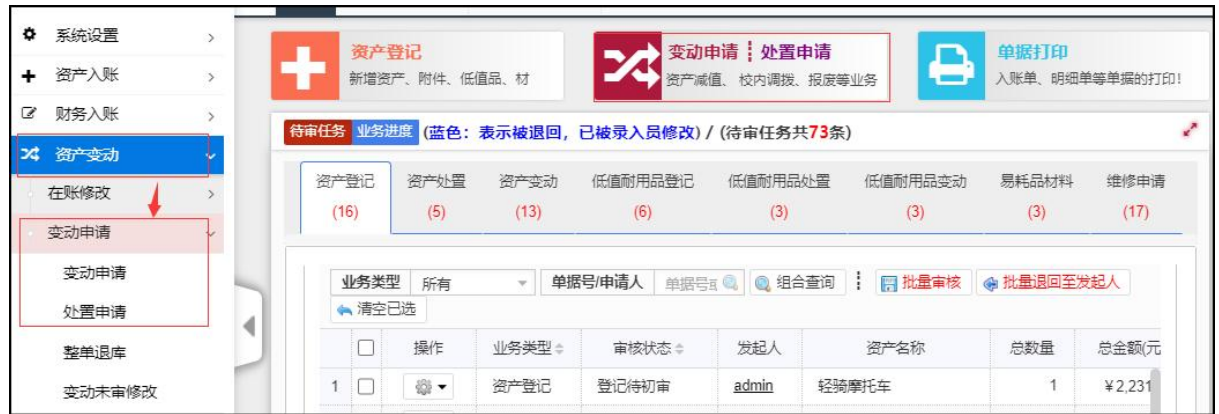

#### 资产综合信息平台管理系统操作手册 北京普诺迪信息系统技术研发有限责任公司

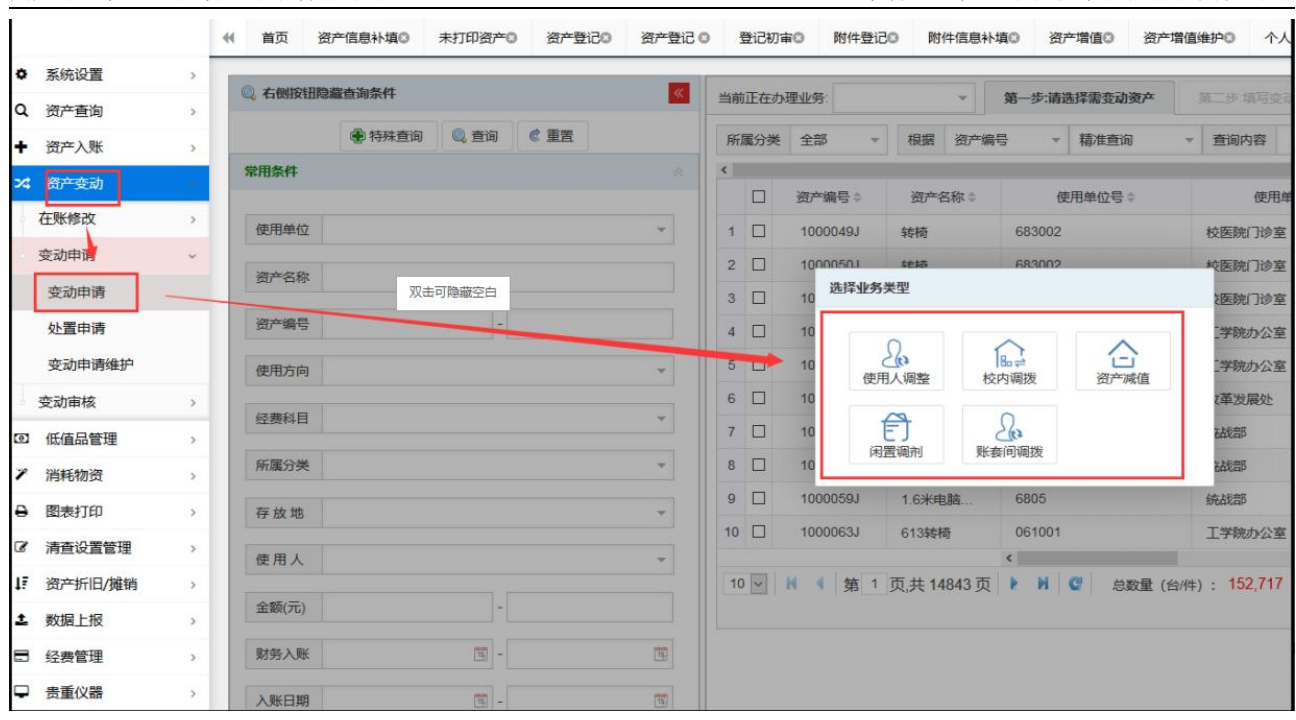

以【使用人调整】为列,点击【使用人调整】,显示下图的界面,您可通过【查询条件】 筛选出要调整的数据信息,勾选后,填写变动信息并必须【提交】,再由上级资产管理员进 行审核。

1.如图所示,变动申请,以使用人调整为例,当前正在办理业务选择使用人调整。

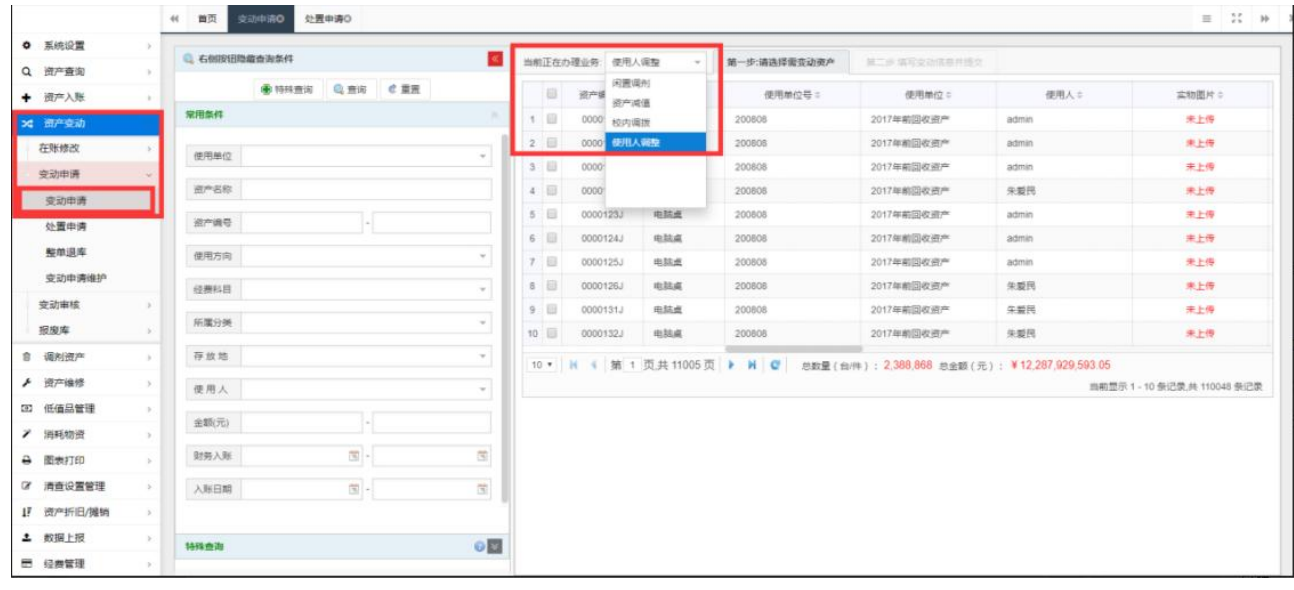

2. 如图,可以在左侧搜索条件框,搜索目标信息,再勾选需变动的数据,然后点击箭头 位置。

#### 资产综合信息平台管理系统操作手册 有一個 中国 化克鲁诺迪信息系统技术研发有限责任公司

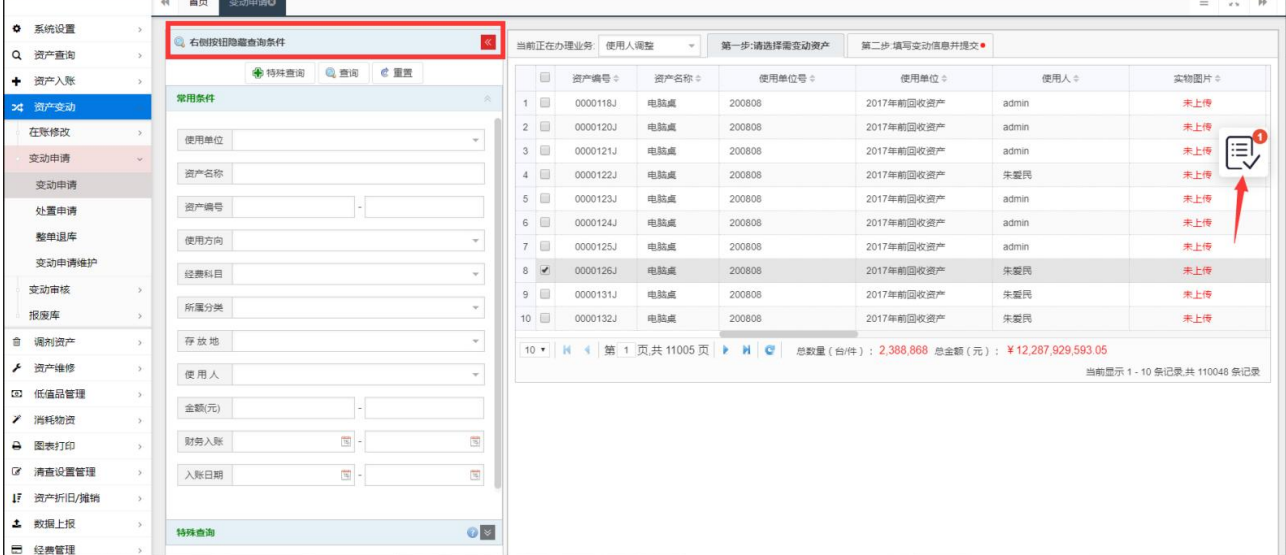

3.如图,先填写必填信息变动原因及调拨使用人名称,然后点击提交,并提交审核。

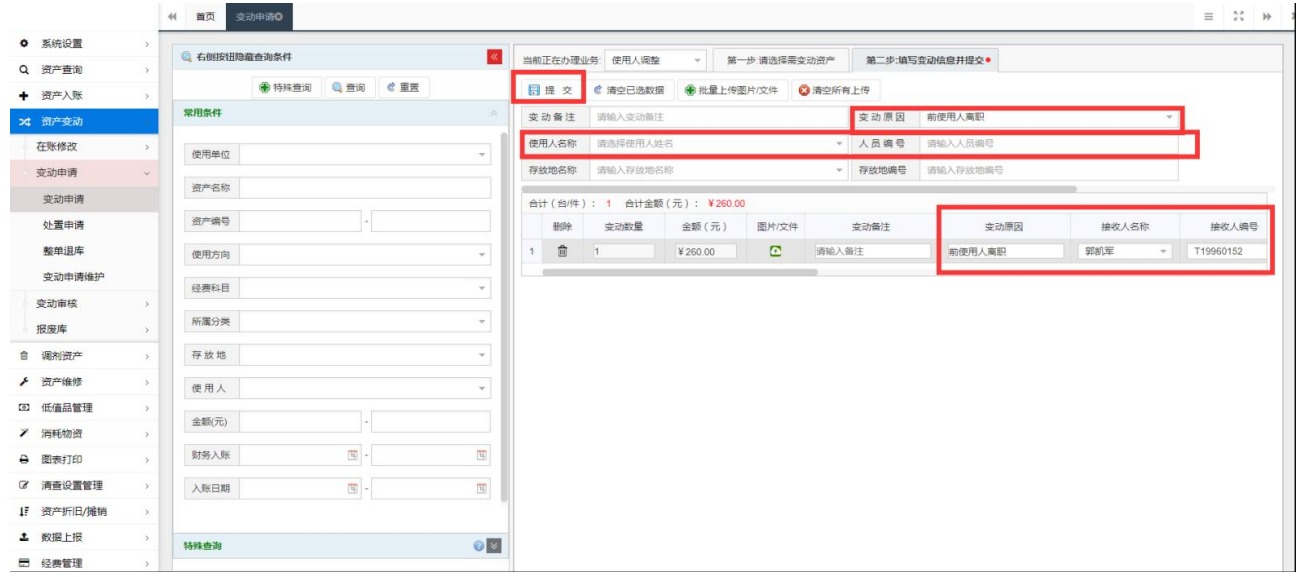

4. 如图, 数据提交审核后, 可在左侧菜单点击变动未审修改对提交的数据进行修改(数 据进行审核后则无法修改),驳回或退回数据都将在此处进行修改后重新提交。

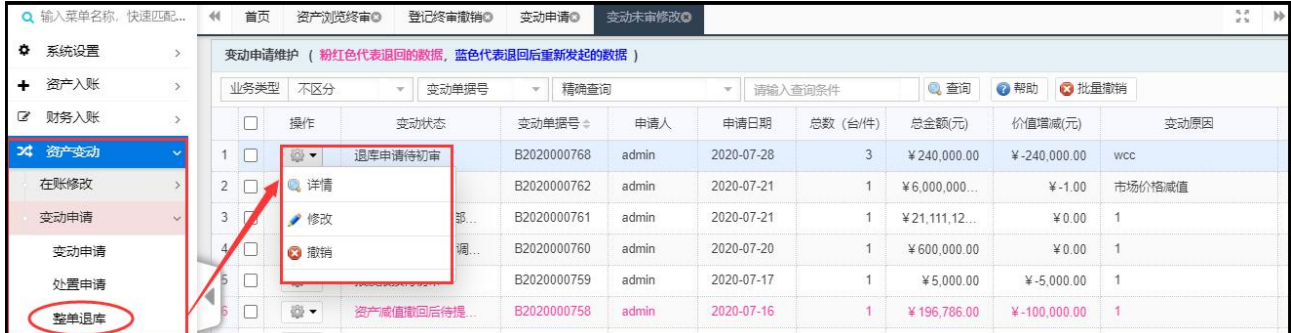

#### <span id="page-25-0"></span>一、处置申请

可以进行资产的报废报损、资产报失、退库、调外单位处置申请,该操作与【使用人调

#### 第 25 页 共 72 页

#### 整】的操作步骤基本一致。

操作菜单为: 首页"变动申请"快捷菜单或左侧"资产变动→变动申请→处置申请"菜  $\not\!\!\!\!\!I\!\!\!\!\!I\qquad$  . The contract of  $\mathcal{A}$  is the contract of  $\mathcal{A}$  is the contract of  $\mathcal{A}$  is the contract of  $I$ 

1. 如图选择资产报废,或者在'当前正在办理业务'选择资产报废。

| Q 输入菜单名称, 快速匹配          |               | 44     | 首页                  | 资产浏览终审()         | 登记终审撤销O                               | 变动申请(D)                                         | 变动未审修改◎          | 处置申请                                                                                     |                              |                            |  |
|-------------------------|---------------|--------|---------------------|------------------|---------------------------------------|-------------------------------------------------|------------------|------------------------------------------------------------------------------------------|------------------------------|----------------------------|--|
| 系统设置<br>۰               | $\rightarrow$ | ▮≫     |                     | 当前正在办理业务:        |                                       | 第一步:请选择需处置资产                                    |                  |                                                                                          | ● 暂存数据提取 (0)<br>第二步填写处置值意开提交 |                            |  |
| 资产入账<br>٠               | $\rightarrow$ | 点<br>击 | 根据                  | 资产名称             | 模糊查询                                  | 查询内容<br>÷                                       |                  | Q 查询                                                                                     | ■ 重置条件                       | ■ 清空已选数据                   |  |
| 财务入账<br>€               | $\rightarrow$ | 展<br>开 |                     |                  | 处置申请 (红色字体: 表示达到报废年限的资产)              |                                                 |                  |                                                                                          |                              |                            |  |
| 24 资产变动                 |               | 查<br>询 |                     |                  |                                       |                                                 |                  |                                                                                          |                              |                            |  |
| 在账修改                    |               | 条<br>件 | o                   | 资产编号÷            | 资产名称                                  | 洗择业务类型                                          |                  |                                                                                          |                              | 尾                          |  |
| 变动申请                    |               |        | 10<br>1             | 2020002288       | 文体用房                                  |                                                 | ठि<br>忝          |                                                                                          |                              | F.E                        |  |
| 变动申请                    |               |        | o<br>$\mathbf{2}$   | 2020002304       | 花瓶                                    |                                                 | 资产报失<br>报废报损     | 资产退库                                                                                     | 貼卡<br>调外单位                   | 點<br>F.<br>无偿调出            |  |
|                         |               |        | $3$ $\Box$          | 2020002305       | 古代文物                                  |                                                 |                  |                                                                                          |                              | 吐                          |  |
| 处置申请                    |               |        | $\overline{4}$<br>n | 2020002307       | 校办公厂用房                                |                                                 |                  | <b>Basic</b>                                                                             | 脇                            | Œ                          |  |
| 整单退库                    |               |        | 5 <sub>1</sub><br>□ | 2020002308       | 图书馆用房                                 |                                                 |                  | 对外捐赠                                                                                     | 置换换出                         |                            |  |
| 变动未审修改                  |               |        | 6<br>O              | 2020002309       | 图书馆用房                                 | 0102                                            | 化丁原理实验室          | 李四                                                                                       |                              | $\overline{\mathbf{z}}$    |  |
| 变动审核                    | $\rightarrow$ |        | 7<br>⊓              | 2020002311       | 游泳池                                   | 0102                                            | 化工原理实验室          | 张二                                                                                       |                              | 未上传                        |  |
| <b>0 系统设置</b><br>Q 资产查询 | 2 右側取田障産査面条件  |        |                     |                  | $\ll$                                 | 当前正在办理业务 报废报纸<br>第一步:请选择需变动资产<br>第二步:填写变动信息并提交* |                  |                                                                                          |                              |                            |  |
| + 资产入账                  |               |        | <b>● 特殊意向 电 查询</b>  | き重要              | B<br>资产奖                              | 板炭板部<br>调外单位                                    | 使用单位号:           | 使用单位:                                                                                    | 使用人=                         | 立物图片:                      |  |
| 24 面产变动                 | 常用条件          |        |                     |                  | 1<br>0000 资产报失                        |                                                 | 200808           | 2017年前回收资产                                                                               | admin                        | 未上传                        |  |
| 在账修改                    | 使用单位          |        |                     |                  | 0000 田产退车<br>$\omega$                 |                                                 | 200808           | 2017年前回收退产                                                                               | admin                        | 未上传                        |  |
| 变动由青                    | 资产名称          |        |                     |                  | 3<br>00001<br>4 日<br>00001            |                                                 | 200808<br>200806 | 2017年前回收资产<br>2017年前回收资产                                                                 | admin<br>朱爱国                 | 東上传<br>未上传                 |  |
| 变动申请                    |               |        |                     |                  | $5 \Box$<br>00001233                  | 电脑点                                             | 200808           | 2017年前回收道产                                                                               | admin                        | 未上传                        |  |
| 处置申请                    | 资产清号          |        |                     | $\mathbf{r}$     | 0000124J<br>$6$ $\overline{2}$        | 电路点                                             | 200808           | 2017年前回收进产                                                                               | admin                        | 京上                         |  |
| 整单退库                    | 使用方向          |        |                     |                  | v.<br>7 回<br>00001253                 | 电脑点                                             | 200808           | 2017年前回收资产                                                                               | admin                        | 林                          |  |
| 变动申请维护                  | 经常科目          |        |                     |                  | $8 \Box$<br>0000126J<br>$\sim$        | 电脑点                                             | 200808           | 2017年前回收通产                                                                               | 朱架民                          | 未上传                        |  |
| 变动审核<br>报废库             | 所属分类          |        |                     |                  | 9<br>0000131J<br>m.<br>10<br>00001323 | 电脑桌<br>电脑桌                                      | 200808<br>200808 | 2017年相回收资产<br>2017年前回收资产                                                                 | 朱爱民<br>朱要民                   | 未上传<br>未上传                 |  |
| 调剂资产<br>â.              | 存放地           |        |                     |                  | $\psi$ .                              |                                                 |                  |                                                                                          |                              |                            |  |
| 资产维修                    | 使用人           |        |                     |                  |                                       |                                                 |                  | 10 ▼   H   4   第 1 页共 11005页   ▶   N   Q   参数量(台件): 2,388,868 总金额(元): ¥12,287,929,593.05 |                              | 当前想示 1-10 条记录 # 110048 条记录 |  |
| 33 低值品管理                |               |        |                     |                  | $\tau$                                |                                                 |                  |                                                                                          |                              |                            |  |
| ■ 洲耗物流                  | 金额元)          |        |                     | H                |                                       |                                                 |                  |                                                                                          |                              |                            |  |
| → 图表打印                  | 财务入账          |        |                     | $\overline{u}$ - | $\overline{\alpha}$                   |                                                 |                  |                                                                                          |                              |                            |  |
| 7 清查设置管理                | 入际日期          |        |                     | $\mathbb{R}$ -   | $\overline{\alpha}$                   |                                                 |                  |                                                                                          |                              |                            |  |
| 17 资产折旧/摊销              |               |        |                     |                  |                                       |                                                 |                  |                                                                                          |                              |                            |  |
| <b>土 数据上报</b>           | 特殊曲面          |        |                     |                  | $\circ$ E                             |                                                 |                  |                                                                                          |                              |                            |  |
| □ 经费管理                  |               |        |                     |                  |                                       |                                                 |                  |                                                                                          |                              |                            |  |

2. 如图,可以在左侧搜索条件框,搜索目标信息,再勾选需变动的数据,然后点击箭头 位置。

#### 资产综合信息平台管理系统操作手册 北京普诺迪信息系统技术研发有限责任公司

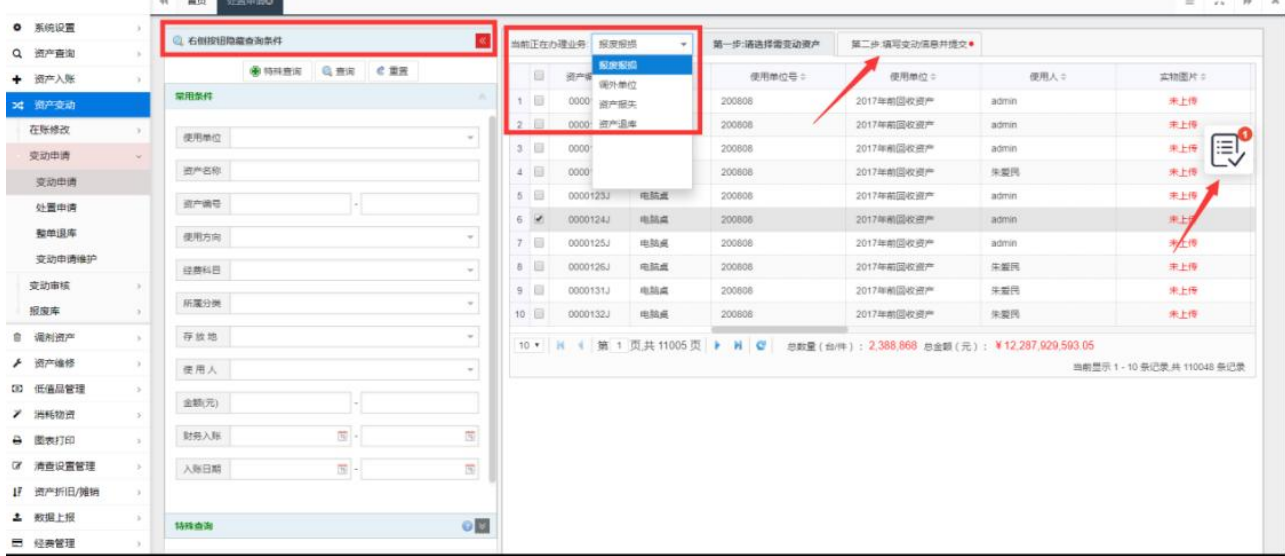

3.如图先填写变动原因,然后点击提交,完成报废申请。

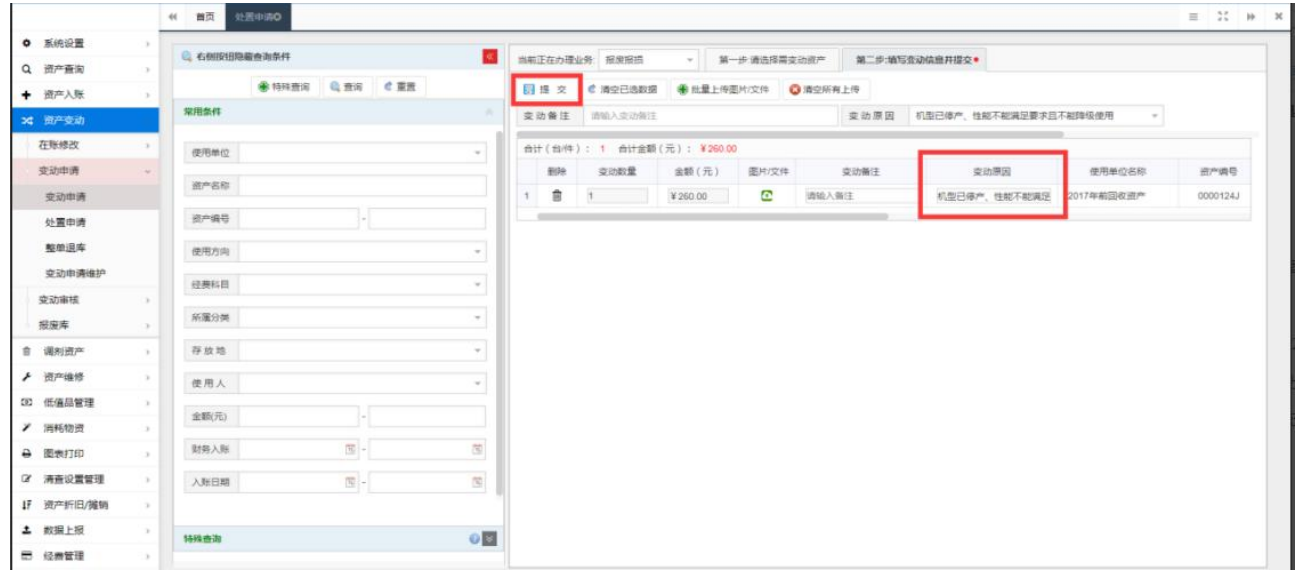

4. 如图数据提交审核后, 可在左侧菜单点击变动申请维护对提交的数据进行修改(数据 进行审核后则无法修改),驳回或退回数据都将在此处进行修改后重新提交。

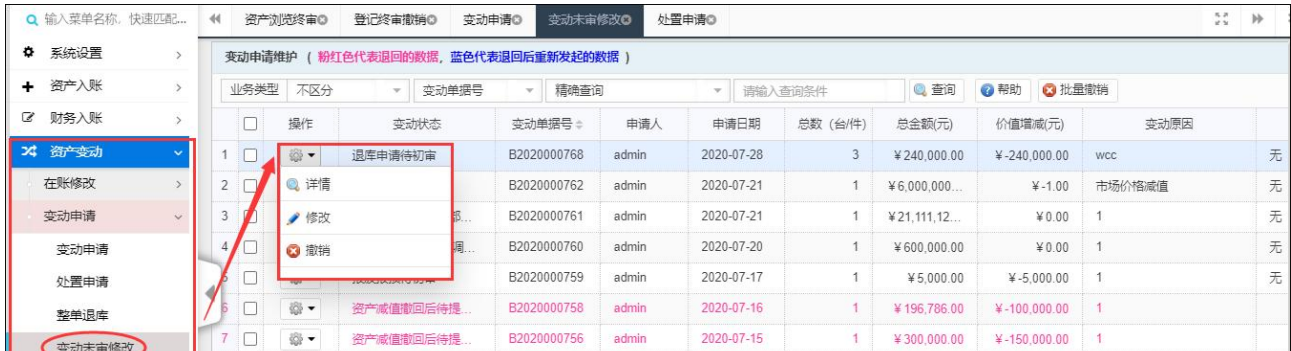

### <span id="page-27-0"></span>二、变动审核

当老师提交完变动申请后,需要由管理员进行审核通过,校管理员需要对变动申请做终审, 可通过两个位置对数据进行审核,通过首页待审任务中选择业务类型下拉列表中为固定资产

变动的相关项目,即可查询出相关业务的数据进行终审

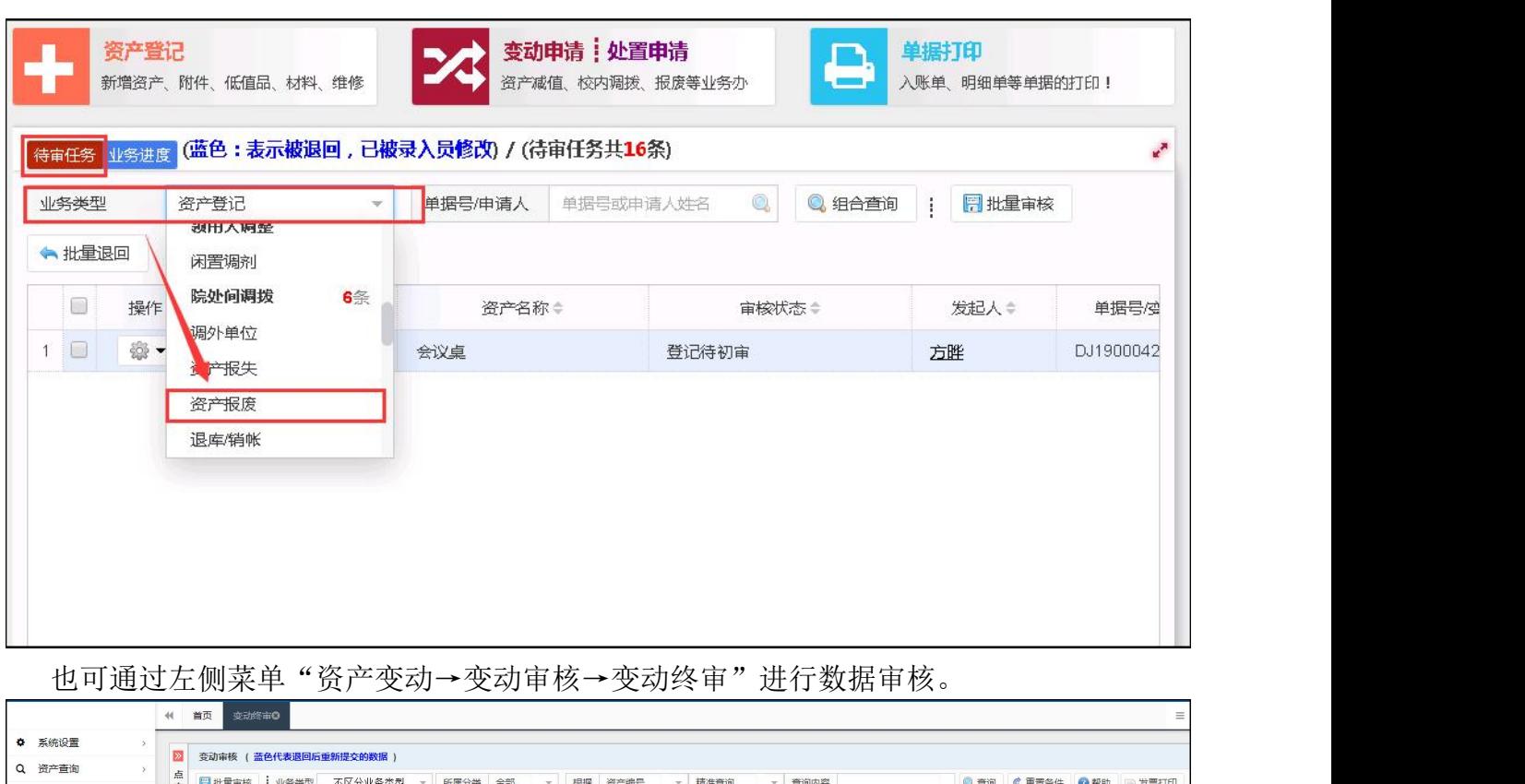

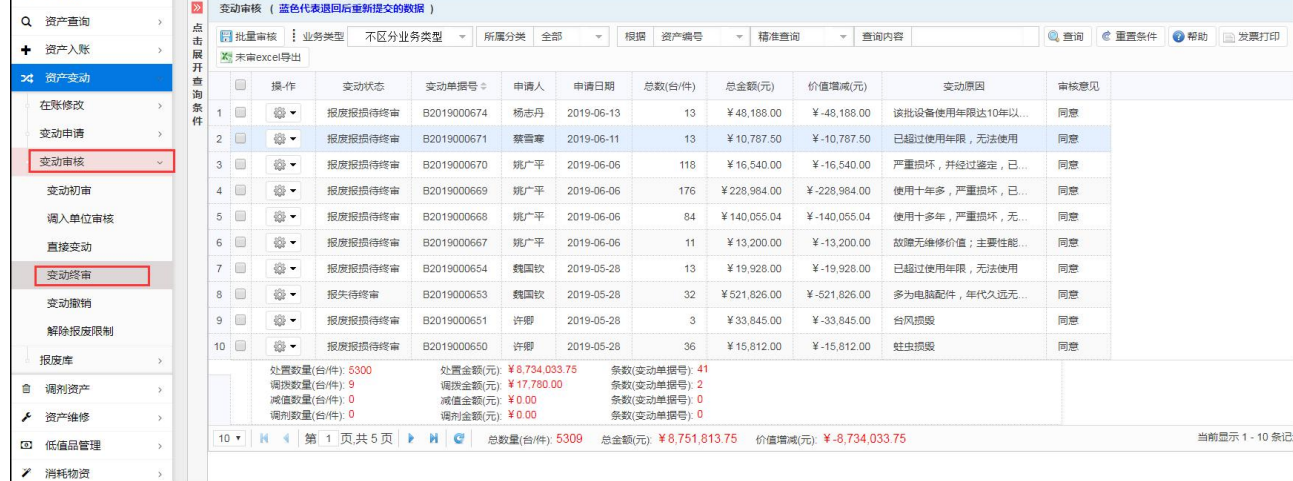

#### <span id="page-28-0"></span>三、变动撤销

当本次变动已经完成审核,将改变在账库中相应数据,修改至变动库中,如需进行变动 恢复操作,需点击左侧菜单"资产变动→变动审核→变动撤销",勾选需恢复的变动,点击 批量撤回按钮,将把本次变动删除,恢复为变动前的数据。

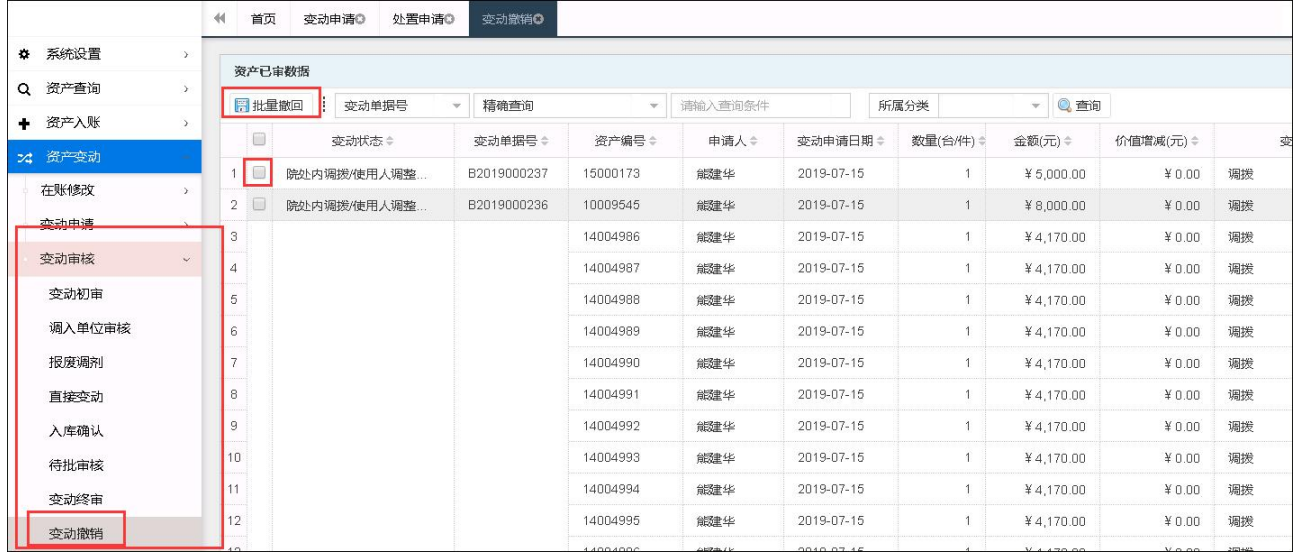

### <span id="page-29-0"></span>四、解除报废限制

当系统参数中开启了资产报废年限限制时,未到达资产报废年限的数据将无法报废,如 需报废,需由校管理员在左侧菜单"数据中心→解除报废限制"页面中输入资产编号进行数 据查询将相应数据解除报废限制。

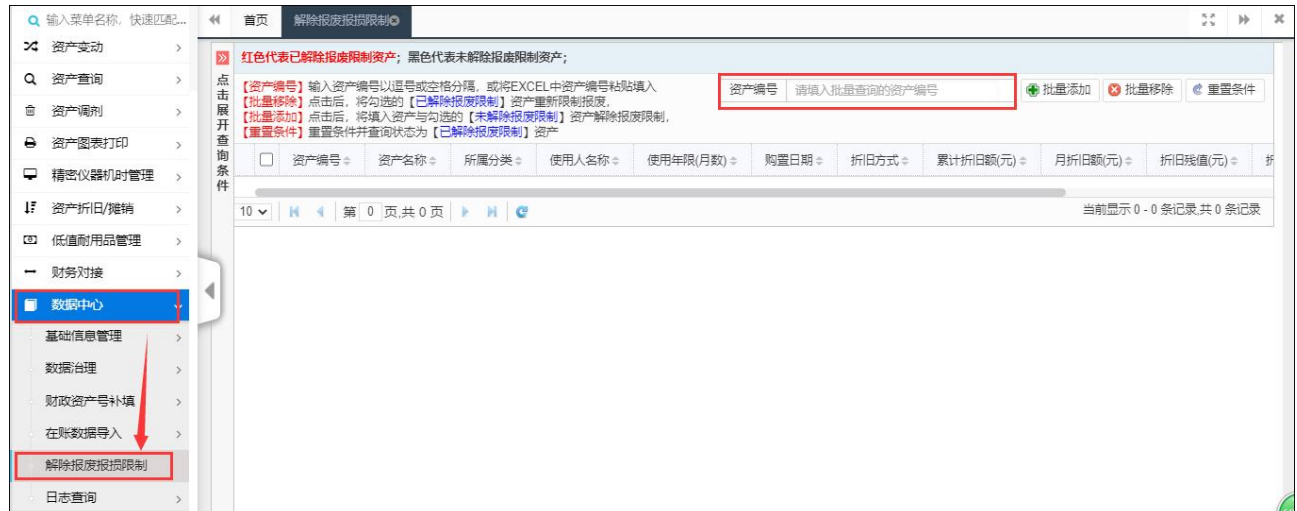

#### <span id="page-30-0"></span>第五章 资产查询

#### <span id="page-30-1"></span>一、在账资产

操作菜单为:点击首页快捷菜单"综合查询"或左侧"资产查询" 菜单,都可以进入资 产查询界面,可查询在账、未审、报废及全类别数据。并可通过单一条件、常用条件和组合 条件等多种方式进行查询。

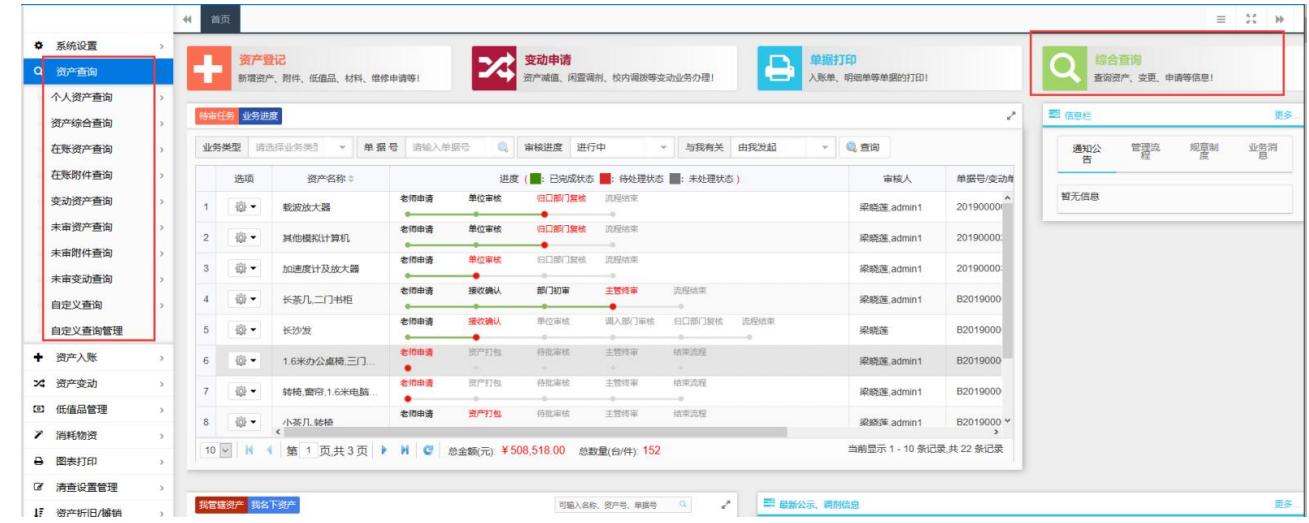

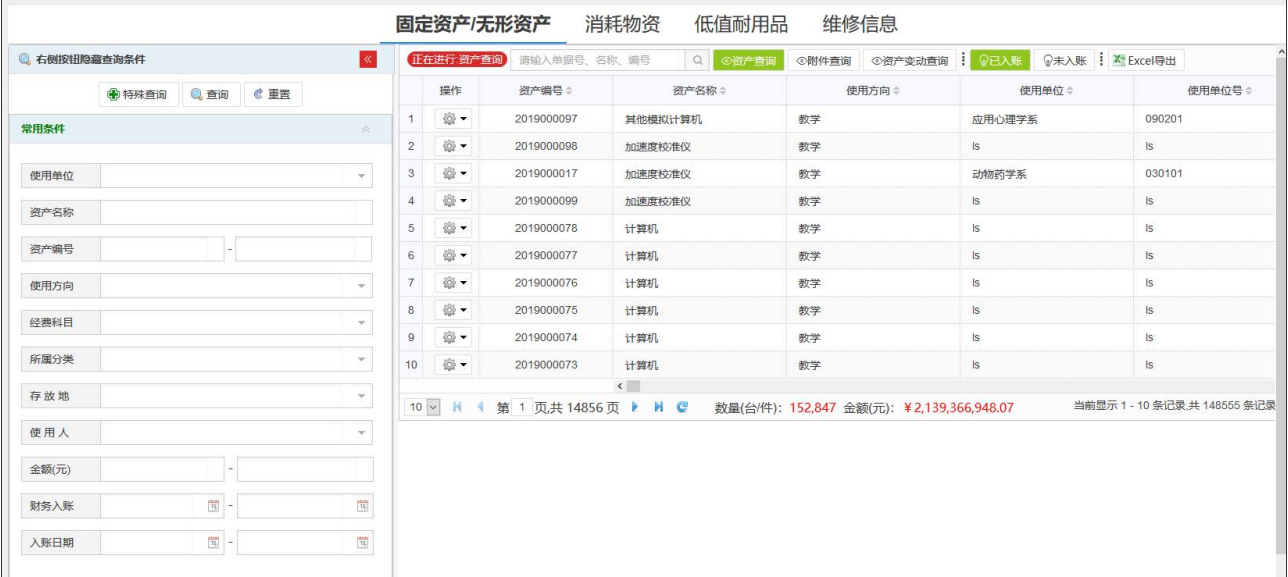

#### <span id="page-30-2"></span>1)[按领用单位查](http://127.0.0.1/SbWeb/SearchLeft.asp?File=CommDanWeiSimpleSearch.asp&Ku=1)询

可以按领用单位查询各单位目前在账资产信息,并可将查询结果导入到 EXCEL 中进行打 印输出。

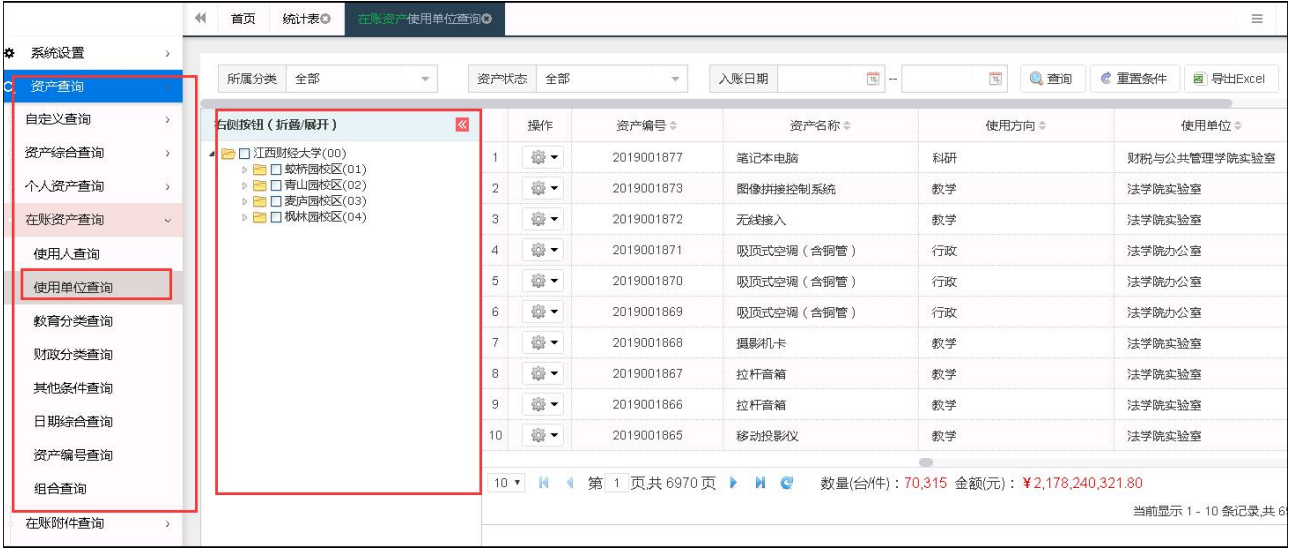

#### <span id="page-31-0"></span>2)[按教育部分类查询](http://127.0.0.1/SbWeb/SearchLeft.asp?File=CommFlhSimpleSearch.asp&Ku=1)

可以按教育部 16+1分类号查询资产信息,并可将查询结果导入到 EXCEL中进行打印输出。

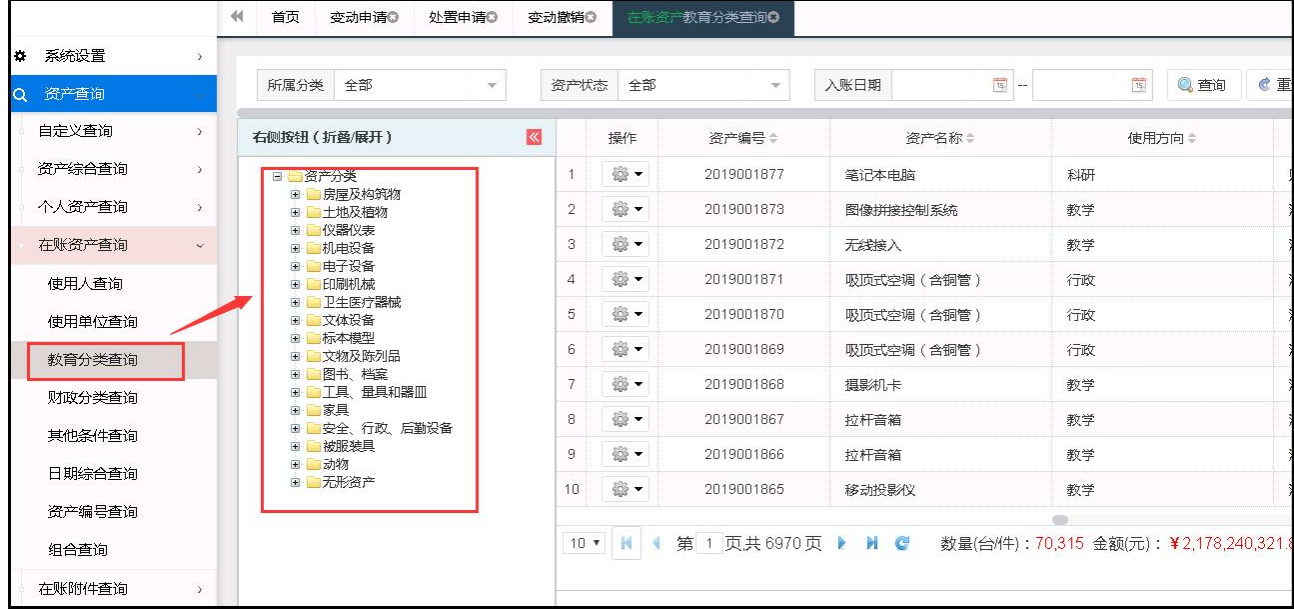

#### <span id="page-31-1"></span>3)[按财政部分类查询](http://127.0.0.1/SbWeb/SearchLeft.asp?File=CommFlhSimpleSearch.asp&Ku=1)

可以按财政部 6+1 大类查询资产信息,并可将查询结果导入到 EXCEL 中进行打印输出。

#### 资产综合信息平台管理系统操作手册 北京普诺迪信息系统技术研发有限责任公司

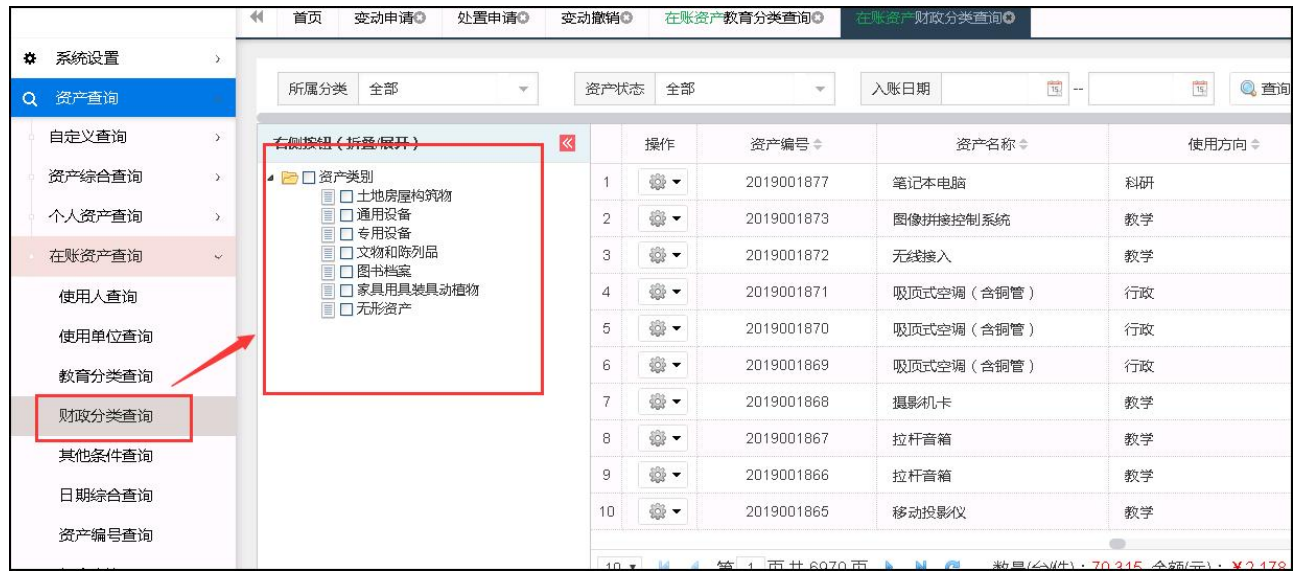

#### 4)组合[查询](http://127.0.0.1/SbWeb/QuJianChaXun.asp?Qtable=s_zjall&Spec=1=1%20&Key=入库时间&Ku=1)

该功能可以任意组合查询资产条件,并可将查询结果导入到 EXCEL 中去制表打印结果, 具体操作:可以点【展开查询条件】,通过各种条件筛选所需信息。

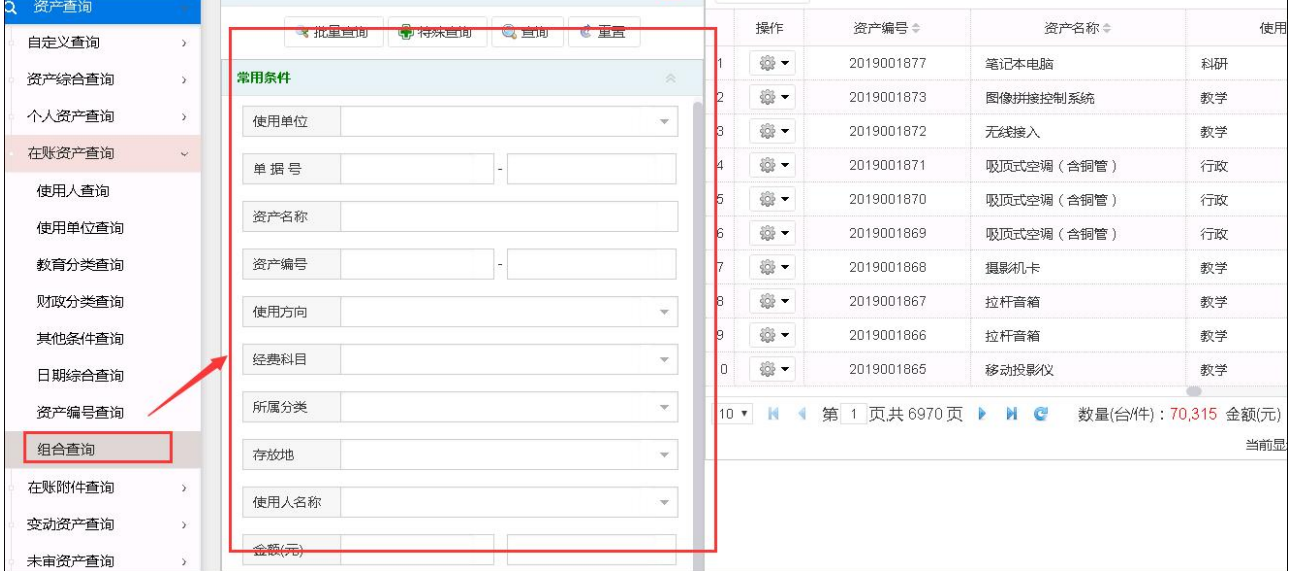

#### <span id="page-34-0"></span>二、在账附件

可以查询到附件情况,具体操作与【在账资产】查询基本一致。

#### <span id="page-34-1"></span>三、变动资产

可以查询到设备变动信息,具体操作与【在账资产】查询基本一致。

#### <span id="page-34-2"></span>四、未审资产查询

可以查询到未审核设备信息,具体操作与【在账资产】查询基本一致。

#### <span id="page-34-3"></span>五、未审附件查询

可以查询到未审核附件信息,具体操作与【在账资产】查询基本一致。

#### <span id="page-34-4"></span>六、未审资产变动查询

可以查询到未审核变动设备信息,具体操作与【在账资产】查询基本一致。

#### <span id="page-34-5"></span>七、公共查询

该功能可查询全校资产信息,但最后查询的结果,只能说明本单位是否有此类资产,不 能说明本单位实际资产情况。查询时,您可以以分类号、资产名称、型号、规格、购置日期 或其他条件定位,找到要查询的资产部分字段信息。

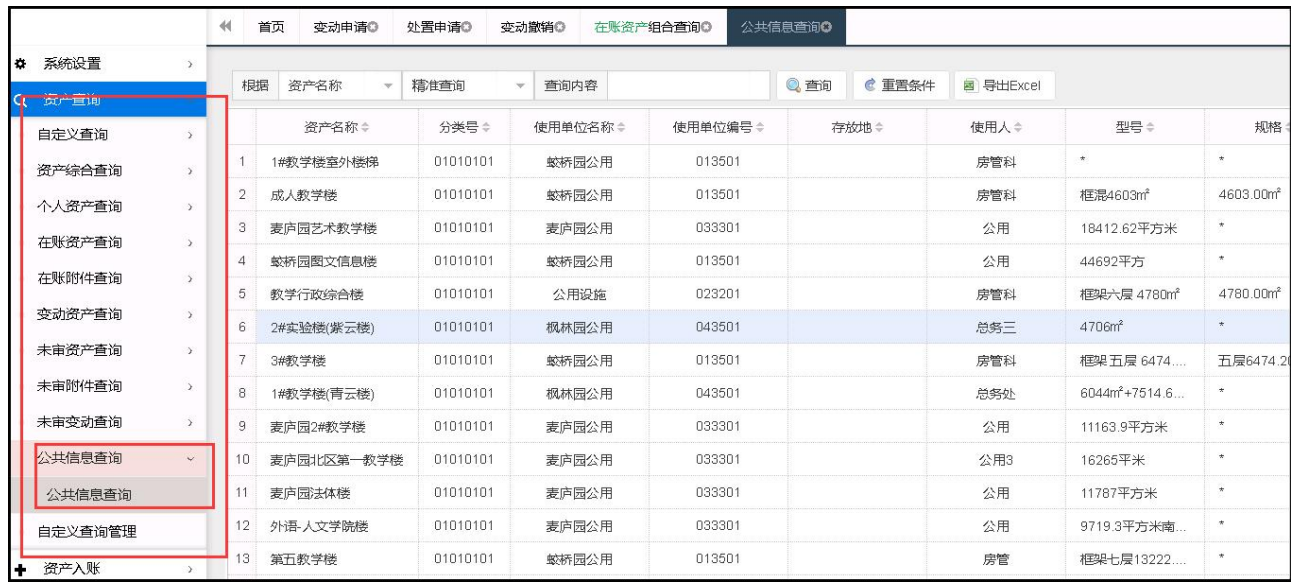

#### <span id="page-35-0"></span>第六章 图表打印

#### <span id="page-35-1"></span>一、单据(含标签)打印

1.系统支持打印资产卡片、条码标签、验收单和变动申请单。

操作菜单为: 首页"单据打印"快捷菜单或左侧"资产图表打印→单据/卡片/标签"菜 单,选择您要打印的的单据或标签点击进入(此处以标签打印为例),进入之后可以设置筛 选条件进行查询。

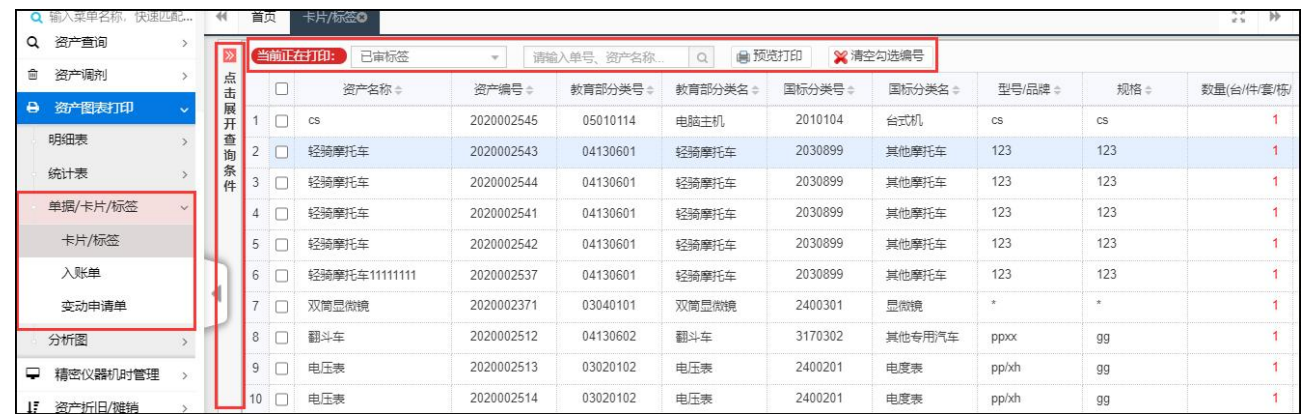

2. 查询到需要打印的数据实打印的数据进行勾选,勾选之后点击"预览打印"

或者直接点击页面右边的选中栏<sup>[5]</sup>

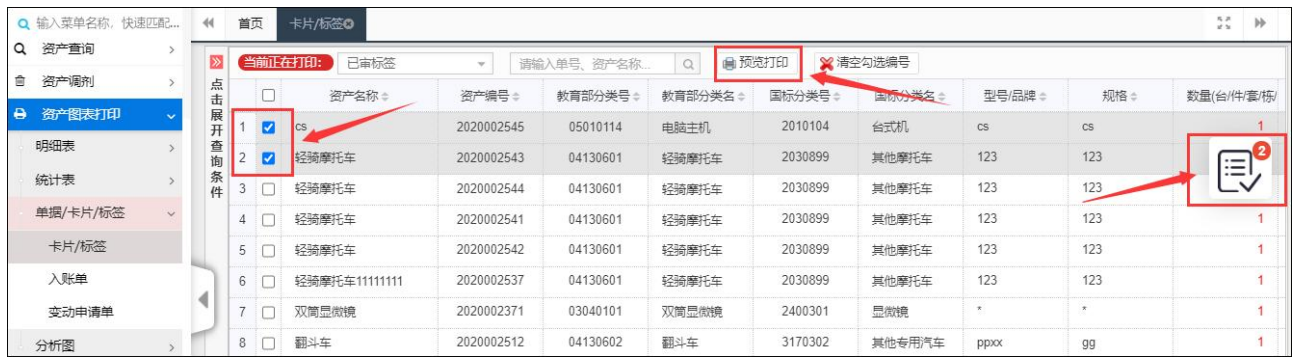
## 二、明细表

系统支持打印资产各种明细表。

操作菜单为: 左侧"资产图表打印→明细表"菜单。

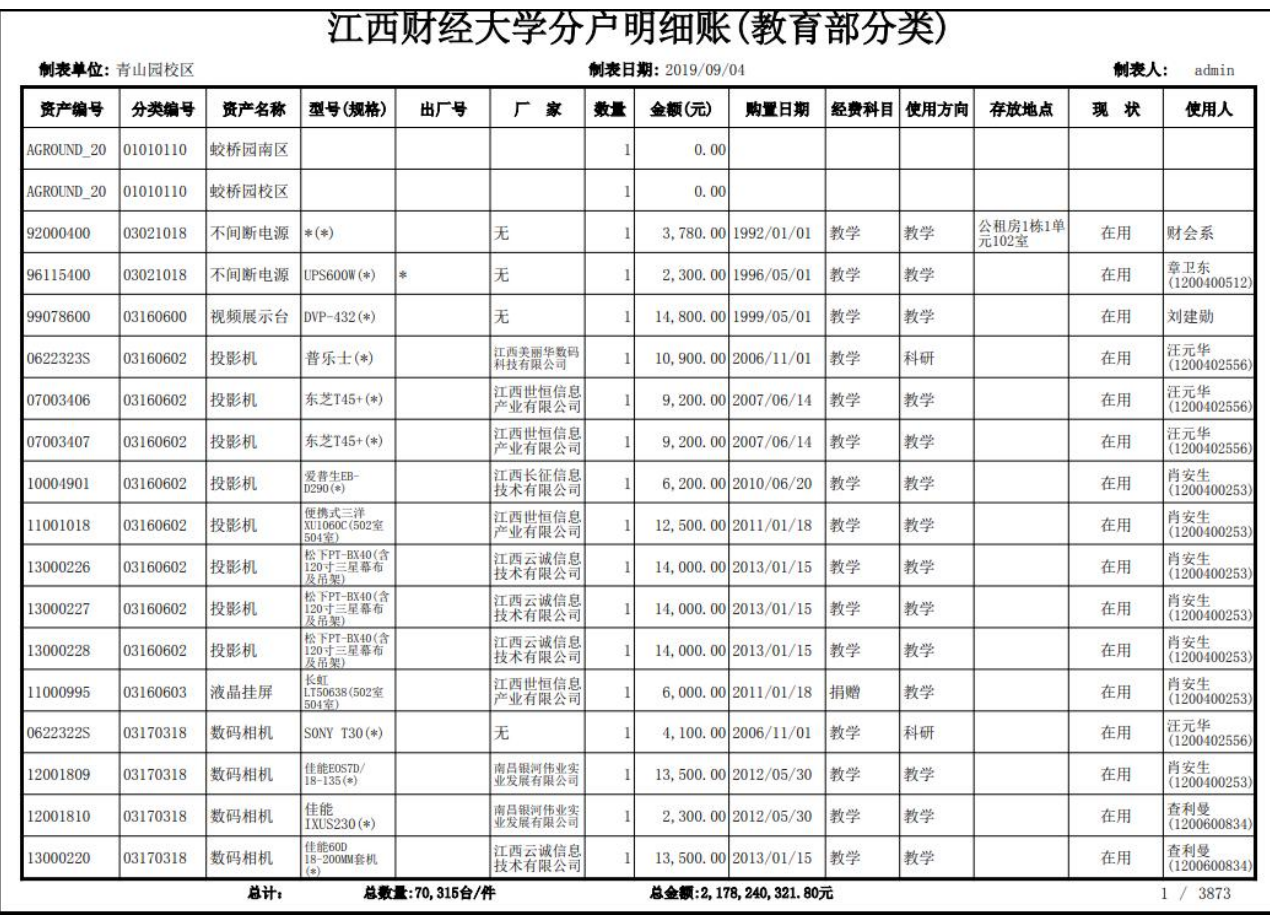

# 三、统计表

系统支持打印资产各种统计表。

操作菜单为: 左侧"资产图表打印→统计表"菜单。

# 江西财经大学固定资产分户统计表

制表单位:

入账日期: 2019/01/01至2019/12/31 (单位: 台件、万元)

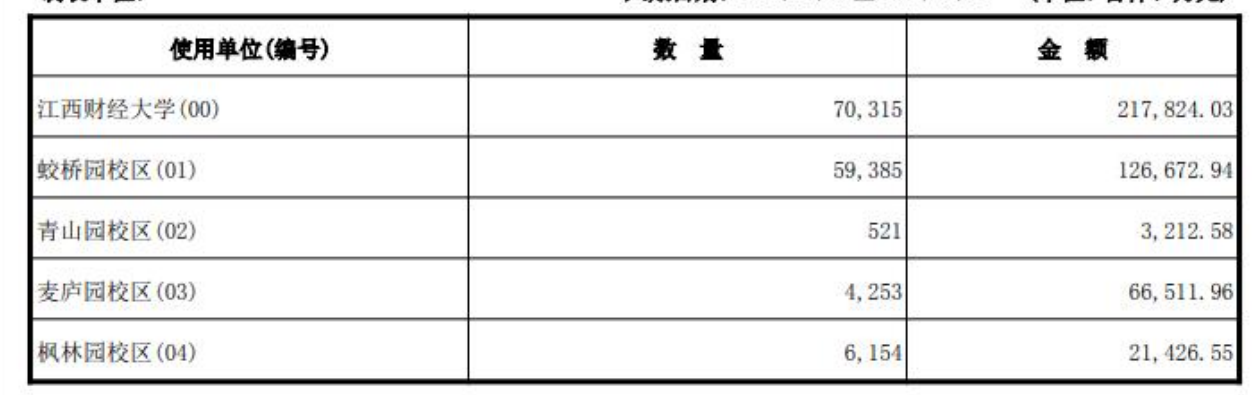

## 四、领导查询(图标统计)

系统支持领导对全校数据进行统 计、分析、查询功能,并以图标的形式展示,查询结 果可以到处 EXCEL 表。

操作菜单为: 左侧"资产图表打印→分析图→领导查询"菜单。

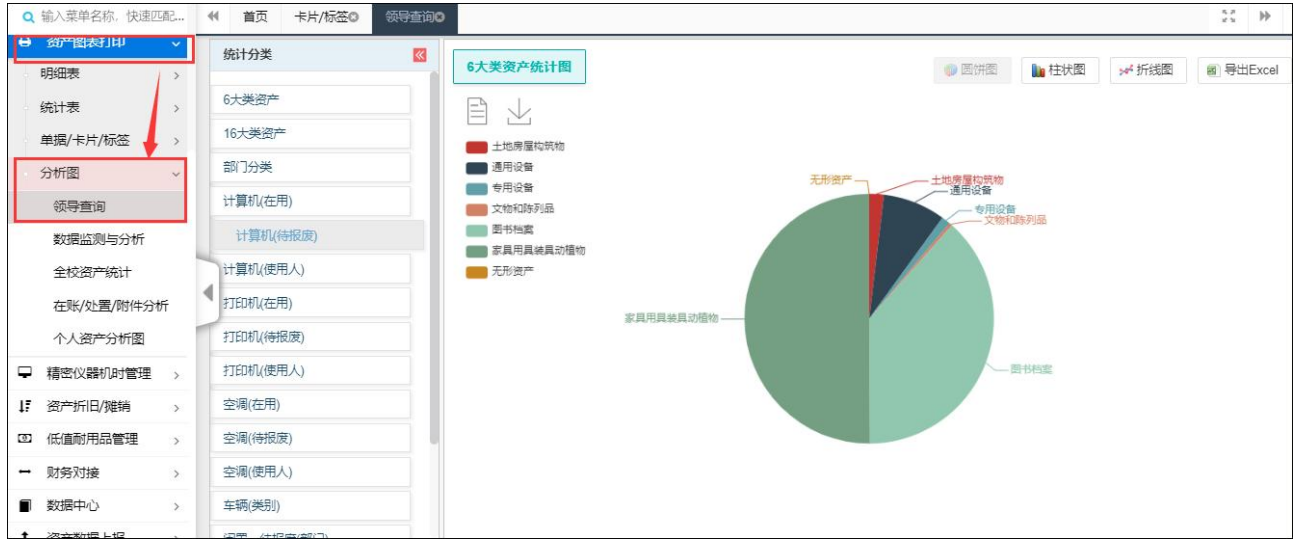

## 第七章 资产清查

#### 一、清查介绍

资产清查目前已成为高校资产日常重要工作之一,随着学校资产总量剧增,通过网上资 产清查(认领)的方式可大大提高资产清查工作效率,提高账物相符的准确性。

该功能由校级资产管理员负责设置和修改,包括资产清查时间、资产清查对象(清查部 门、被清查资产范围、可修改字段等),不开启的情况下,普通用户看不到清查任务和菜单, 若开启后需要进行清查的账号将看到菜单。

温馨提示:若在清查截止日期前,应进行资产清查但未完成的账号,在逾期后将被收回 所有正常业务办理功能,待资产清查工作完成后,自动恢复正常功能。

#### 二、开启清查

清查前的准备工作

1、清查需要要明确各个角色的职责;明确各个人员的角色

2、确定对哪些字段清查,核实

3、确定对哪些资产进行核实

4、确定资产清查时间(清查期间不允许进行变动审核)

5、此说明针对学校常用清查流程

下面是学校常用清查流程

1、资产处管理员开启清查;账号为 admin 为权限最高管理员,学校资产处保管;

(1) 开启清查时请详细阅读清查管理帮助

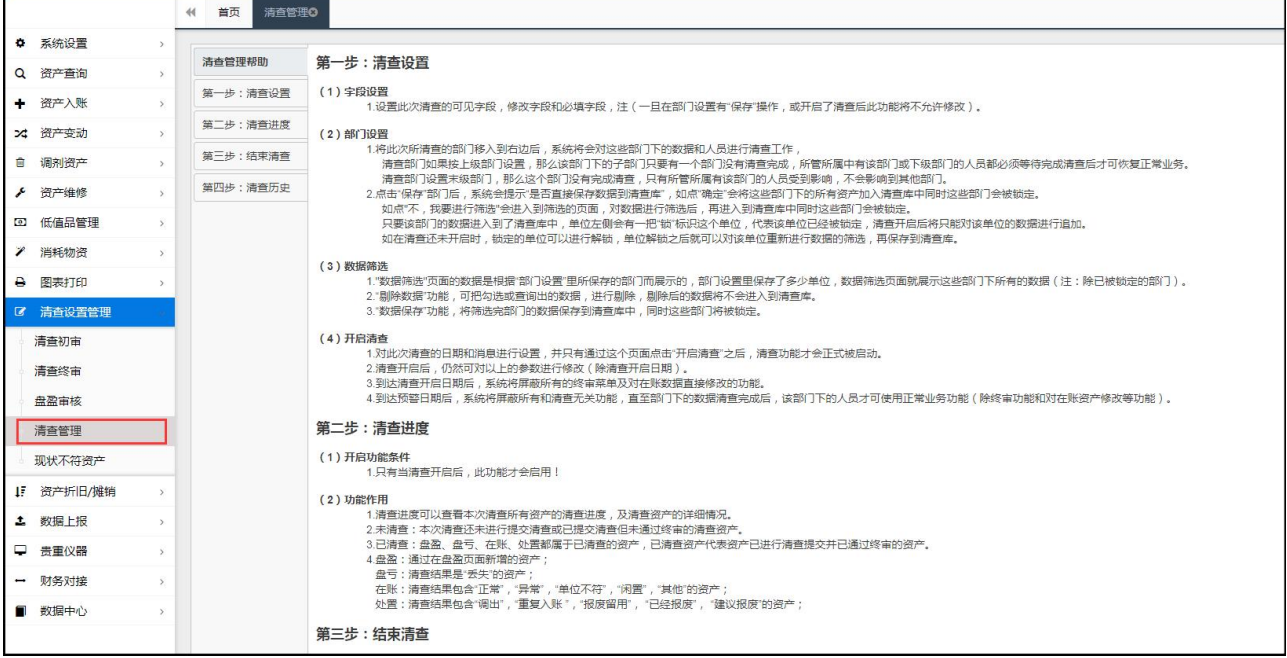

第一步: 清杳设置

#### (**1**)字段设置

1.设置此次清查的可见字段,修改字段和必填字段,注(一旦在部门设置有"保存"操作,或开启了清 查后此功能将不允许修改)。这里需要分不同的角色修改各自需要修改的字段;

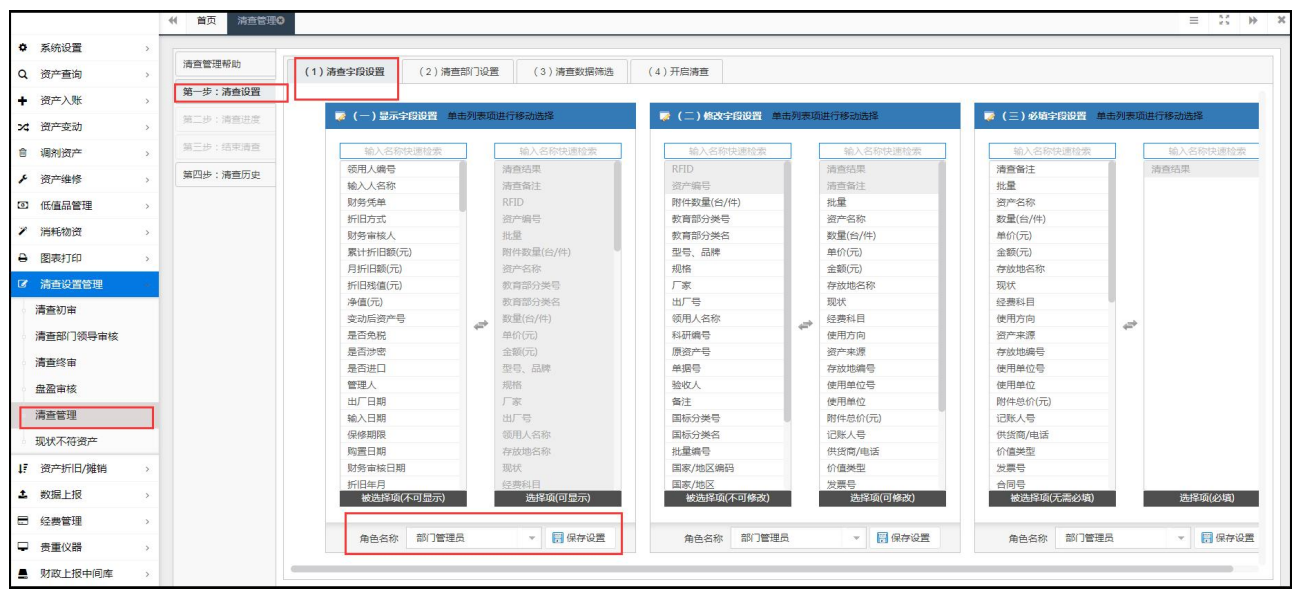

#### (**2**)部门设置

1.将此次所清查的部门移入到右边后,系统将会对这些部门下的数据和人员进行清查工作,

清查部门如果按上级部门设置,那么该部门下的子部门只要有一个部门没有清查完成,所管所属中有 该部门或下级部门的人员都必须等待完成清查后才可恢复正常业务。

清查部门设置末级部门,那么这个部门没有完成清查,只有所管所属有该部门的人员受到影响,不会 影响到其他部门。

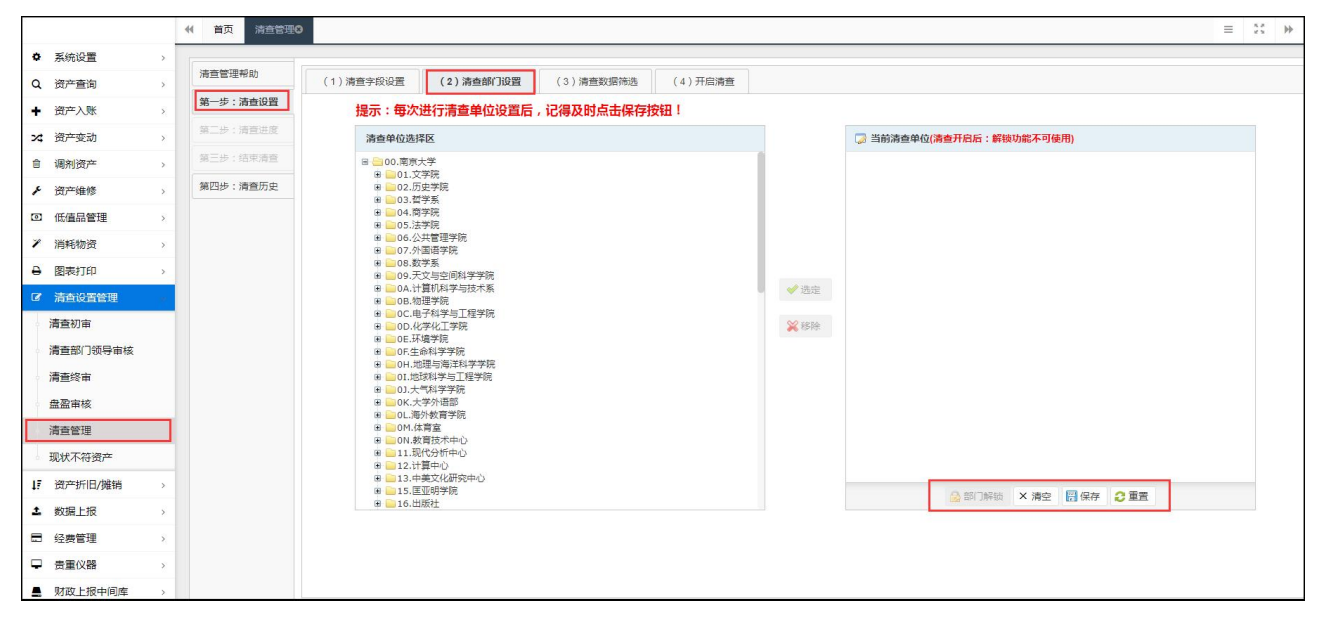

2.点击"保存"部门后,系统会提示"是否对选定单位下的数据进行筛选?",如点"确定"会进入清查数据 筛选界面。未到筛选页面进行保存,则无法将该单位内数据加入至本次清查。

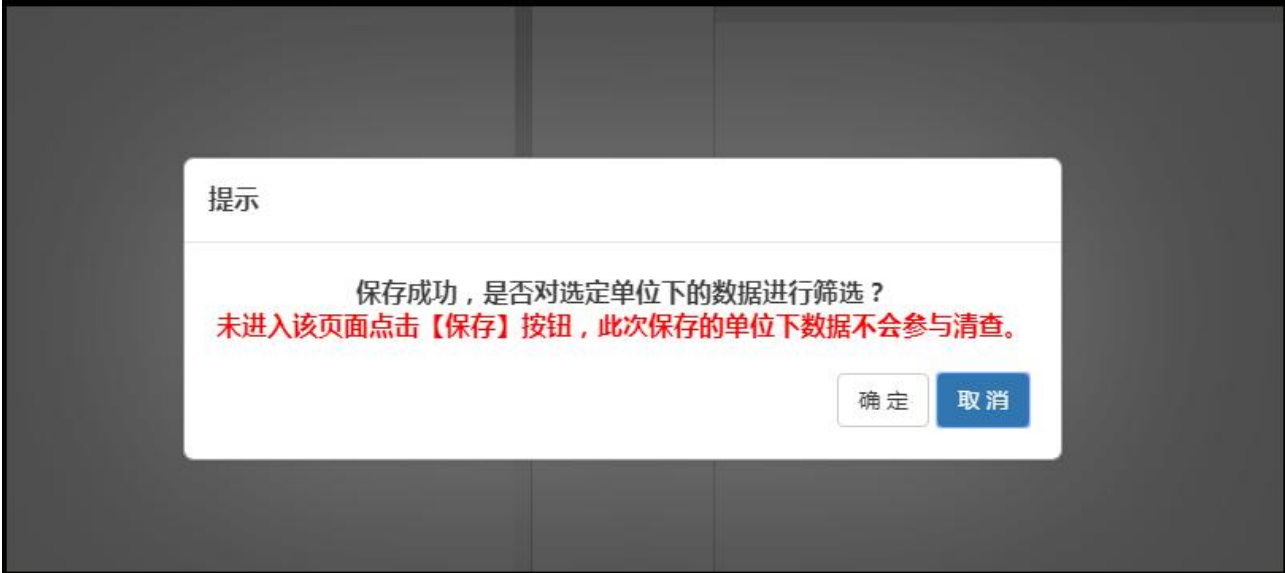

只要该部门的数据进入到了清查库中,单位左侧会有一把"锁"标识这个单位,代表该单位已经被锁定, 清查开启后将只能对该单位的数据进行追加。

如在清查还未开启时,锁定的单位可以进行解锁,单位解锁之后就可以对该单位重新进行数据的筛选, 再保存到清查库。

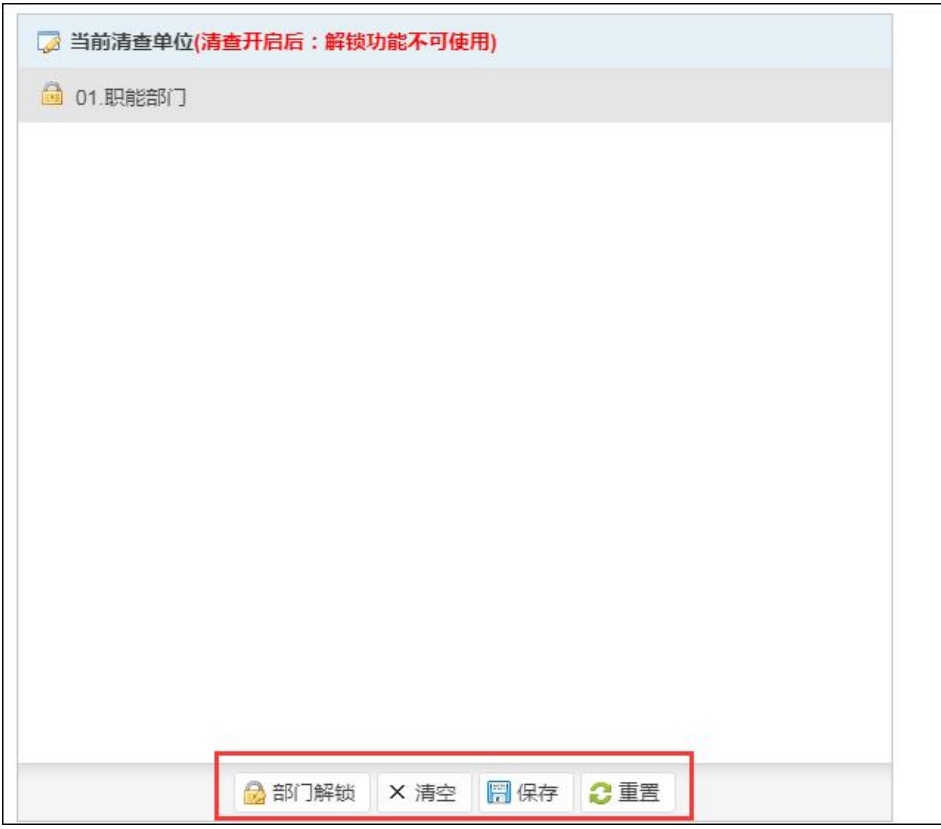

## (**3**)数据筛选

1."数据筛选"页面的数据是根据"部门设置"里所保存的部门而展示的,部门设置里保存了多少单位, 数据筛选页面就展示这些部门下所有的数据(注:除己被锁定的部门)。

2."剔除数据"功能,可把勾选或查询出的数据,进行剔除,剔除后的数据将不会进入到清查库。

3."保存数据"功能,将筛选完部门的数据保存到清查库中,同时这些部门将被锁定。

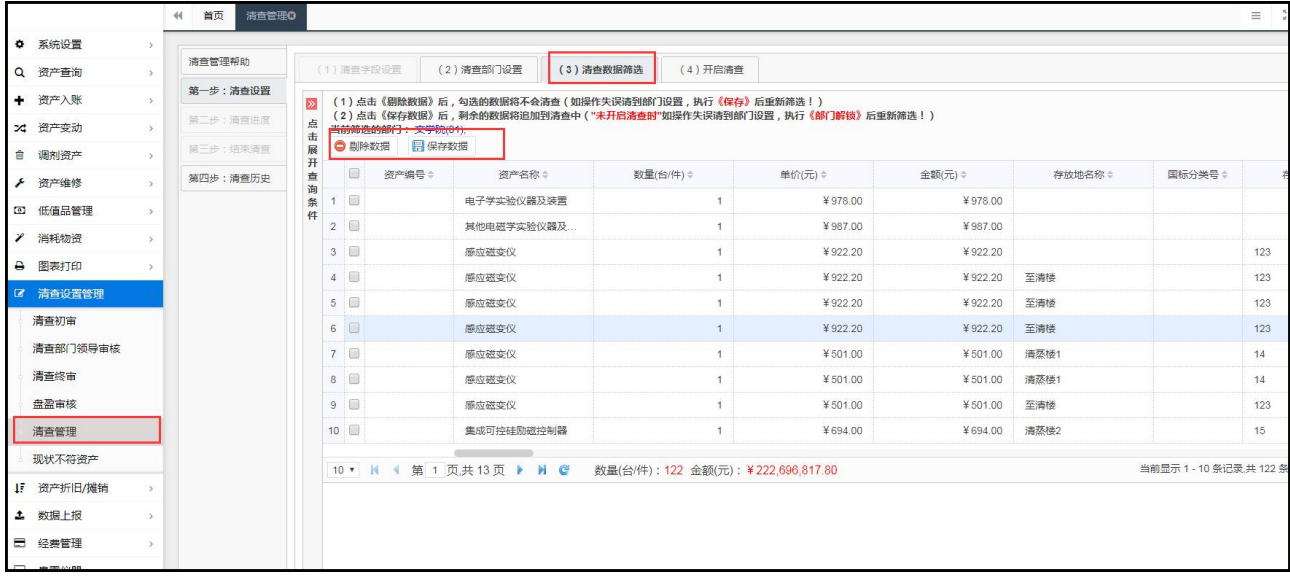

#### (**4**)开启清查

1.对此次清查的日期和消息进行设置,并只有通过这个页面点击"开启清查"之后,清查功能才会正式 被启动。

2.清查开启后,仍然可对以上的参数进行修改(除清查开启日期)。

3.到达清查开启日期后,系统将屏蔽所有的终审菜单及对在账数据直接修改的功能。

4.到达预警日期后,系统将屏蔽所有和清查无关功能,直至部门下的数据清查完成后,该部门下的人 员才可使用正常业务功能(除终审功能和对在账资产修改等功能)。

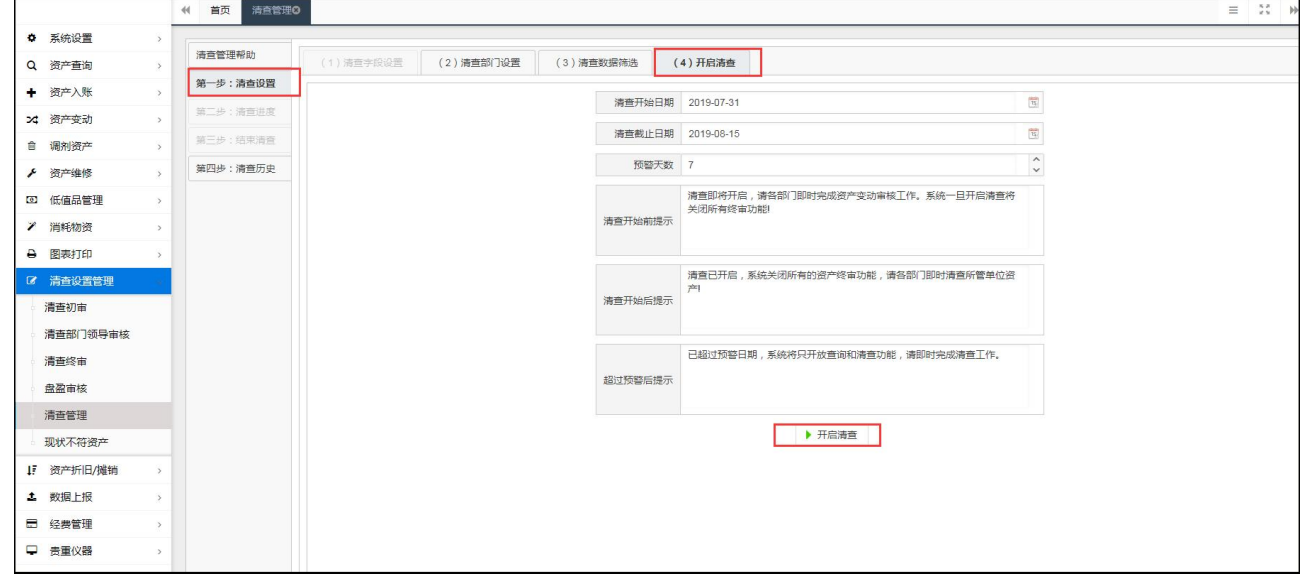

## 第二步:清查进度

#### (**1**)开启功能条件

1.只有当清查开启后,此功能才会启用!

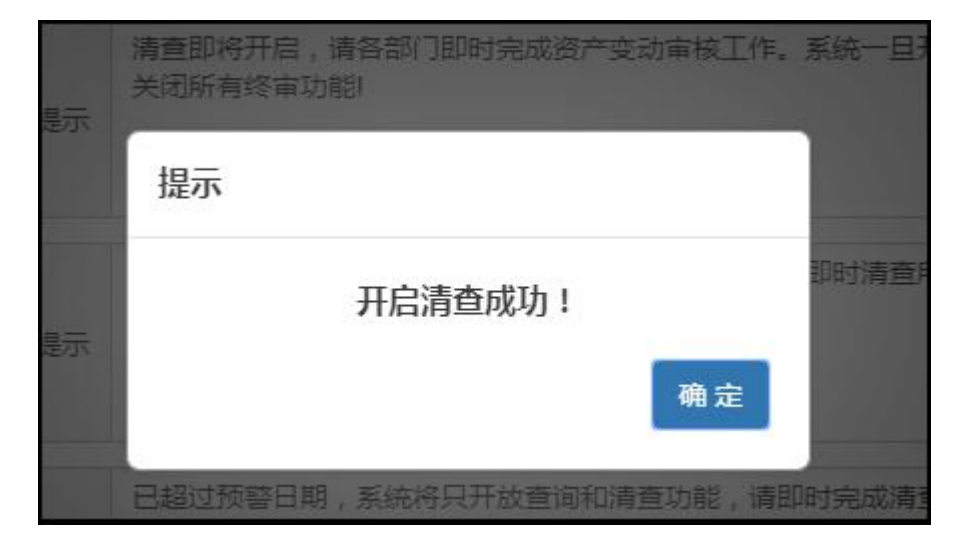

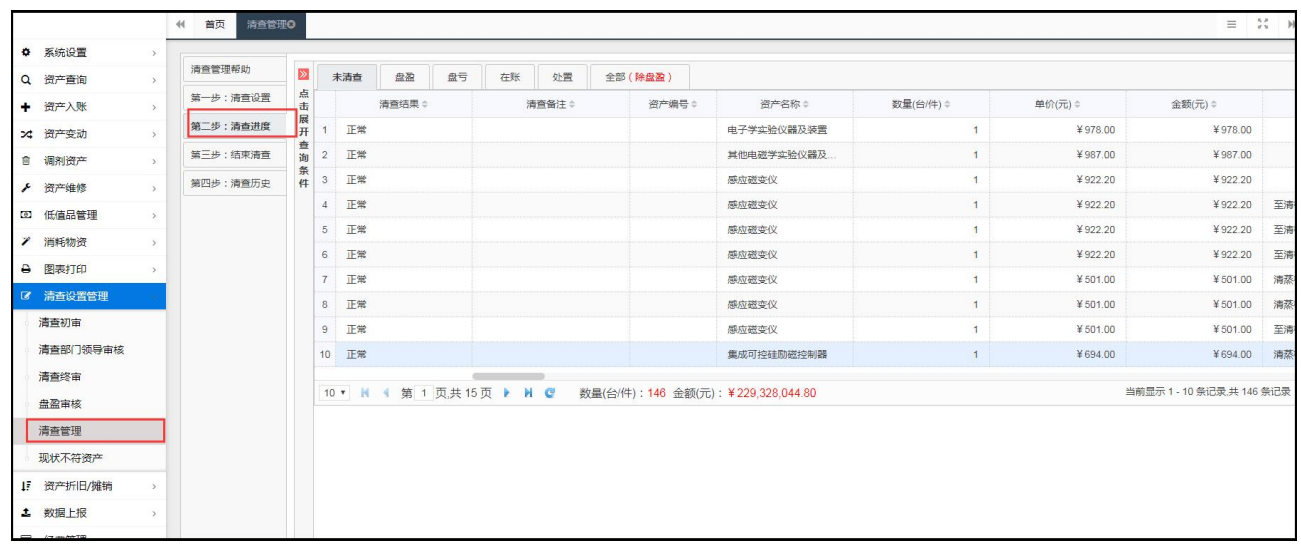

#### (2)功能作用

1.清查进度可以查看本次清查所有资产的清查进度,及清查资产的详细情况。

2.未清查:本次清查还未进行提交清查或已提交清查但未通过终审的清查资产。

3.已清查: 盘盈、盘亏、在账、处置都属于已清查的资产,已清查资产代表资产已进行清查提交并已 通过终审的资产。

4.盘盈:通过在盘盈页面新增的资产;

盘亏:清查结果是"丢失"的资产;

在账:清查结果包含"正常","异常","单位不符","闲置","其他"的资产;

处置:清查结果包含"调出","重复入账","报废留用","已经报废","建议报废"的资产;

#### (**3**)实施清查

1.开启清查后,将系统刷新,首页会出现清查提示信息,该通知内容可在开启清查界面进行修改

#### 第 42 页 共 72 页

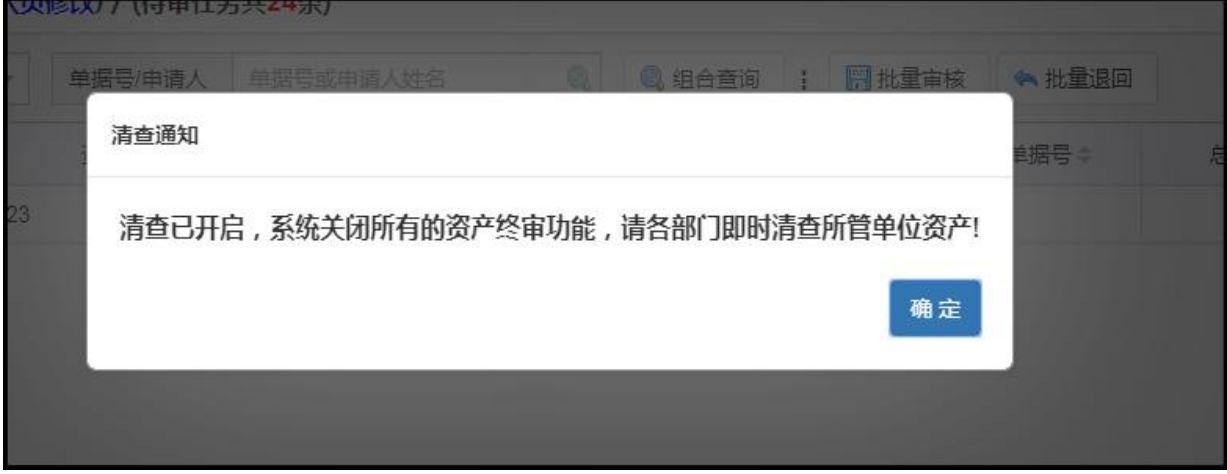

#### 2.左侧菜单会显示资产清查目录

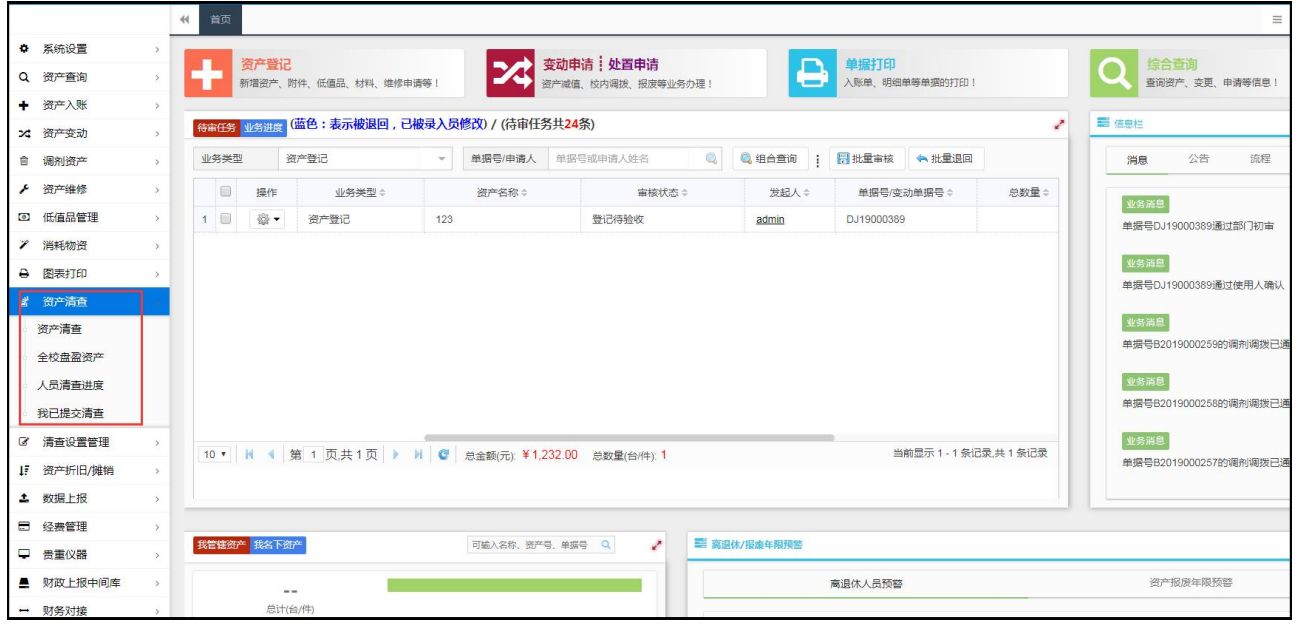

## 第三步: 结束清杳

## (**1**)开启功能条件

1.只有当清查开启后,此功能才会启用!

#### (**2**)当前清查结果统计

1.根据清查结果,统计当前清查的总进度。

#### (**3**)清查报告及清查汇总表

1.清查报告模板及汇总模板的上传与下载:根据实际使用情况可更换清查报告及汇总模板,当上传模 板后,以后的下载模板都会以此次上传模板为准。

2.当前清查报告及汇总的上传与下载:每次清查完成前,根据实际的清查情况,填写下载模板中的内 容后,上传到本次清查中,方便日后查看历史的清查情况。

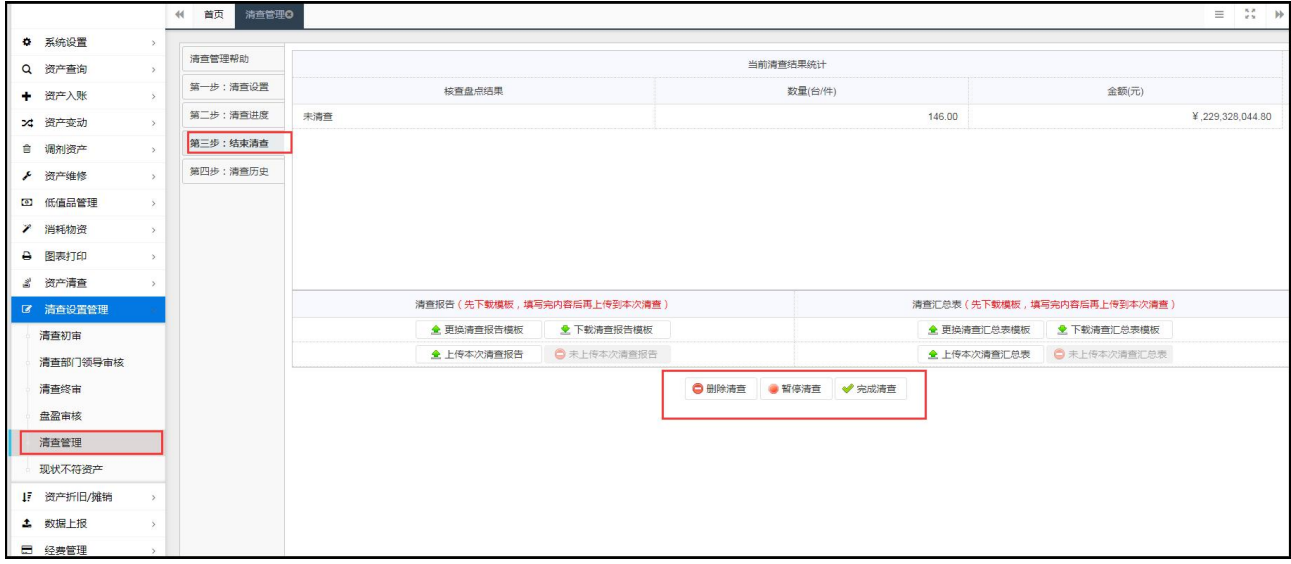

#### (**4**)删除清查、暂停清查、重启清查、完成清查按钮的使用

1.删除清查:删除清查后,会清空此次清查的记录,终止当前的清查工作,删除清查后系统恢复到正 常的工作页面。

2.删除清查:清查已终审的数据依然会对在账的数据生效,如在当前清查中修改了一条资产编号为 2018000001 的资产,金额改为 100,终审完成后编号为 2018000001 的资产金额就会变成 100,删除本 次清查后金额也是 100,不会还原在账库的资产数据。

3.暂停清查:执行暂停清查后,系统会停止清查工作,可以正常使用入账,变动等功能,不会再出现 清查菜单,但依然可以进行清查管理、清查设置等功能。

4.暂停清查:在暂停清查期间,发生资产变动等业务,再次开启清查后,可能会影响之前的资产变动 业务!比如:在暂停期间,对资产编号为 2018000001 的资产进行院处间调拨把单位改为"后勤办公室"。 但恢复清查后,有人把资产编号 2018000001 的资产的单位修改为"实验室",等到这条资产通过清查终审 后,它的单位就是"实验室"。

5.重启清查:执行重启清查后,会对当前暂停的清查进行重新启动,启动后会停止终审,变动,修改 等功能恢复到正常的清查期间。

6.完成清查:执行完成清查后,系统会结束本次清查工作,恢复到正常的工作页面,本次的清查记录 可在清查历史页面的详情功能进行查看。

## 第四步: 清查历史

#### (**1**)清查历史列表

1.列表上每一条数据就是一次清查,删除的清查不会出现在此,当前页面不仅可以看到以往的清查明 细、清查报告等,还能看到本次清查的状态及清查总的进度百分比!

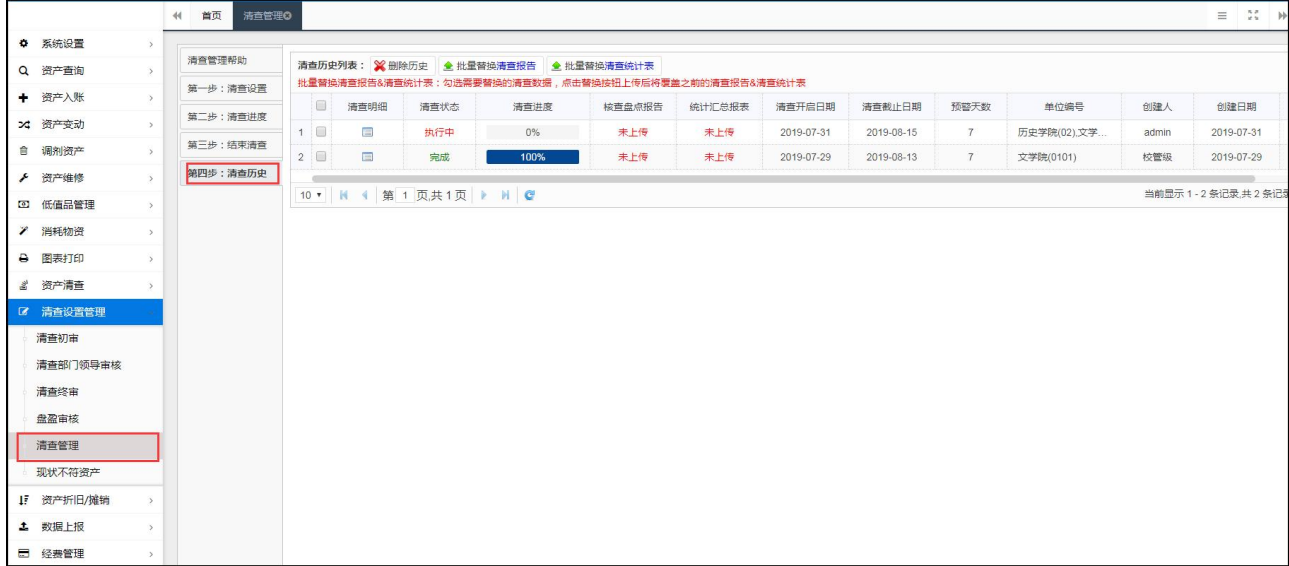

#### (**2**)清查明细

1.系统只会保留最近三次的清查明细,清查明细中可以查看到历史的清查资产详情,以及各部门的清 查进度等信息!

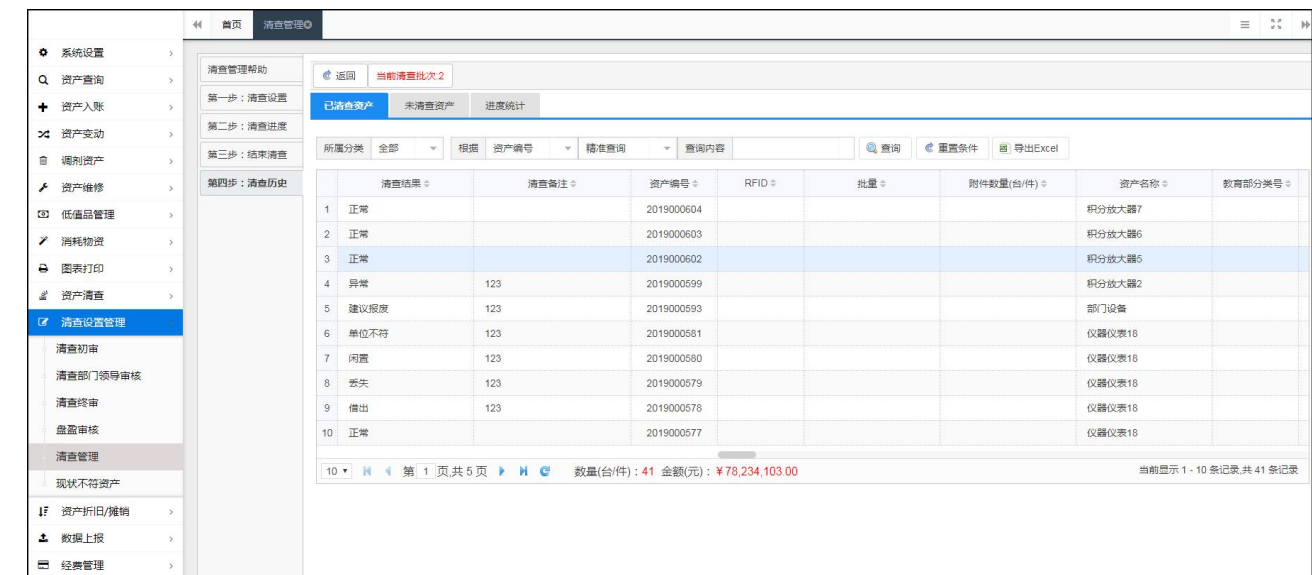

## 三、清查操作

1. 如图,开启资产清查后进入系统会有如图提示,并在左侧菜单中增加"资产清查"菜 单及功能。

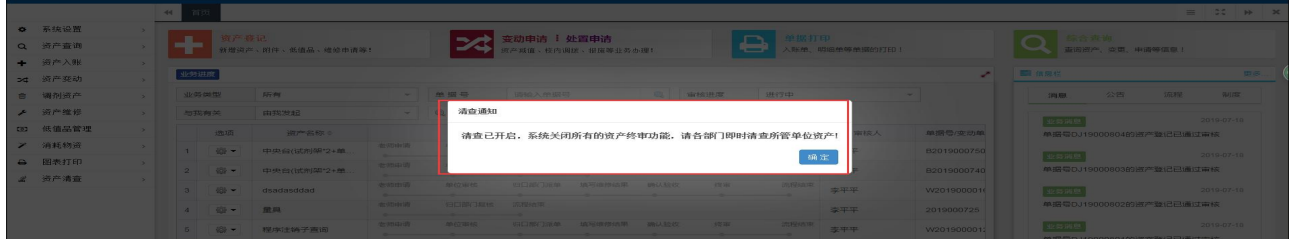

#### 第 45 页 共 72 页

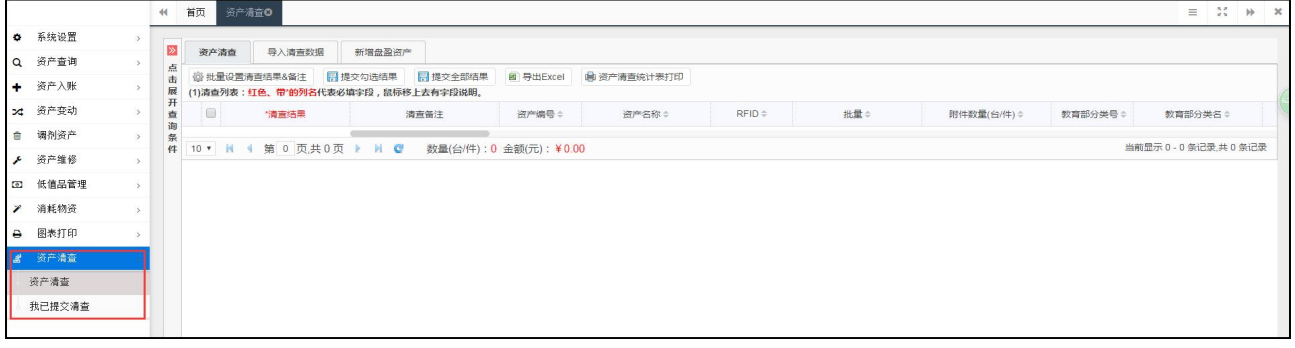

2. 如图,点击资产清查进入清查界面,正确填写清查结果(下拉勾选),清查备注,及 可修改项,再点击提交勾选结果。

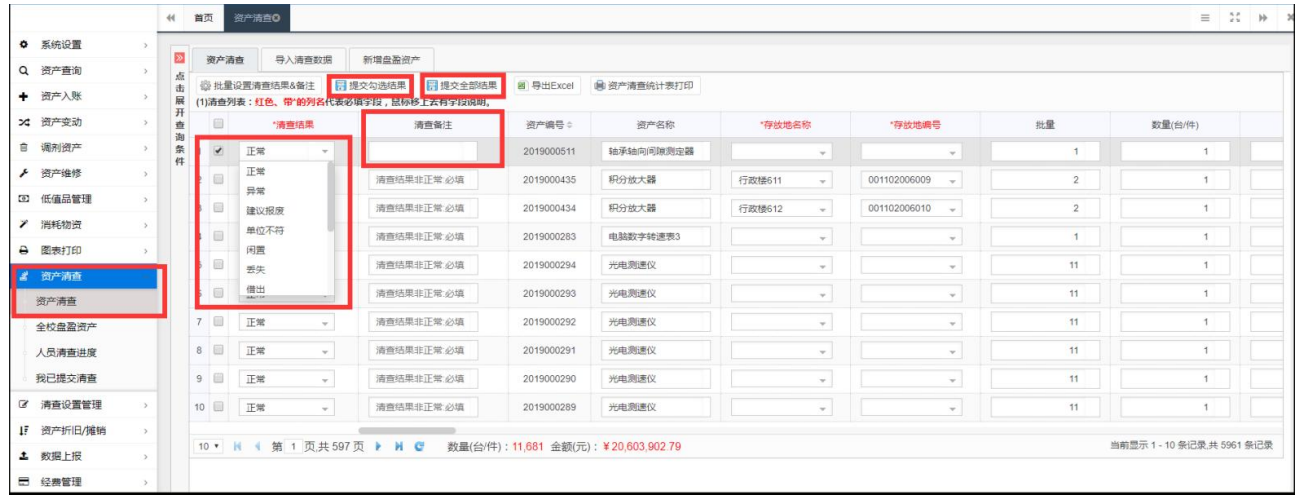

3.如图,需清查的数据,可以导出 Excel,在 Excel 表中将清查结果,清查备注等信息 填写完整并保存。

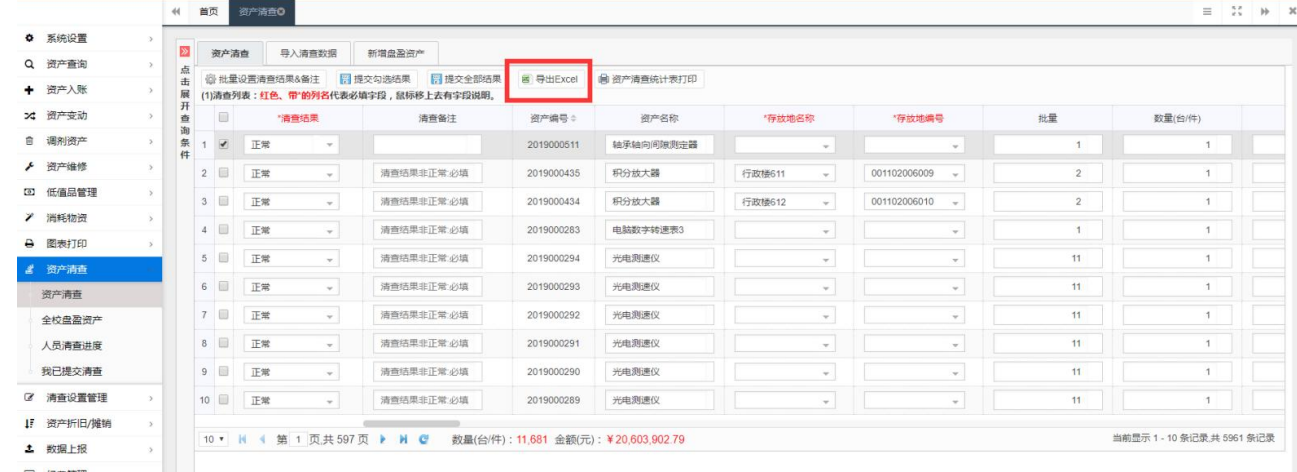

4. 如图,点击导入清查数据,进入如图界面,点击导入 Excel,将修改好的清查数导入, 最后点击更新至清查表,完成清查数据的导入。

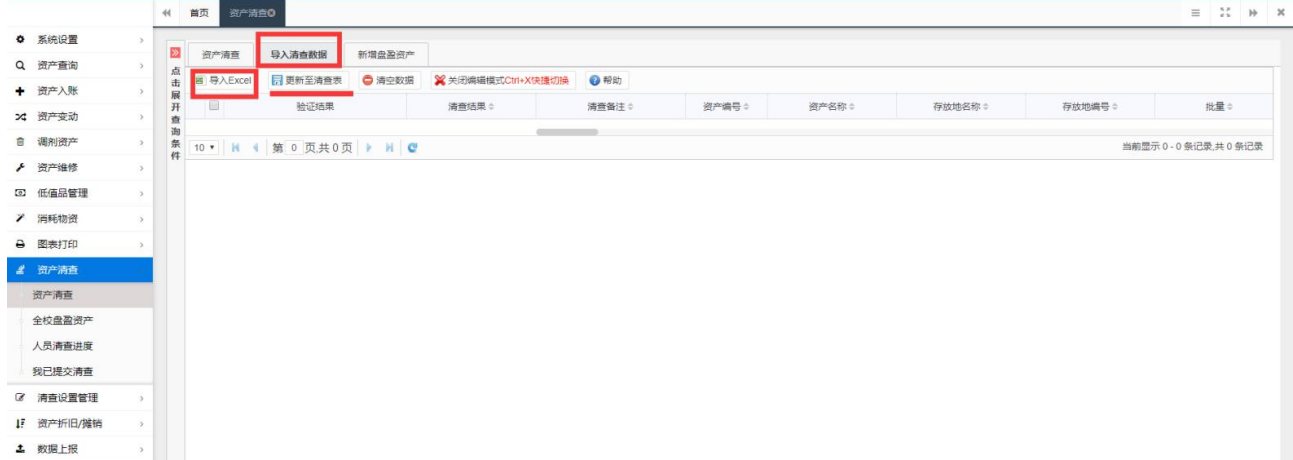

# 5.如图,先点击新增盘盈资产,再点击登记盘盈资产,进行盘盈资产登记。

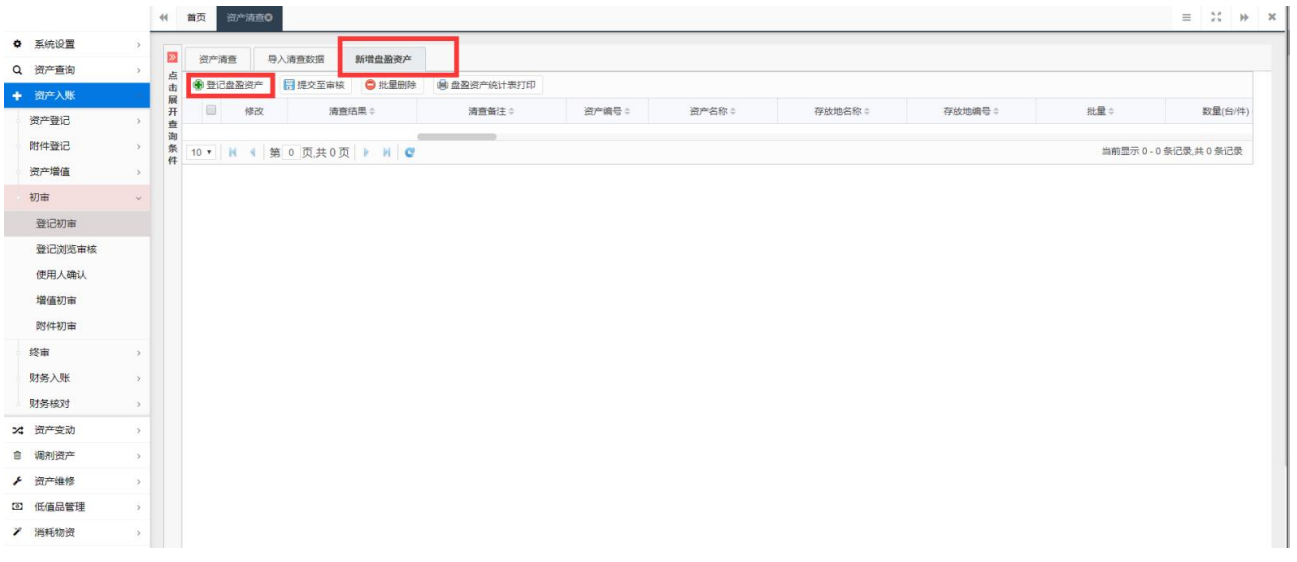

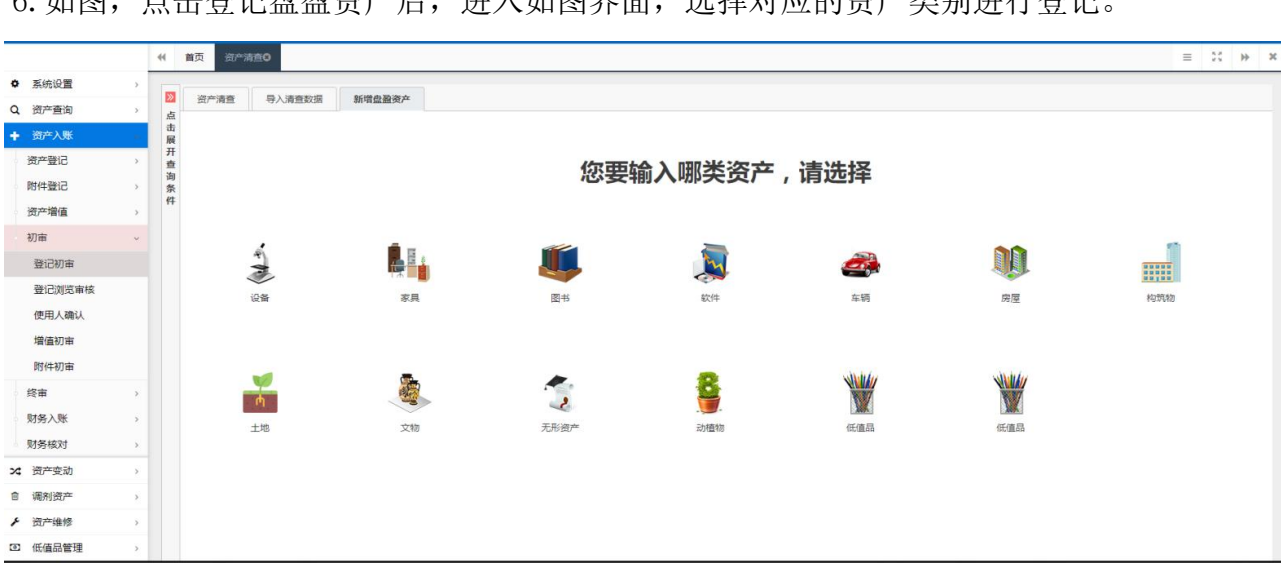

6. 加图,占土登记舟两姿产后,进入加图界面,选择对应的资产类别进行登记。

7.如图,已提交的清查数据和被退回的数据,可以在我已提交清查中查找并修改。

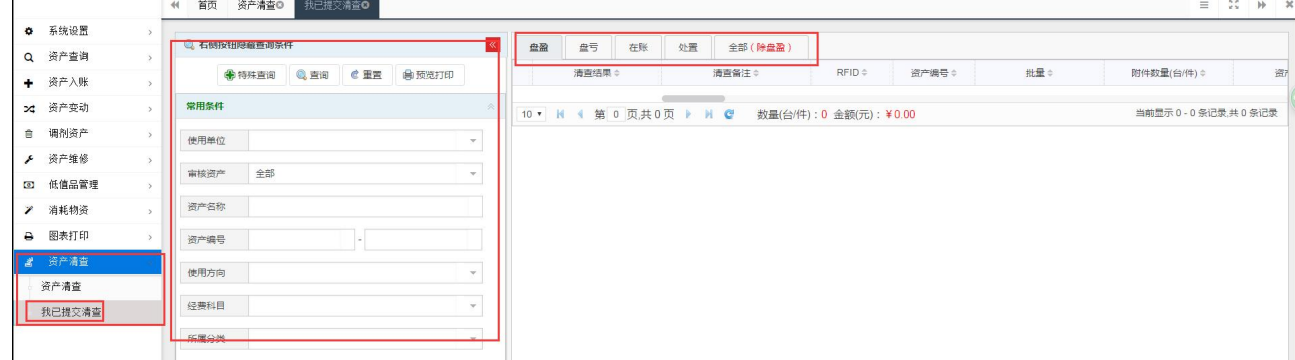

## 四、清查审核

当老师提交了清查数据后,即可在清查初审中对该数据进行审核,将全部审核数据审核 完成后,即可打印管辖范围内的清查结果,该清查结果用于各部门交由资产管理部门进行核 账及留存使用。

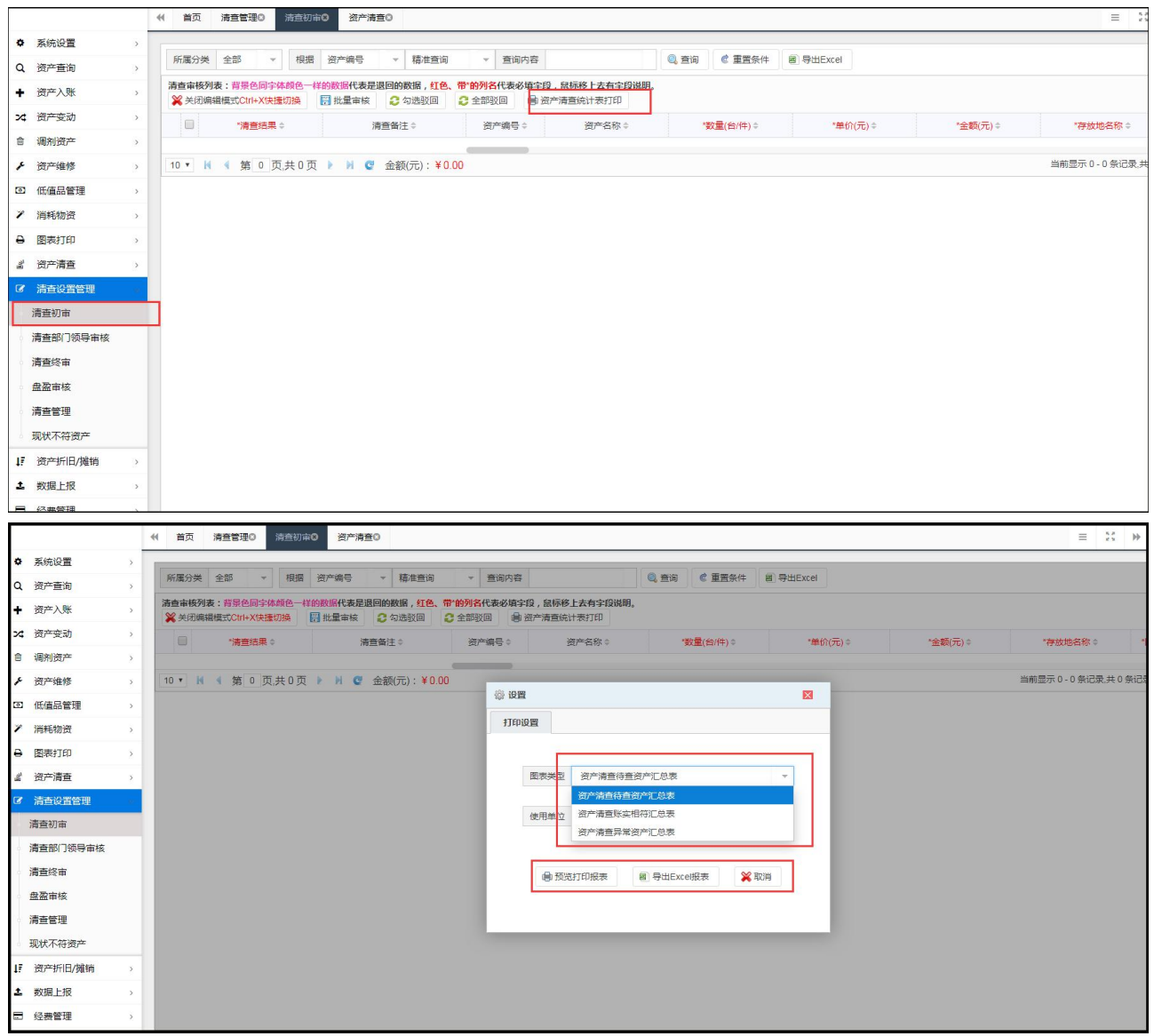

#### 第 48 页 共 72 页

清查数据进入终审后,由校管理员进行清查数据终审,数据终审后,将会把清查修改的 字段在在账数据中保存起来,不需老师进行二次修改。

## 第八章 资产折旧/摊销

## 一、数据预处理

此步骤需由维护人员操作

1.将系统中的分类号转换为新分类号(历史数据分类处理用于与久其软件对接用)

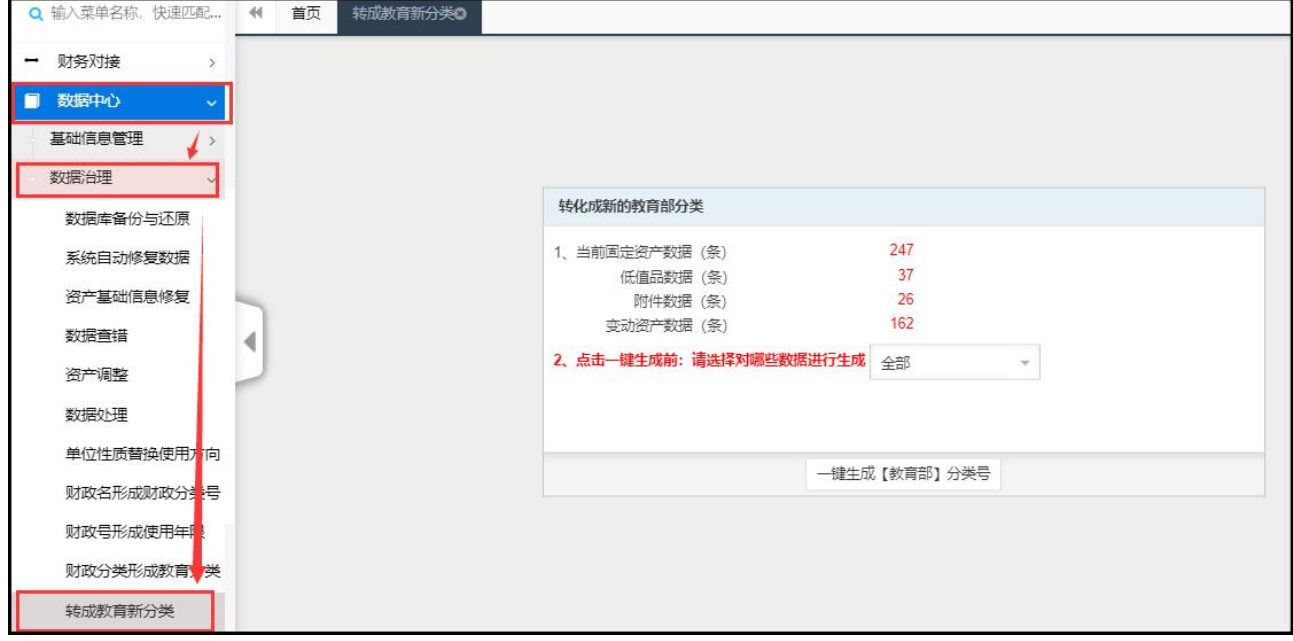

## 2、将国标分类号为空的数据按根据教育部分类号生成

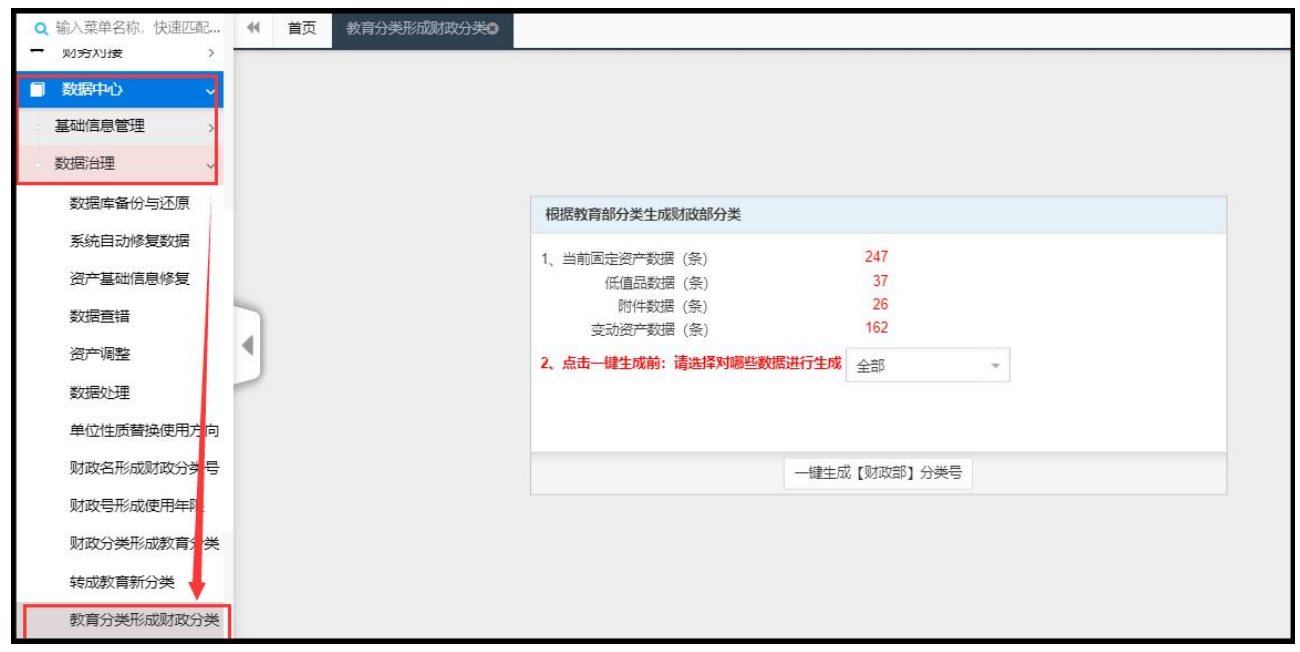

注意:预处理只需要执行一次就可以了

## 二、折旧整理

## 第一步 生成折旧分类**/**学生家具

操作页面:资产折旧/摊销→折旧/摊销设置

单击【生成折旧分类/学生家具】按钮,则使用方向为教学,科研,生活,并且是家具(所属 分类是家具或者国标分类为家具的)的数据;在选择【是否为学生家具】时选择是,则此类 资产也将作为学生家具;学生家具的使用年限统一为:60个月即 5 年

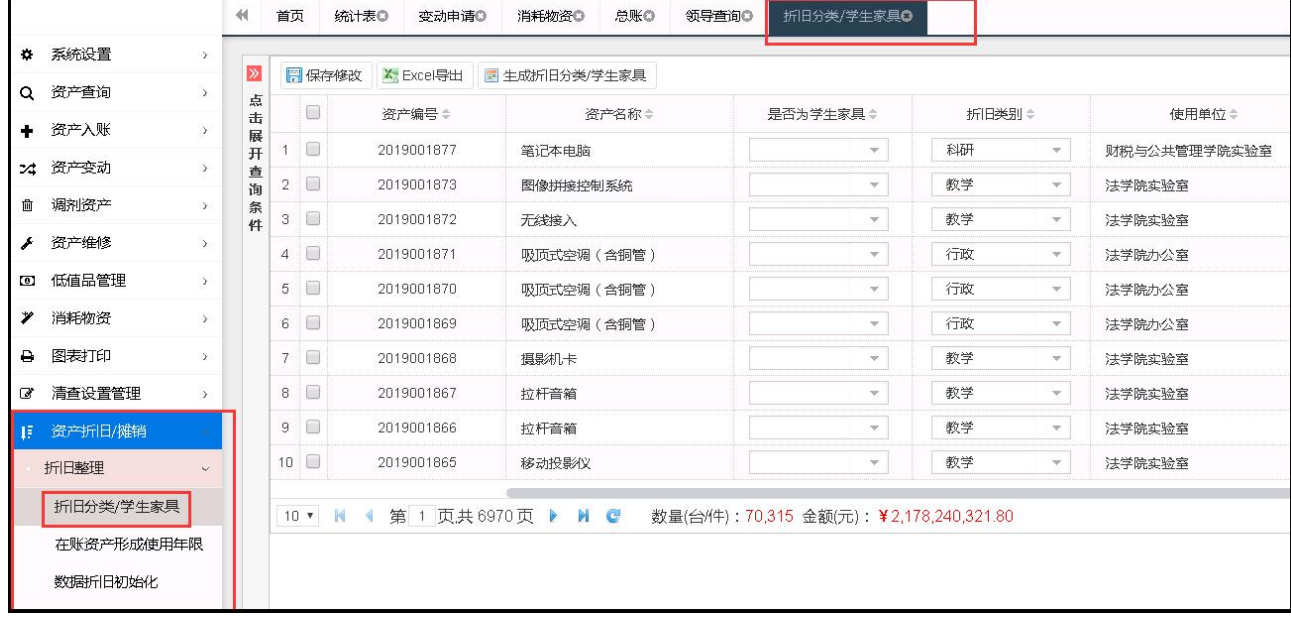

注明:本功能主要用于为主机库 、主机未审库、 变动库、变动未审库 确认折旧分类/学生用家具,确认规则如下:

#### 一、使用方向与折旧分类的对应关系

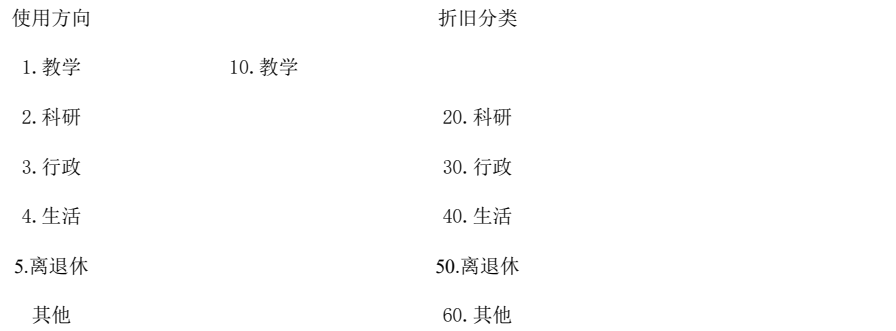

#### 二、使用方向与学生用家具的对应关系

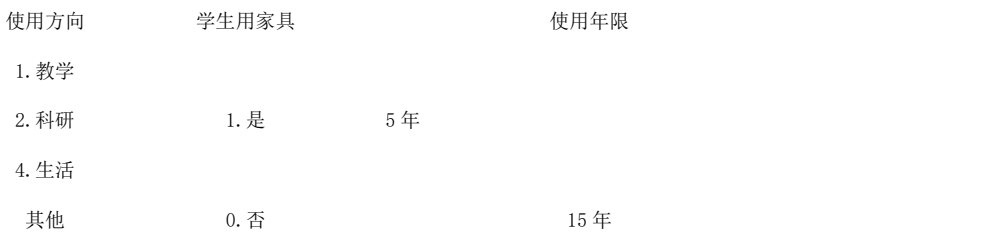

#### 第 51 页 共 72 页

## 第二步 形成使用年限

操作页面:资产折旧/摊销→折旧/摊销设置 说明:该功能是根据教育部分类号生成资产使用年限、残值

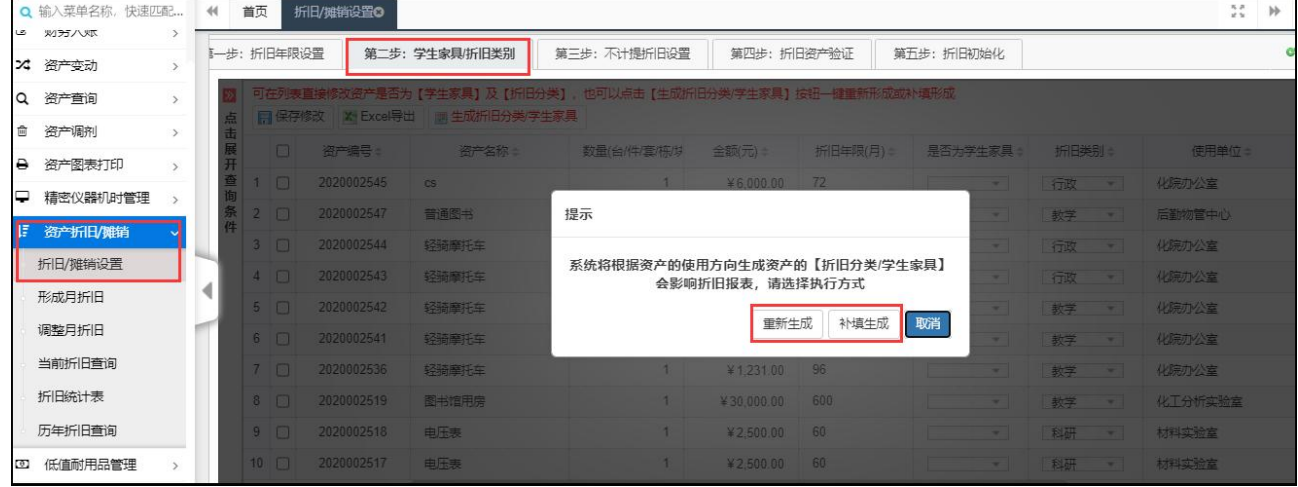

## 第三步 数据初始化

操作页面:资产折旧/摊销→折旧/摊销设置

注明: 本功能主要用于除土地使用权、图书、文物陈列品外其他资产均默认为提折旧, 并将 月折旧额、累计使用月、折旧年月、净值、残值、折旧日期等内容初始化 警告: 本功能会初始化历年折旧数据请务必谨慎操作。

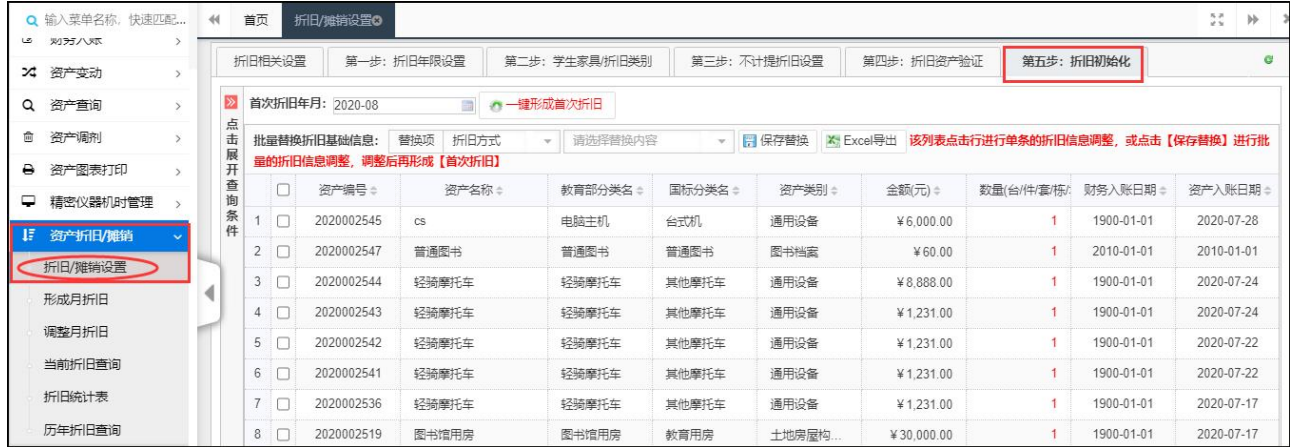

#### 第四步 修改折旧基础信息

操作页面:资产折旧/摊销→折旧/摊销设置

说明:此处可以修改折旧基础信息,将一些不需要提折旧的资产在这里设置,或者修改资产 的使用年限

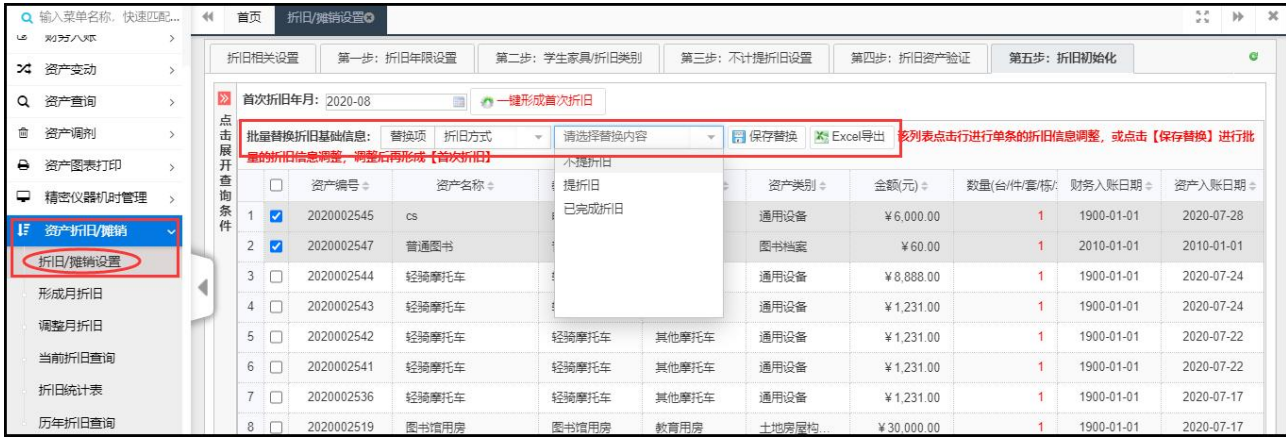

## 以上四步 均为数据准备、整理数据及数据修改 。需完成后才可以做后续的折旧操作 。

## 第五步 形成首次折旧

操作页面:资产折旧/摊销→折旧/摊销设置

注明 本功能主要用于形成首次折旧。只能形成一次,不可以在形成月折旧后再次形成首次。 建议:首次折旧的时间是 2018-12

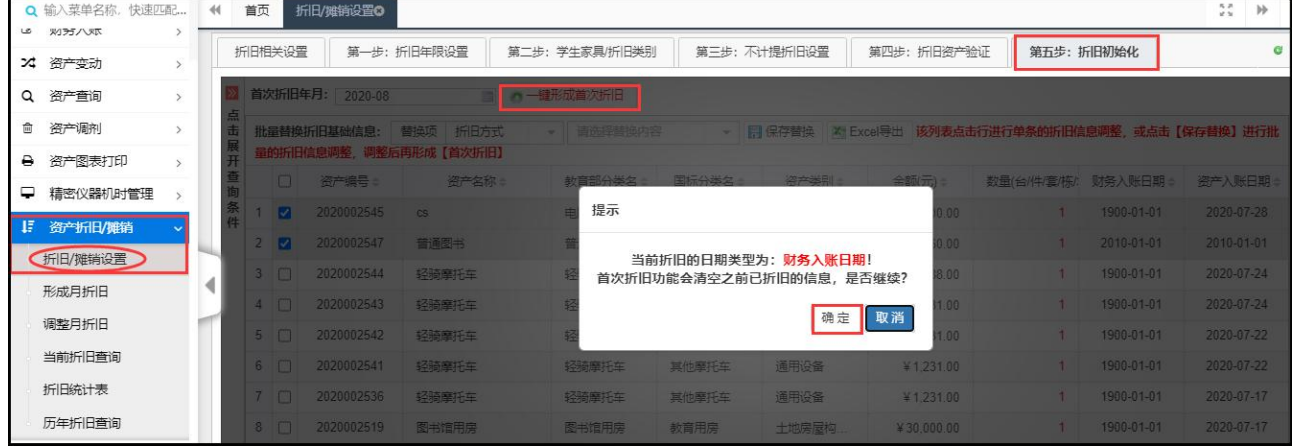

## 第六步 [折旧信息查询](http://192.168.1.234:8080/asset/comselect/page/00117.do)

操作页面:资产折旧/摊销→[当前折旧查询](http://192.168.1.234:8080/asset/comselect/page/00117.do) 注明 本功能主要用于查询上月折旧信息

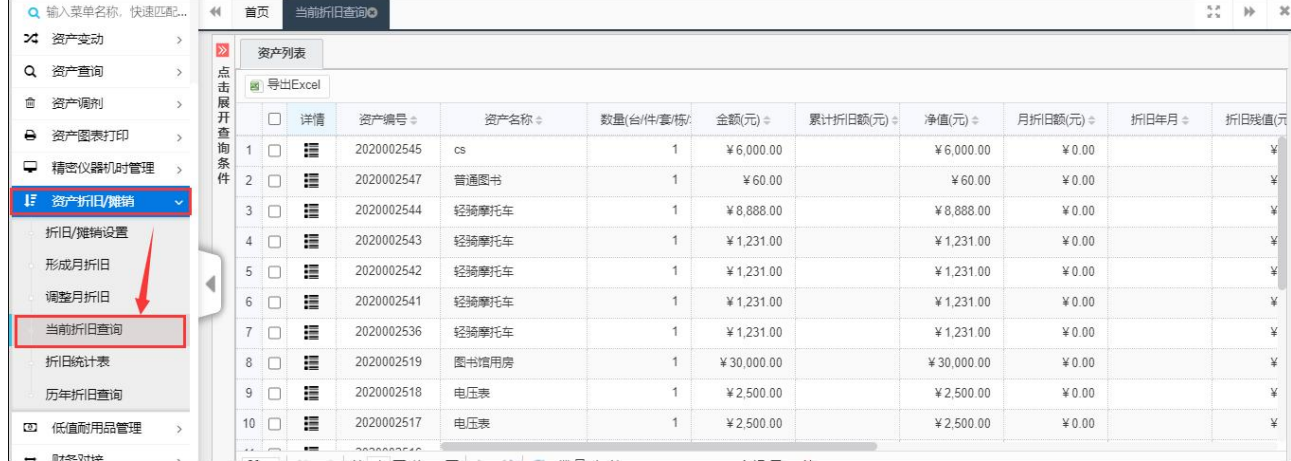

## 第七步 [历年月折旧查询](http://192.168.1.234:8080/asset/prdZhejiu/lszj.do)

操作页面:资产折旧/摊销→[历年月折旧查询](http://192.168.1.234:8080/asset/prdZhejiu/lszj.do) 注明 本功能主要用于查询历史月折旧

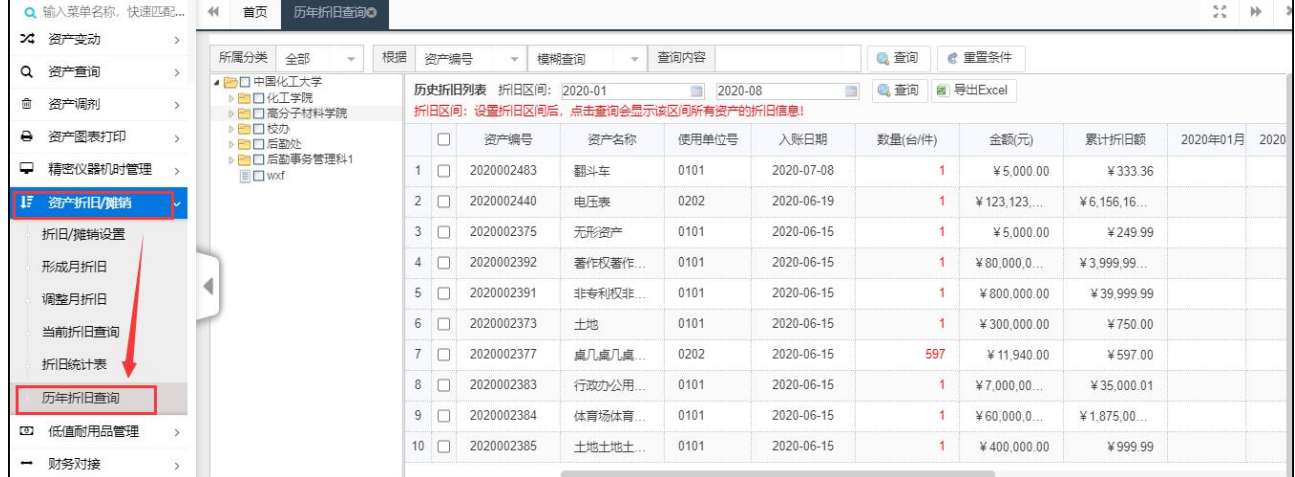

## 第八步 [打印折旧统计表](http://192.168.1.234:8080/asset/prdFltz/tjb3.do)

操作页面:资产折旧/摊销→[折旧统计表](http://192.168.1.234:8080/asset/prdFltz/tjb3.do) 注明 本功能主要用于打印折旧报表 (如:资产折旧情况月表(财政部分类)、资产折旧情况 月表(教育部分类)、资产折旧情况月表(折旧分类)、资产计提折旧月表(使用方向) 、资产计 提折旧月表(折旧分类)),当本月折旧数据无误时,并点击形成历史,以便保留本月折旧统 计信息,供以后查询。

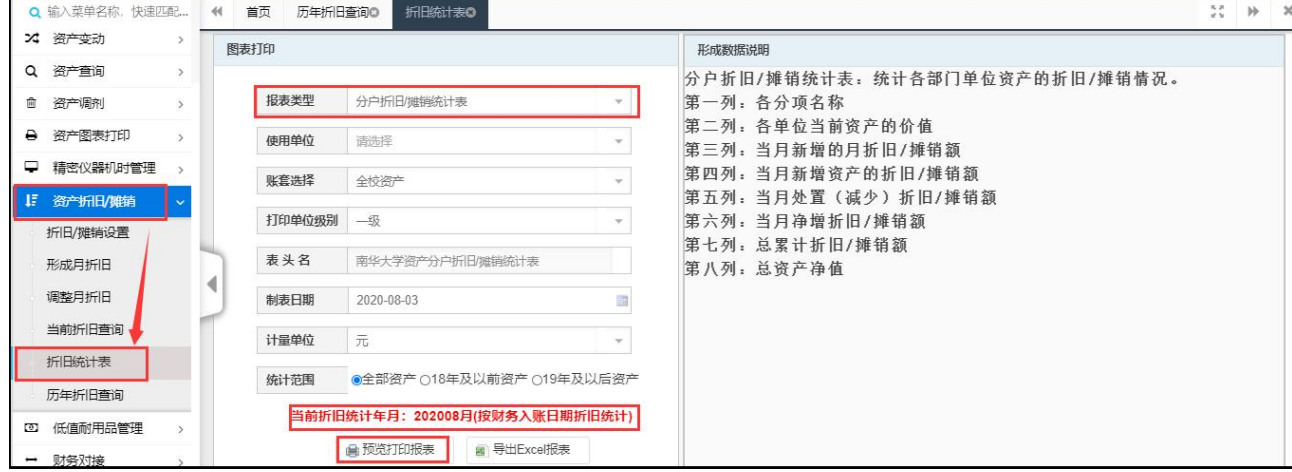

## 第九步 形成月折旧

操作页面:资产折旧/摊销→形成月折旧(当月可以重复操作) 注明 本功能主要用于形成月折旧。此页面可以查询上月折旧情况和本月折旧情况 首次折旧后,以后必须每月末或下月初形成本月折旧表,并必须打印【固定资产情况表(含 折旧)】,系统自动将每月折旧信息保留,供以后查询,系统不建议做非本月折旧.

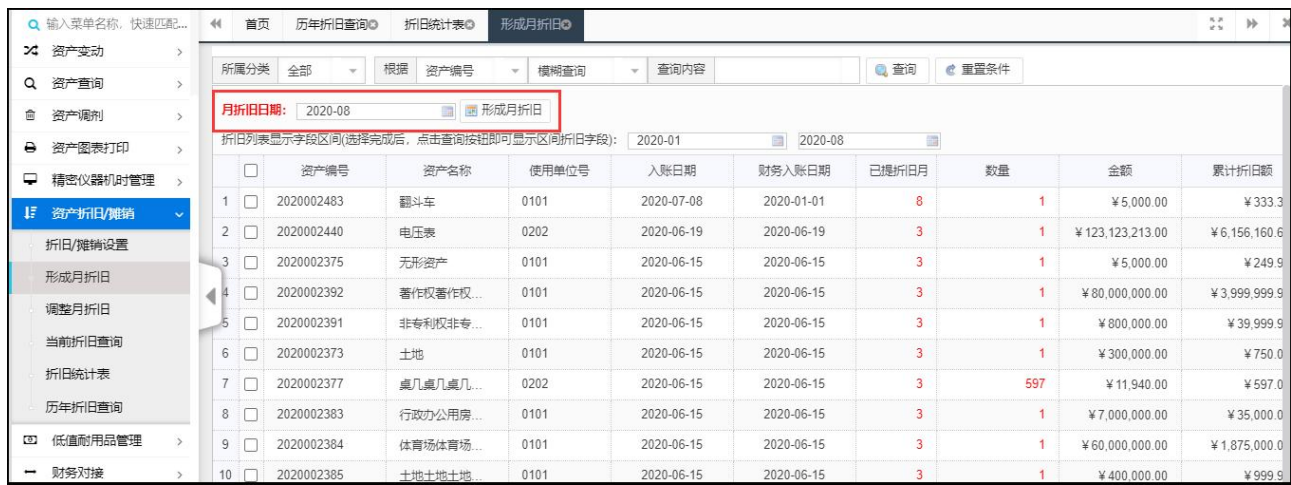

## 第十步 [调整月折旧信息](http://192.168.1.234:8080/asset/comselect/page/00122.do)

操作页面:资产折旧/摊销→调整月折旧 注明 本功能主要用于月折旧信息的调整。 报表账目金额不符,需要调整当月的折旧信息。可调用此功能

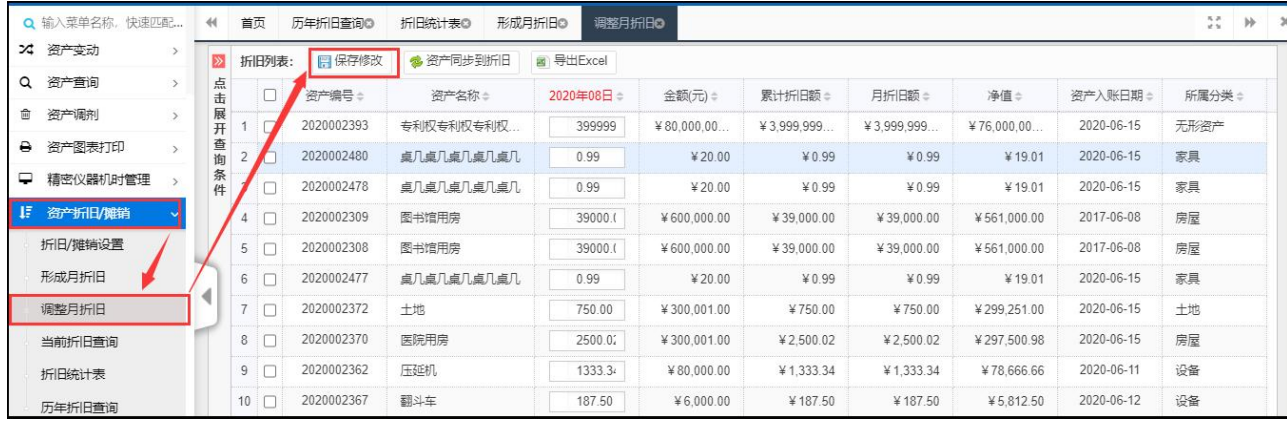

## 第九章 系统设置

#### 系统设置仅对校管理员开放,供校管理员进行各项系统参数修改及基础信息修改

## 一、字段顺序设置

该设置用于调整各项页面字段显示顺序使用,操作页面:系统设置→字段设置→字段顺序设 置

在页面中,选择顺序类型(以设备登记顺序为例)为登记顺序,设置项选择为资产设备,点 击查询即可将登记字段显示出来,下拉找到需修改的字段,点击选中,使用操作按钮进行上 下顺序移动,调整完毕后请进行保存。

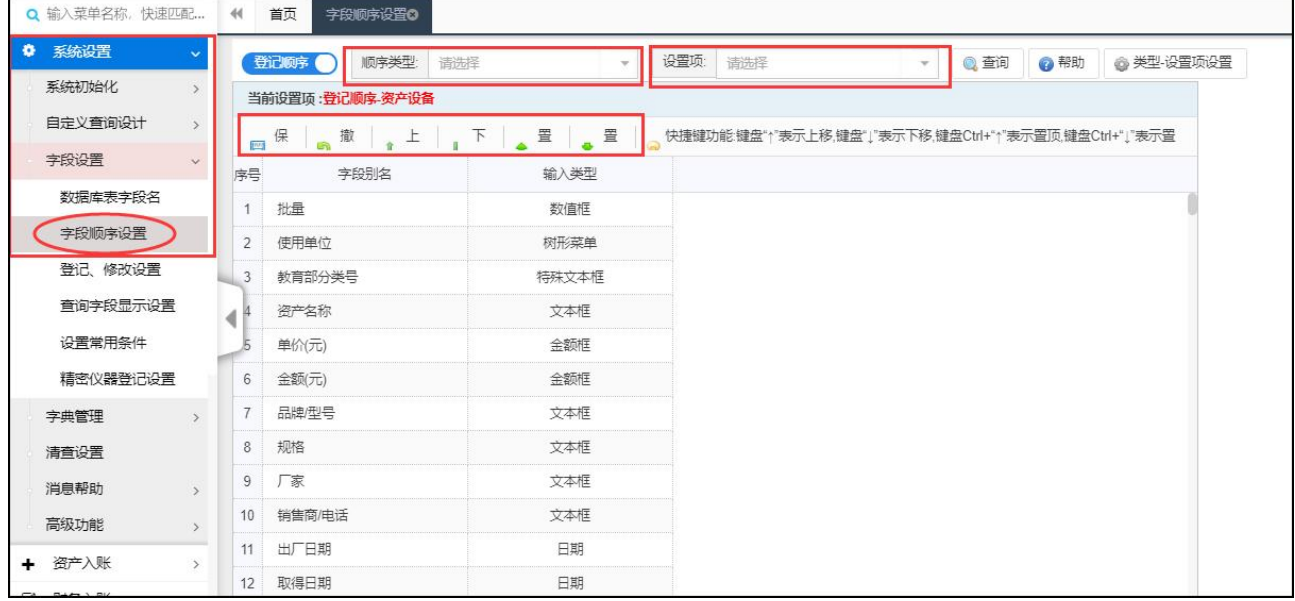

## 注意:登记页面顺序调整后需在功能管理的登记修改页面中进行相应模块保存(保存方 式请参照登记修改设置说明)才能调整

## 二、本期时间

本期时间是系统单据号、资产编号生成规则的依据,每过一年,都需要对本期时间进行新增 (也可按照半年进行设置)

操作页面:系统设置→系统初始化→本期时间

点击选中已有的本期时间,点击修改本期时间即可对本期时间进行修改,点击新增本期时间, 即可新增一条本期时间。

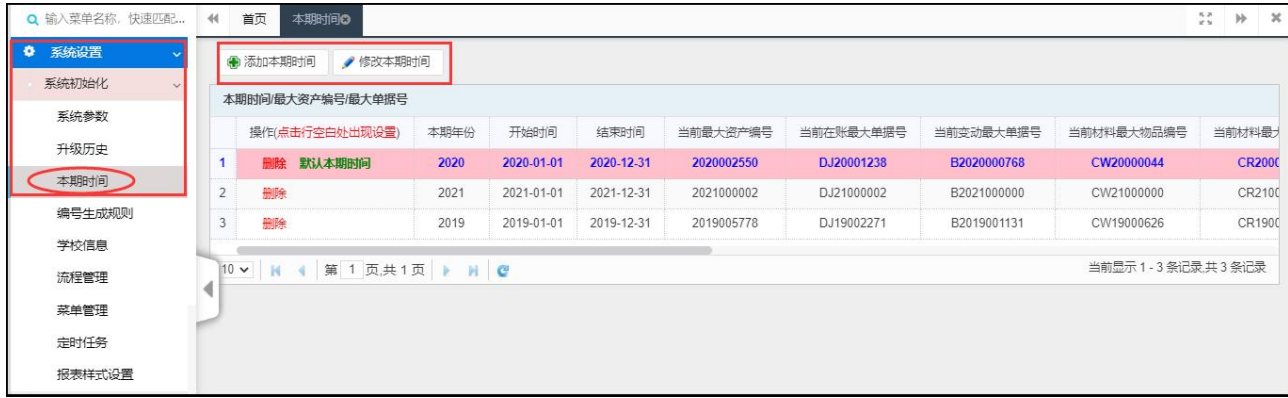

#### 三、登记修改设置

该处用于对各项模块及附件、低值品页面字段的调整 操作页面:系统设置→字段设置→登记、修改设置 可进行分类模块选择,以设备为例,选择所属分类为设备,在登记显示项中进行字段调整, 调整完成后

点击保存,即可将登记页面字段进行调整。

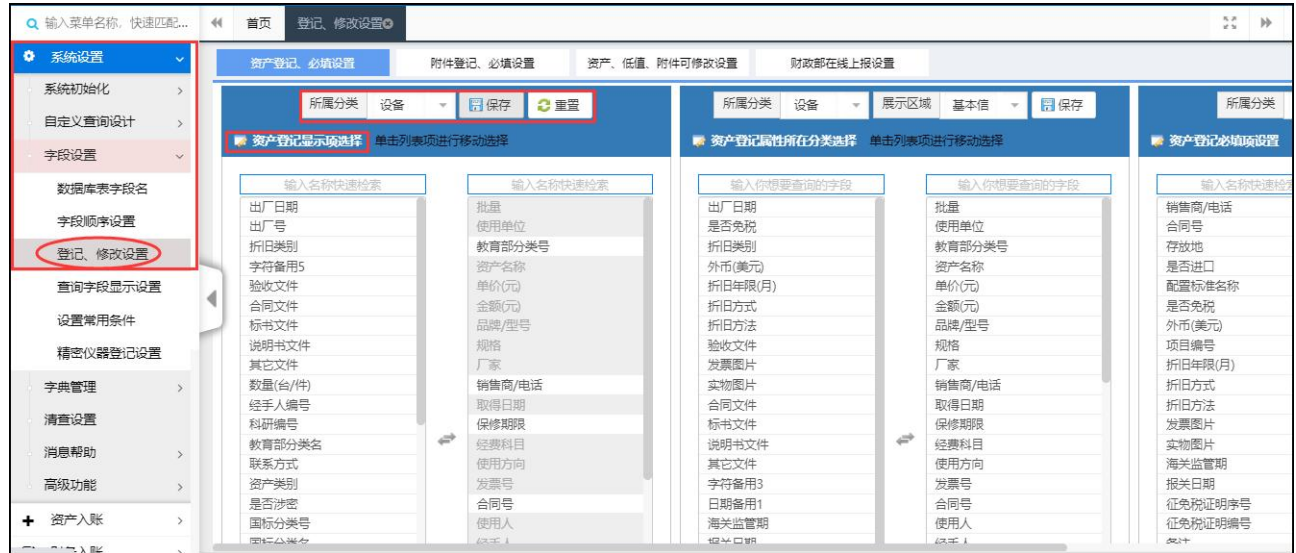

## 四、查询字段设置

查询字段设置用于调整各查询页面字段顺序 操作页面:系统设置→字段设置→查询字段设置 其设置方式与登记修改设置方式基本一致,需要注意的是查询字段内容与顺序以角色进行区 分,不同角色的用户所看能到的字段是不同的。

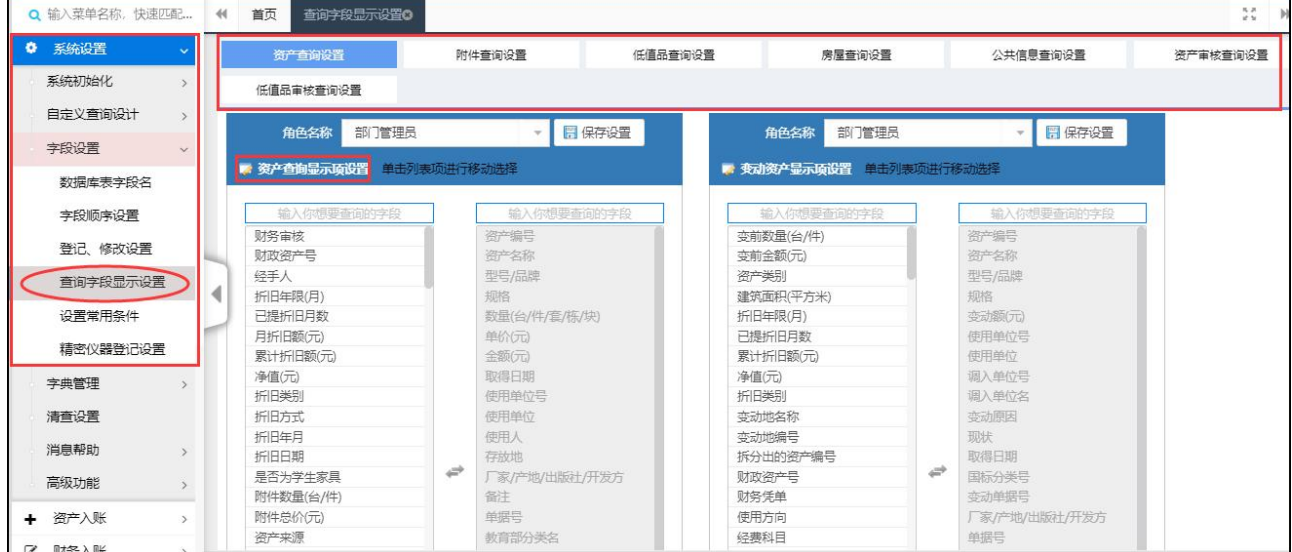

## 五、黑名单管理

当系统中开启了登录验证限制时,用户密码输错三次即会将用户电脑 ip 锁定,无法登录,管 理员可通过黑名单管理将该 ip 解除锁定

操作页面:数据中心→数据治理→黑名单管理

点击进入黑名单管理页面,即可看到当前被封锁的 ip 和时间等信息,点击移除按钮即可将本 次封锁移除。

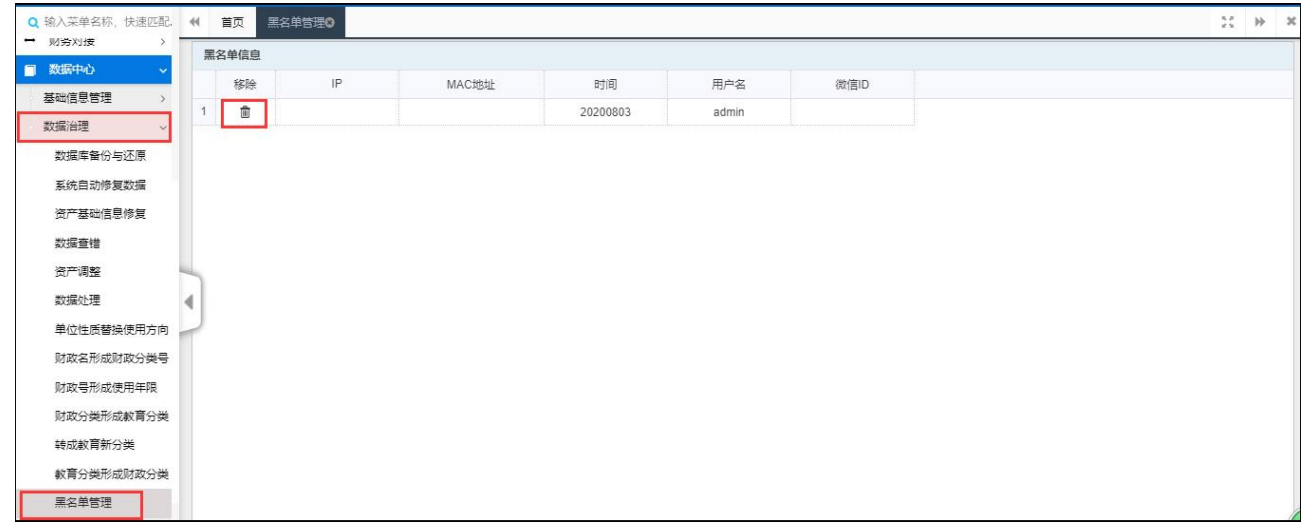

## 六、通知公告

该功能用于发布系统通知及公告,可对之前发布的通知公告进行修改或删除。 操作页面:系统设置→消息帮助→通知公告 点击进入通知公告页面,可看到之前发布的通知信息,点击修改可对该公告信息进行修改, 点击删除可对该公告进行删除,点击发布通知公告按钮,进入通知公告填写页面。

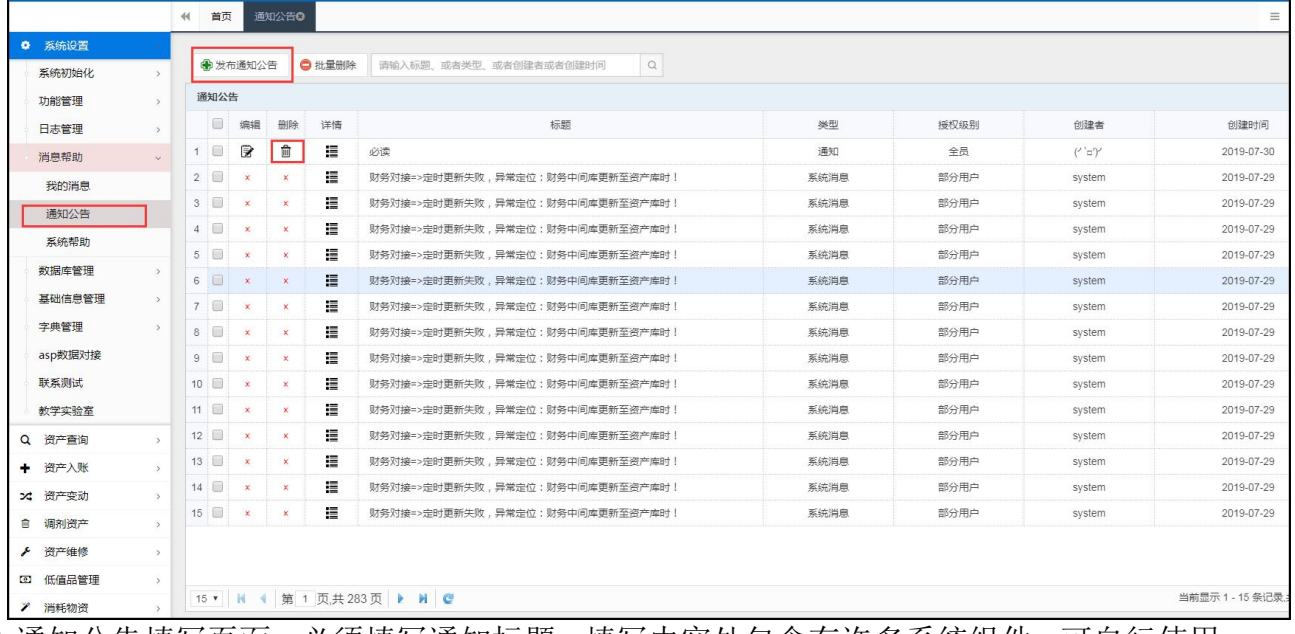

进入通知公告填写页面,必须填写通知标题,填写内容处包含有许多系统组件,可自行使用, 填写完成后,点击选择填写类型,用户在首页相应通知类型中可以打开,选择强制阅读可让 用户必须点击阅读本通知才能关闭,选择授权级别可对通知范围进行限制(全员、指定角色、 指定用户、部门)

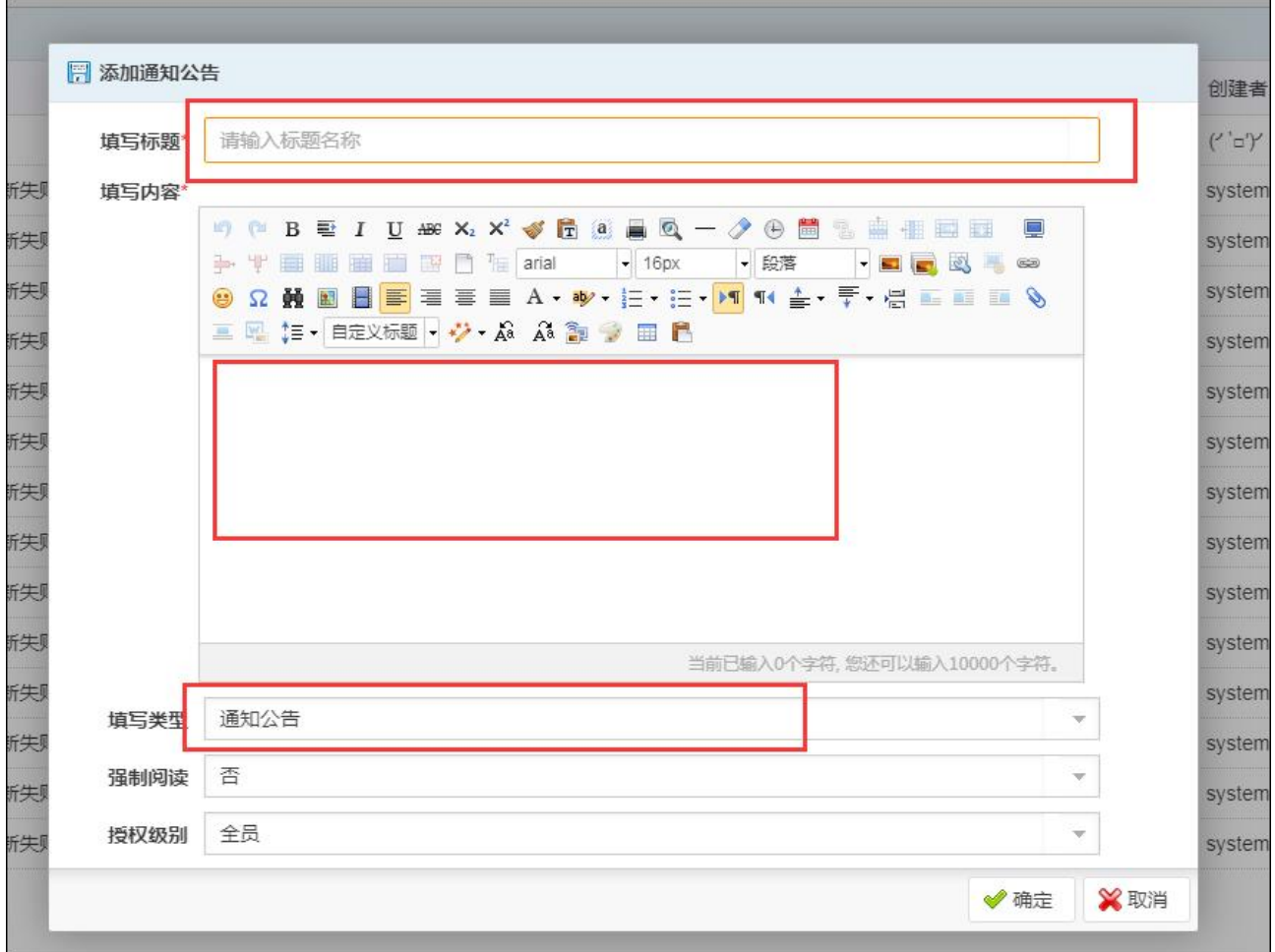

#### 七、单位管理

该功能为系统基础化信息功能管理,管理员可通过本功能对系统内单位进行调整、删除、新 增等操作

操作页面:数据中心→基础信息管理→单位管理

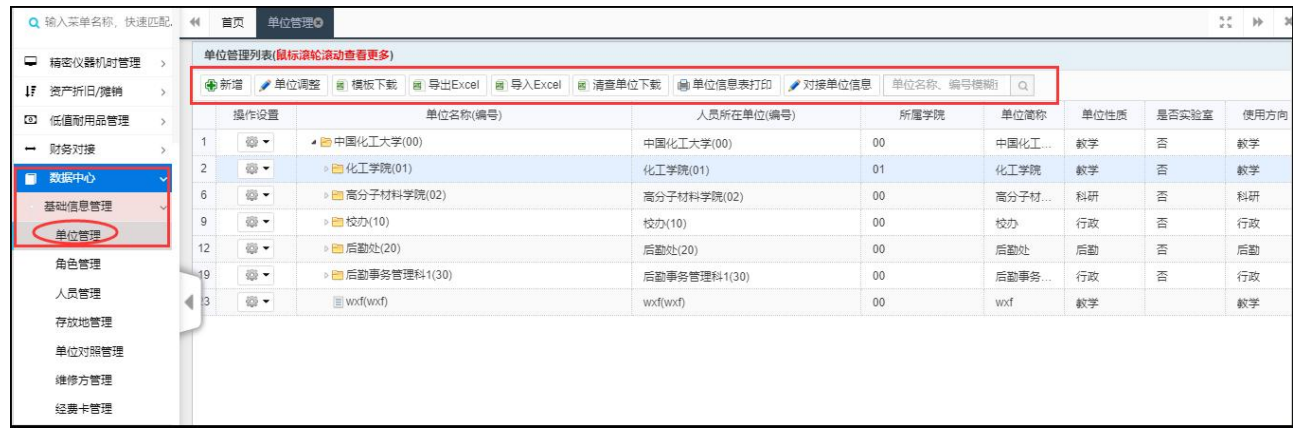

## 八、人员管理

该功能为系统基础化信息功能管理,管理员可通过本功能对系统内人员用户进行修改、删除、 重置密码、新增人员等操作

操作页面:数据中心→基础信息管理→人员管理

点击进入人员管理页面,可通过用户角色、所属单位、管辖单位、及用户名、姓名、人员编 号等信息进行人员检索,勾选相应人员数据,点击操作设置,即可进行人员信息修改或删除, 点击批量操作,即可批量修改、删除人员信息,批量重置密码操作,Excel 操作可以将人员 信息导出成 Excel 数据

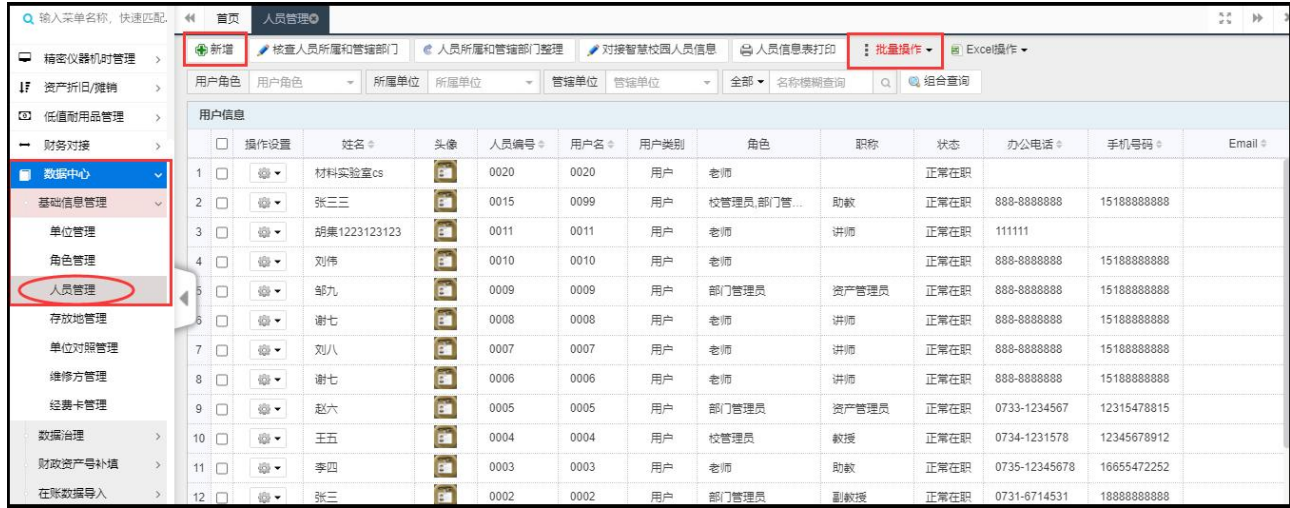

## 九、存放地管理

资产综合信息平台管理系统操作手册 有一天 医二十二十二十二十二十二十二 北京普诺迪信息系统技术研发有限责任公司

该功能为系统基础化信息功能管理,管理员可通过本功能对系统内存放地信息进行修改、删 除、重置密码、新增存放地等操作

操作页面:数据中心→基础信息管理→存放地管理

点击进入存放地管理页面,可通过使用单位、存放地名称等信息进行存放地检索,勾选相应 存放地数据,点击头部相应操作按钮,即可进行存放地信息修改或删除,Excel 操作可以将 人 员 信 息 导 出 成

Excel

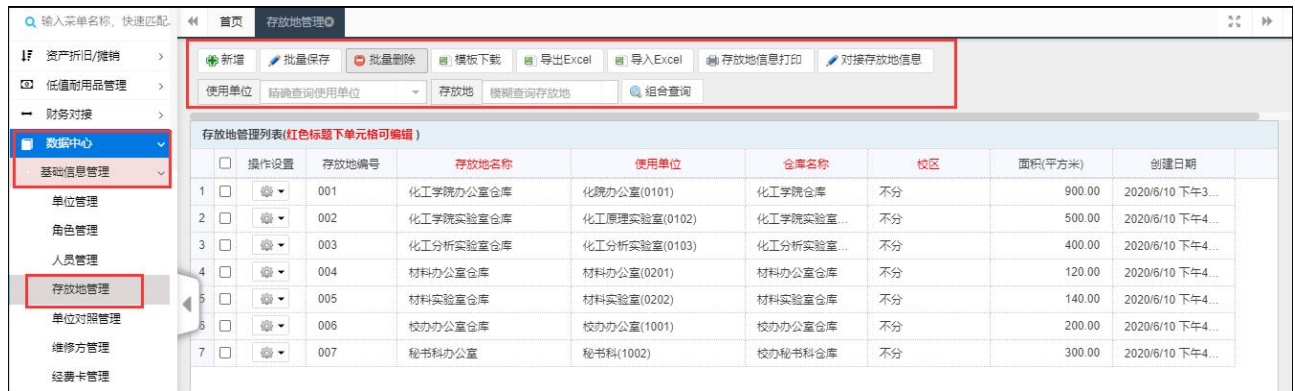

# 附 1:录入一般常用固定资产的录入名称及分类号说明

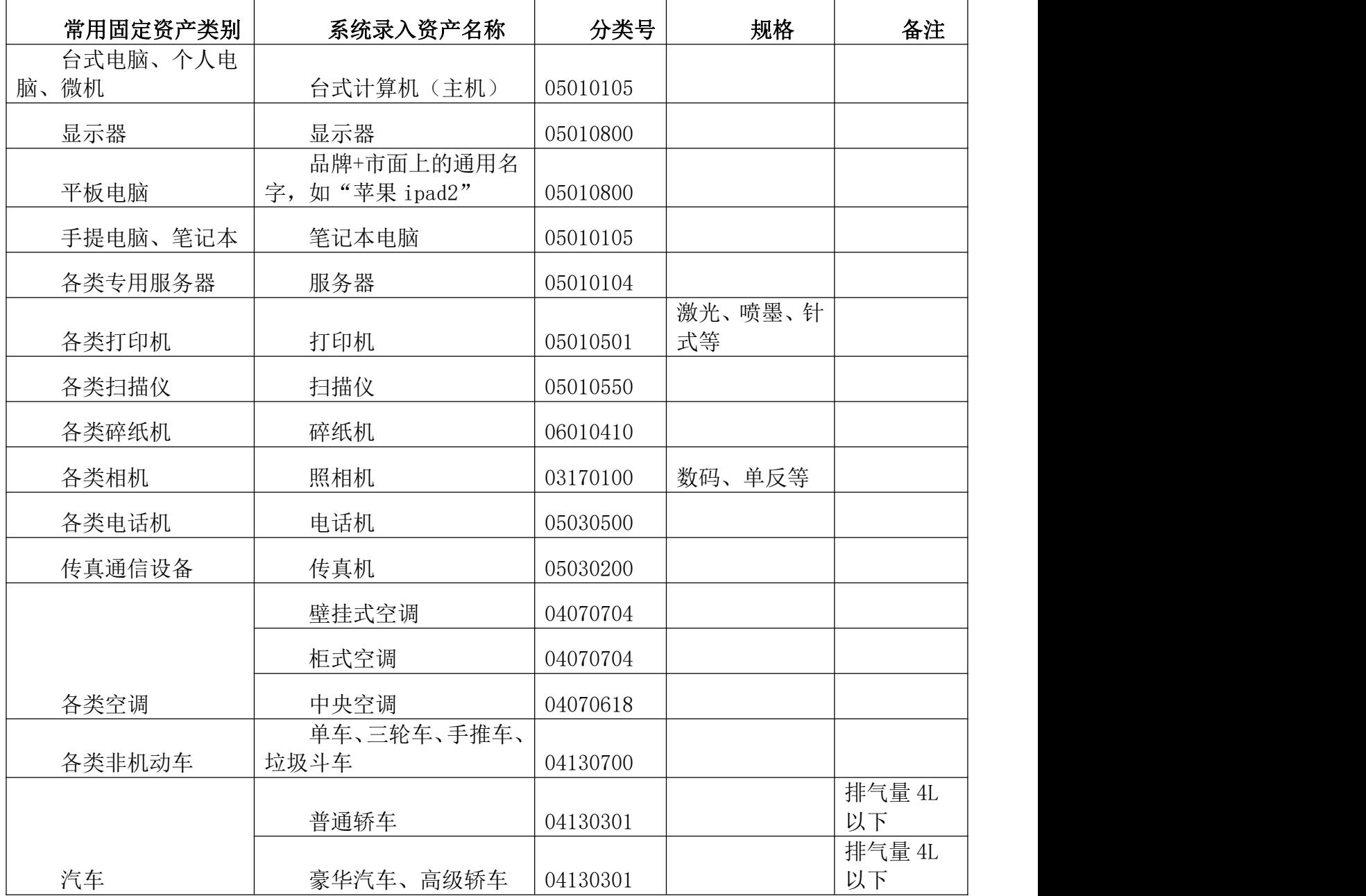

# 设备、软件建账有关要求

第 63 页 共 72 页

1. 建账范围:

①单价≥1000 元,能独立使用且耐用期在一年以上的仪器设备,在中南大学资

产管理平台的"仪器设备管理系统"建账。

②单价≧500 元,并且单价<1000 元的设备,在中南大学资产管理平台的"低值品管理 系统"建账。

2 . 单台价≥10 万元的仪器设备填写《大型精密贵重仪器设备验收报告》; 批量总价 ≥20 万元设备(项目)填写《批量总价≥20 万元仪器设备(项目)验收报告单》、《批量总价 ≥20 万元仪器设备(项目)验收明细表》;≥20 万元软件(项目)验收填写《中南大学软件 (项目)验收报告》。

3. 仪器设备(项目)≥20 万元由学校组织验收, 其他经费购置的仪器设备(项目) <20 万元由二级单位按规定组织验收。

4. 时间规定:当月登记的设备必须当月到本单位资产管理员审核并到账务处报账。通常 每年 12 月 25 日为当年最后一天报账工作日,已经在网上登记的设备超过此限期的,系统 将自动删除数据。具体时间以每年资产与实验室管理处通知为准。

5. 仪器设备验收单必须有资产干事、经手人和领用人本人亲笔签名章。

6. 条码标签张贴要求:条码标签是仪器设备资产信息、标识及信息化管理的载

体,烦请各单位高度重视,确保条形码张贴到位。有些仪器设备不在办公室或实验室的, 有特殊情况不能粘贴的,请将条码标签保存好以备检查。

## 资产登记入账字段填报指引

1、批量:当同一单位(单位代码相同)同时购买相同型号、规格、单价的设备,且领用

第 64 页 共 72 页

人为同一人时,可在"成批条数"字段录入设备台数。

2、使用单位:使用单位可从屏幕上显示的菜单中选择,精确到最末一级单位。

3、资产编号:由系统自动生成,无须输入。

4、单价:

①国内购置的设备,单价必须与发票金额一致,包括买价、运杂费、税费等,以元为单 位,保留两小数。

②进口设备的单价,包括买价、关税、运杂费、报关费用、保险费、商检费。

5、教育部分类号:以教育部高教司编著的《固定资产分类及编码》为标准,查找相同或 相近的仪器设备分类号。情况下分类号应精确到 8 位,至少六位,部分常见仪器设备名 称的标准表达形式(参见《仪器设备建账工作常见问题解答》附表 4"常用教育部分类编码")。

6、仪器名称:见仪器设备标牌(或查产品说明书),但少数常用需每年统计的设备统一 名称(参见《仪器设备建账工作常见问题解答》附表 1-附表 3"常见仪器设备的示例")。注 意:仪器名称不要包括品牌、型号、规格。在输入分类号以后,系统会自动产生与此对应的 仪器名称。当分类号不能精确到 8 位数时,仪器名称应以产品说明书上的实际名称为准。长 度大于15个汉字时,可以使用简称。

7、型号、规格:

①以产品说明书上标明的型号、规格为准。

②请填写 3-4 重要技术参数,例如微型电子计算机、笔记本电脑、工作站、平板电脑的 规格请填写 CPU 型号/内存大小/硬盘大小/显示器品牌尺寸/是否带光驱和独立显卡网卡及规 格; 空调的规格请填写 P 数; 打印机的规格请填写纸张大小、打印速度或打印分辨率。投影 仪规格请填写亮度、分辨率、对比度。

(3)型号和规格填写的内容不能重复。没有型号、规格的产品,输入"\*"。

8、国码和国别:以产品的实际产地为标准,跨国公司的产品以生产厂家所在地为准。如 DELL 公司原装讲口产品的国别填美国,国码 840。但 DELL 厦门公司所产计算机, 其产地填中 国,代码填 156。确实无法分清国别时,可填未知,代码填 000.

9、厂家:指产品的厂家标准名称,如"联想(北京)有限公司"等。应填全称,有中文 全称的必须填中文全称。

10、出厂号:有出厂号的仪器设备,应填写出厂号,没有出厂号的可填"无"

11、购置日期:从下拉菜单中选择,如确实不清楚具体日期,可填写到月份的 1 号。如 2006-6-1。或直接填发票日期。

12:出厂日期:以产品合格证或产品本身标明的出厂日期为准,且必须早于购置日期。 书写要求与购置日期相同。

13、现状:从下拉菜单中选择,新购设备系统默认为"1.在用"。

14:领用人:领用人一般是直接使用设备或对设备安全负责的人,必须是我校现教职员 工。领用人姓名为单名时中间不空格。

15、经费科目:

① 教学:用学校本科教学业务费、教学设备购置费购置的仪器设备。如用教学实材费、 教学设备购置费和大学生创新创业基金购置的仪器设备。如经费号以 202、502、501 开头的 经费。

② 科研: 用学校科研经费购置的仪器设备。经费科目填科研的仪器设备, 在"科研号" 字段必须加注具体科研账号。如各种纵向科研经费、横向科研经费、科研管理费。如经费号 以 4、6、7、820、824 开头的经费。

(3) 基建: 用基本建设经费购置的仪器设备, 经费科目填"基建"。

④ 自筹:各单位用自筹经费如发展基金等购置的设备。

⑤ 贷款:以各种贷款购置的设备。包括从银行、非银行金融机构以及从国家政府机构取 得的各类贷款。

⑥ 捐赠:接受外单位或个人捐赠的仪器设备或用捐赠货币资金购置的仪器设备。设备登 记入库时应保留捐赠材料复印件。

⑦ 研究生:以研究生业务费购置的仪器设备。如研究生教学经费、优秀博士论文奖金等。

⑧ 配套:以学校专项资金购置的仪器设备。如在学校配套资金中使用引进人才科研费、 博士后科研费、长江学者、基金购置的仪器设备。

⑨ 行政:党群行政机关以各种行政经费、运转费购置的设备。

⑩双一流:以 206、506 开头的经费。

⑾本科教学改革:以 512 开头的经费

16、国标分类号:由系统自动产生,不填。

17、经手人:指办理设备登记人的姓名。单名中间不空格。

18、使用方向:

① 教学:直接用于教学的各学院所使用的设备。

② 科研:直接用于科研的设备和科研单位行政管理部门使用的设备。教学和科研各占一 半时,可填教学。

③ 行政:行政管理部门使用的设备。

④ 生活:用于师生员工生活福利的设备。包括后勤服务所有设备、医院的设备。

⑤ 生产:校办产业单位使用的设备

⑥ 技术开发:

#### 第 66 页 共 72 页

⑦ 社会服务:

⑧ 其它:附属单位和直属单位使用的设备。

19、经费卡号:计财处报账的经费卡号。

20、发票号:按实际填发票号码。如确实无法获得发票号现有设备,可填"\*"或"无"。 连号发票中间可以用"一"连接。

21、供货商:要求填写供货合同所注明的供货商。

22、存放地点:填写设备存放的楼栋名称、房号。本单位存放地名称必须统一。

23、合同号:填写采购合同编码。10 万元以上和新购仪器设备及进口设备必须填写。如 确实无法获得发票号现有设备,可填\*。

24、使用年限(月),系统自动填写,不需要填写。

25、存放地点需填写具体的楼栋号、门牌号。

26、备注:需要特别说明的事项,可在备注栏内填写。如外币币种。规格栏填不下也可 填在备注栏。

27、进口设备需填写"是否免税","外币(美元)","报关单号","海关监管期" 等信息, "海关临管期"从监管年限自货物进口放行之日起计算。

注意: 所有"\*"为必填项。

附 1:录入仪器设备的录入名称及分类号说明

#### 资产综合信息平台管理系统操作手册 北京普诺迪信息系统技术研发有限责任公司

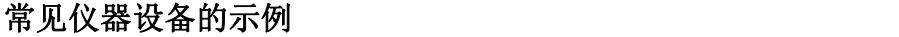

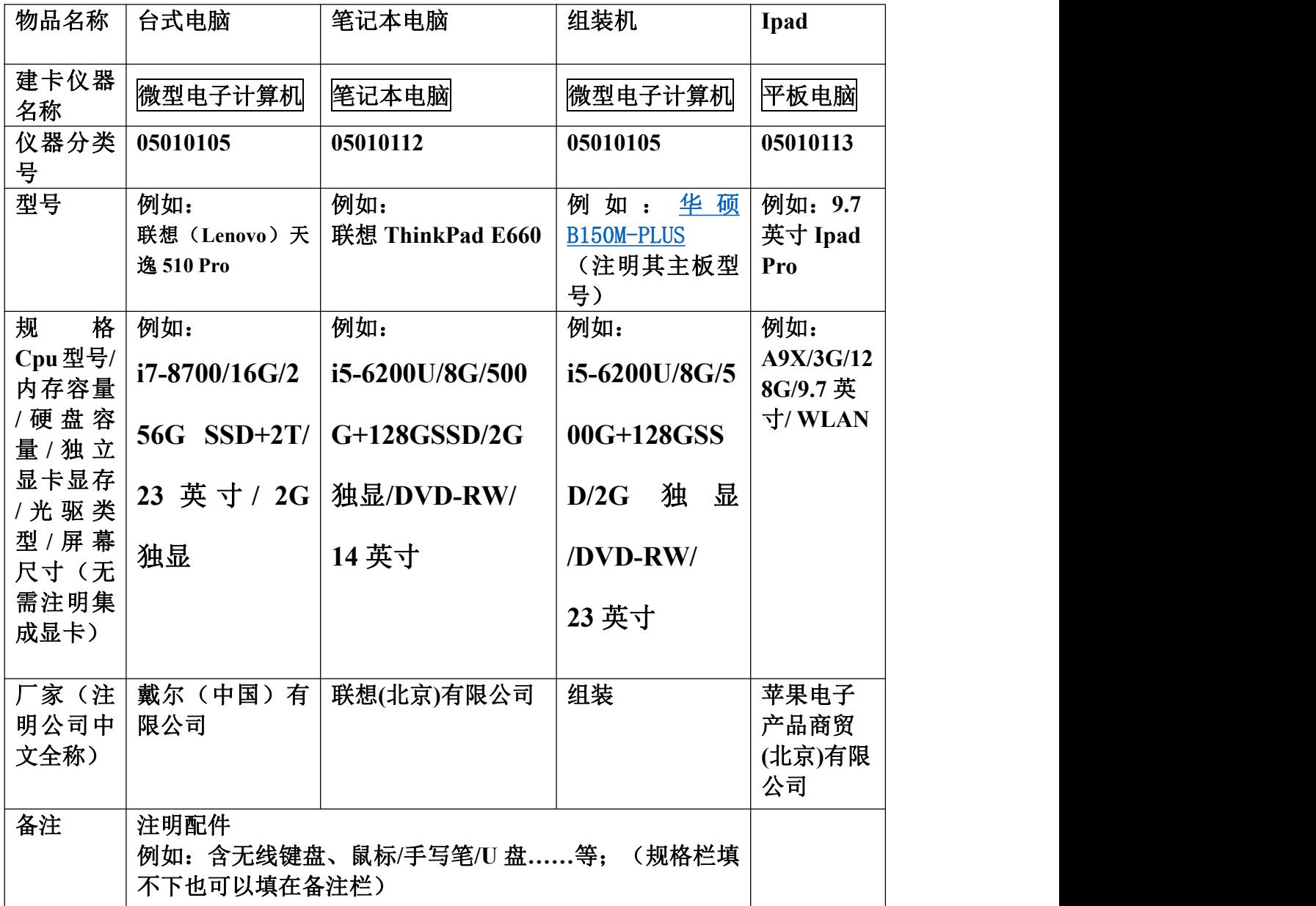

## 常见仪器设备的示例

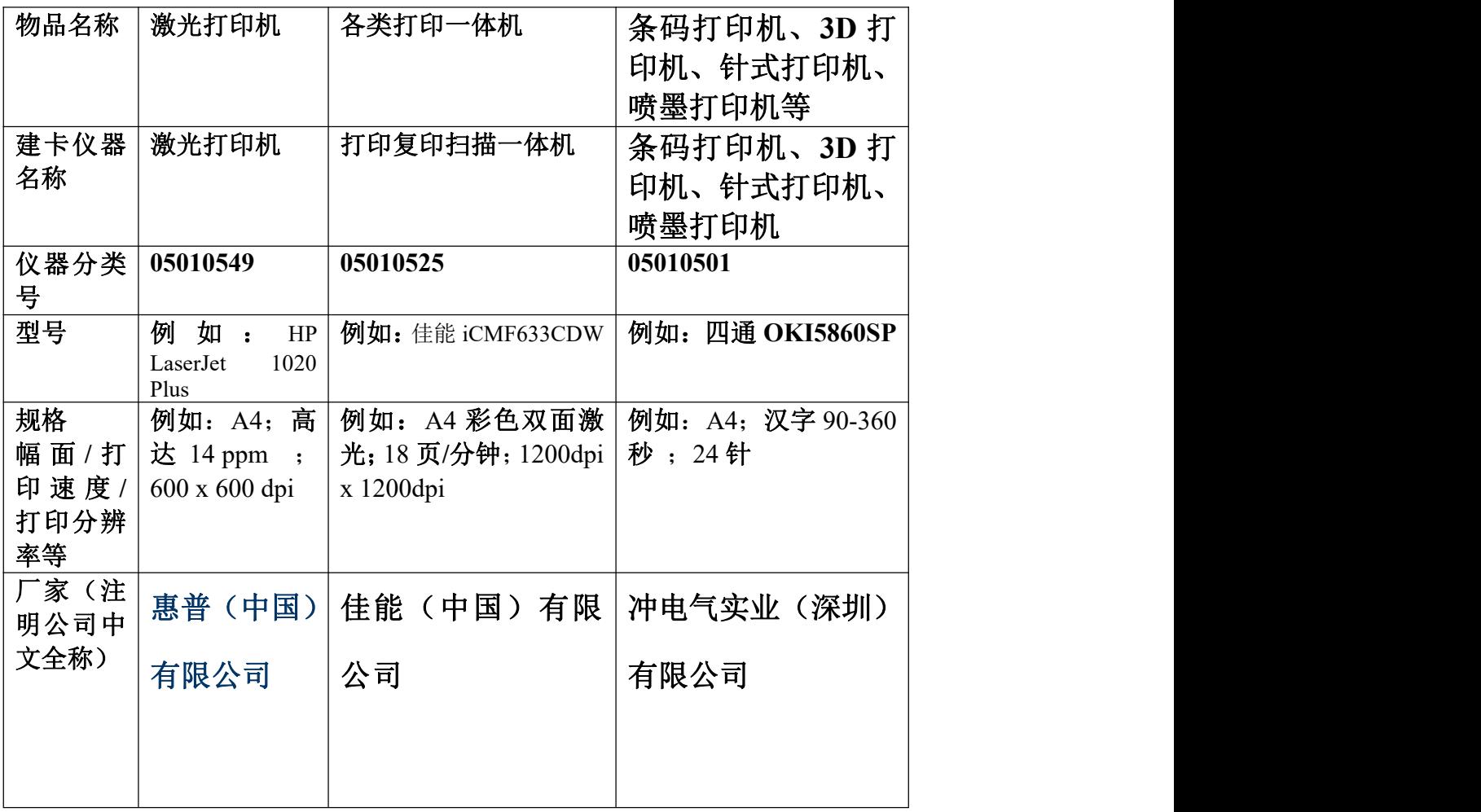

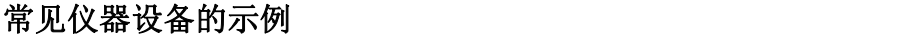

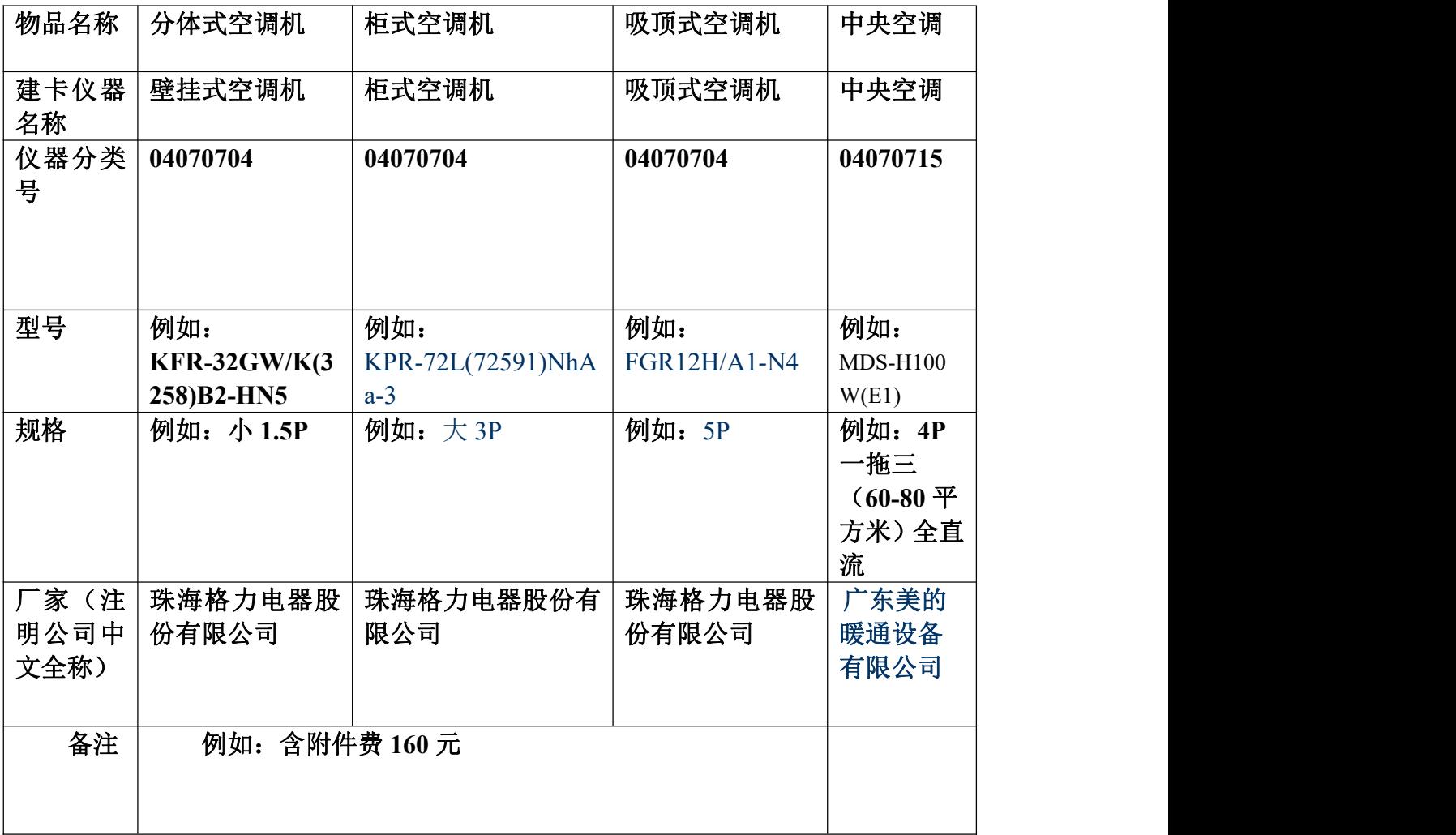

# 常用教育部分类编码

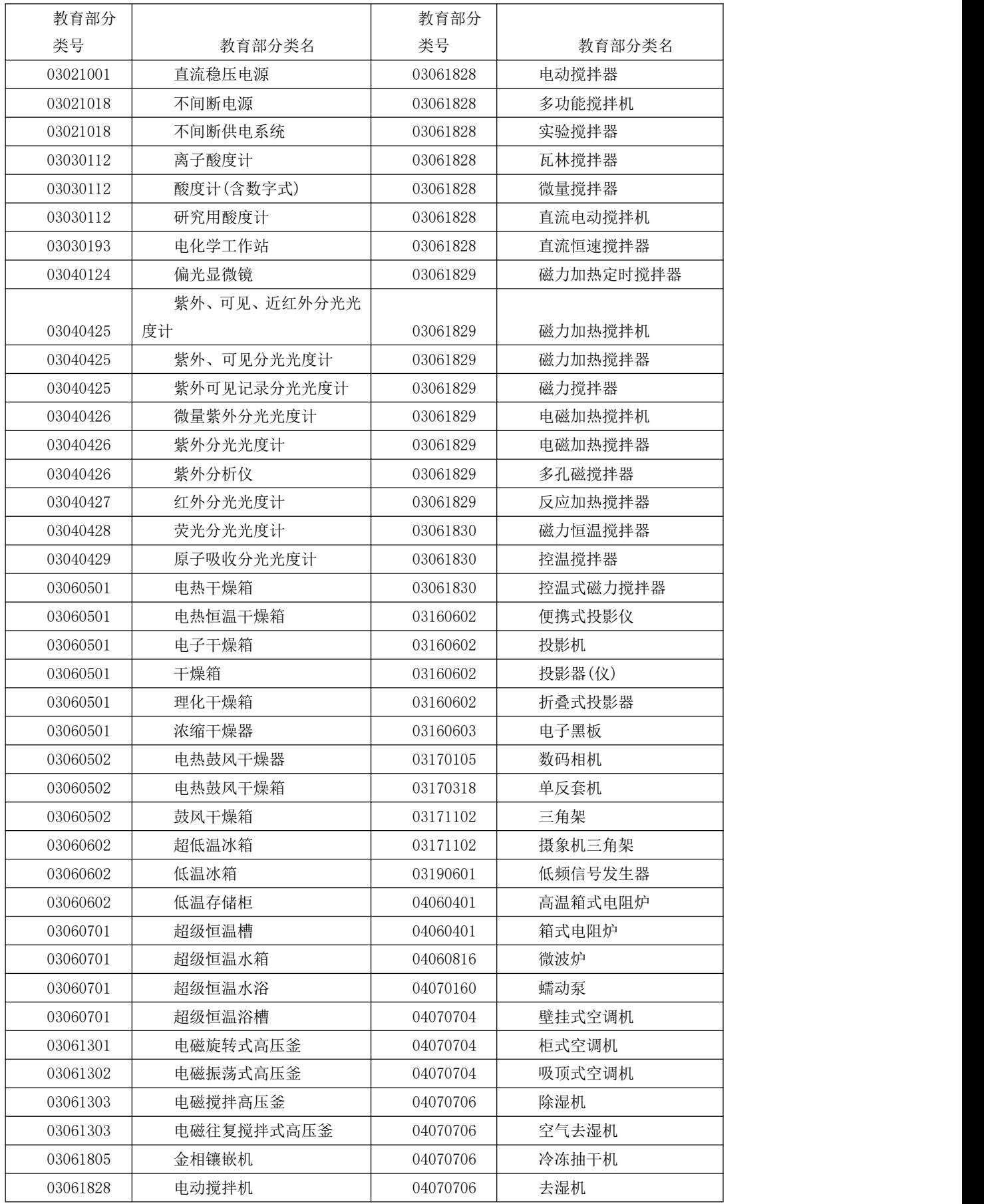

第 71 页 共 72 页
资产综合信息平台管理系统操作手册 有一天的 医二十二十二十二十二十二十二 化京普诺迪信息系统技术研发有限责任公司

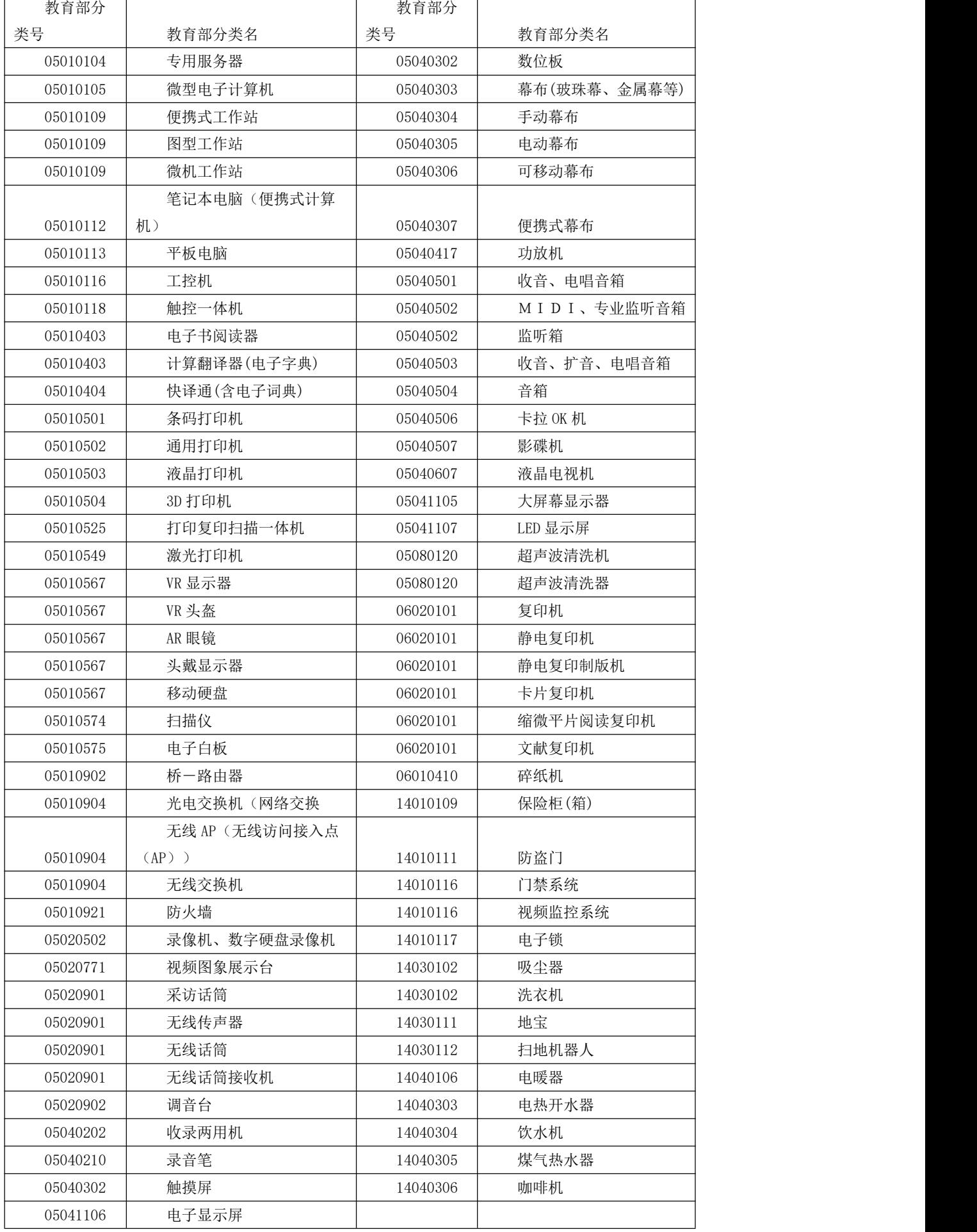

05041106 电子显示系统

技术支持: 北京普诺迪信息系统技术研发有限责任公司

第 73 页 共 72 页